## Síťové kamery Uživatelská příručka

Verze příručky: 2.05

Děkujeme vám za zakoupení našeho produktu. Pokud máte nějaké dotazy nebo požadavky, neváhejte kontaktovat prodejce.

## Autorská práva

Copyright 2015-2017 Zhejiang Uniview Technologies Co., Ltd. Všechna práva vyhrazena. Žádná část této příručky nesmí být bez předchozího písemného souhlasu naší společnosti kopírována, reprodukována, překládána nebo distribuována v jakékoliv formě nebo jakýmikoli prostředky.

## Uznání ochranných známek

 $\widehat{U\cap V}$  a ostatní ochranné známky a loga společnosti Uniview jsou majetkem společnosti Zhejiang Uniview Technologies Co., Ltd. Ostatní ochranné známky, názvy společností a názvy produktů, obsažených v této příručce, jsou majetkem příslušných vlastníků.

## Zřeknutí se odpovědnosti

#### **UPOZORNĚNÍ!**

G

Výchozí heslo se používá pro první přihlášení. Chcete-li zajistit bezpečnost účtu, změňte heslo po prvním přihlášení. Doporučuje se nastavit silné heslo (nejméně osm znaků).

- Popsaný produkt i s hardwarem, softwarem, firmwarem a dokumenty, v maximální možné míře, povolené platnými zákony, je poskytován formou "tak, jak je".
- Na ověření integrity a správnosti obsahu v této příručce bylo vynaloženo maximální úsilí, avšak žádné tvrzení, informace ani doporučení v této příručce nepředstavují formální záruku žádného druhu, vyjádřenou ani předpokládanou. Nezodpovídáme za žádné technické nebo typografické chyby v této příručce. Obsah této příručky se může změnit bez předchozího upozornění. Aktualizace budou přidány do nové verze této příručky.
- Použití této příručky a následných výsledků je zcela na vlastní odpovědnost uživatele. V žádném případě nebudeme zodpovědní za jakékoliv zvláštní, následné, náhodné nebo nepřímé škody, včetně mimo jiné škod způsobených ztrátou obchodních zisků, přerušením podnikání nebo ztrátou dat nebo dokumentace v souvislosti s používáním tohoto výrobku.
- Video a audio sledování mohou být upraveny zákony, které se v jednotlivých zemích liší. Před použitím tohoto produktu pro účely sledování si nejprve ověřte zákony ve vaší oblasti. Nezodpovídáme za žádné důsledky vyplývající z nelegálního provozu zařízení.
- Obrázky v této příručce jsou pouze orientační a v závislosti na verzi nebo modelu se mohou lišit. Snímky obrazovky v této příručce mohou být přizpůsobeny tak, aby vyhovovaly konkrétním požadavkům a uživatelským preferencím. Proto se některé z uvedených příkladů a funkcí mohou lišit od těch, které jsou zobrazeny na vašem monitoru.
- V této příručce jsou uvedeny pokyny pro více modelů výrobků, a proto není určena pro žádný konkrétní výrobek.
- Z důvodu proměnných, jako je například fyzické prostředí, může existovat nesrovnalost mezi skutečnými hodnotami a referenčními hodnotami uvedenými v této příručce. Konečné právo na výklad spočívá na naší společnosti.

## Ochrana životního prostředí

Tento výrobek byl navržen tak, aby vyhovoval požadavkům na ochranu životního prostředí. Pro správné skladování, používání a likvidaci tohoto výrobku je třeba dodržovat národní zákony a předpisy.

#### Symboly

V této příručce naleznete symboly uvedené v následující tabulce. Pečlivě dodržujte pokyny označené symboly, abyste předešli nebezpečným situacím a produkt používali náležitým způsobem.

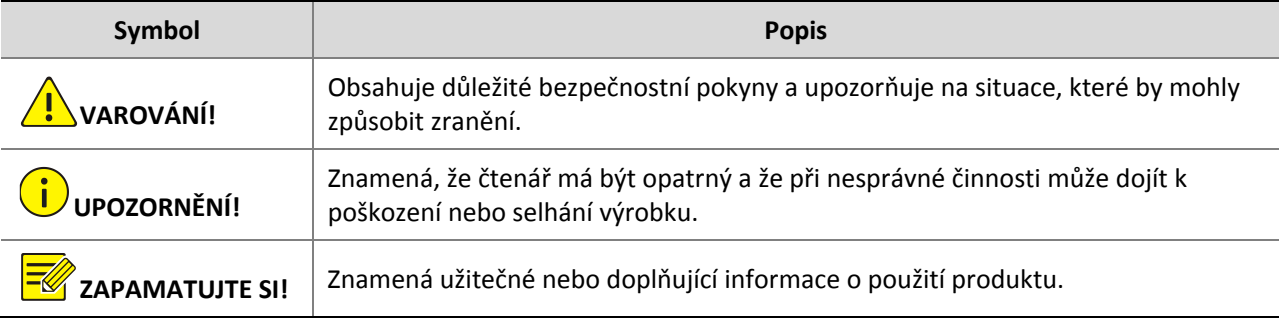

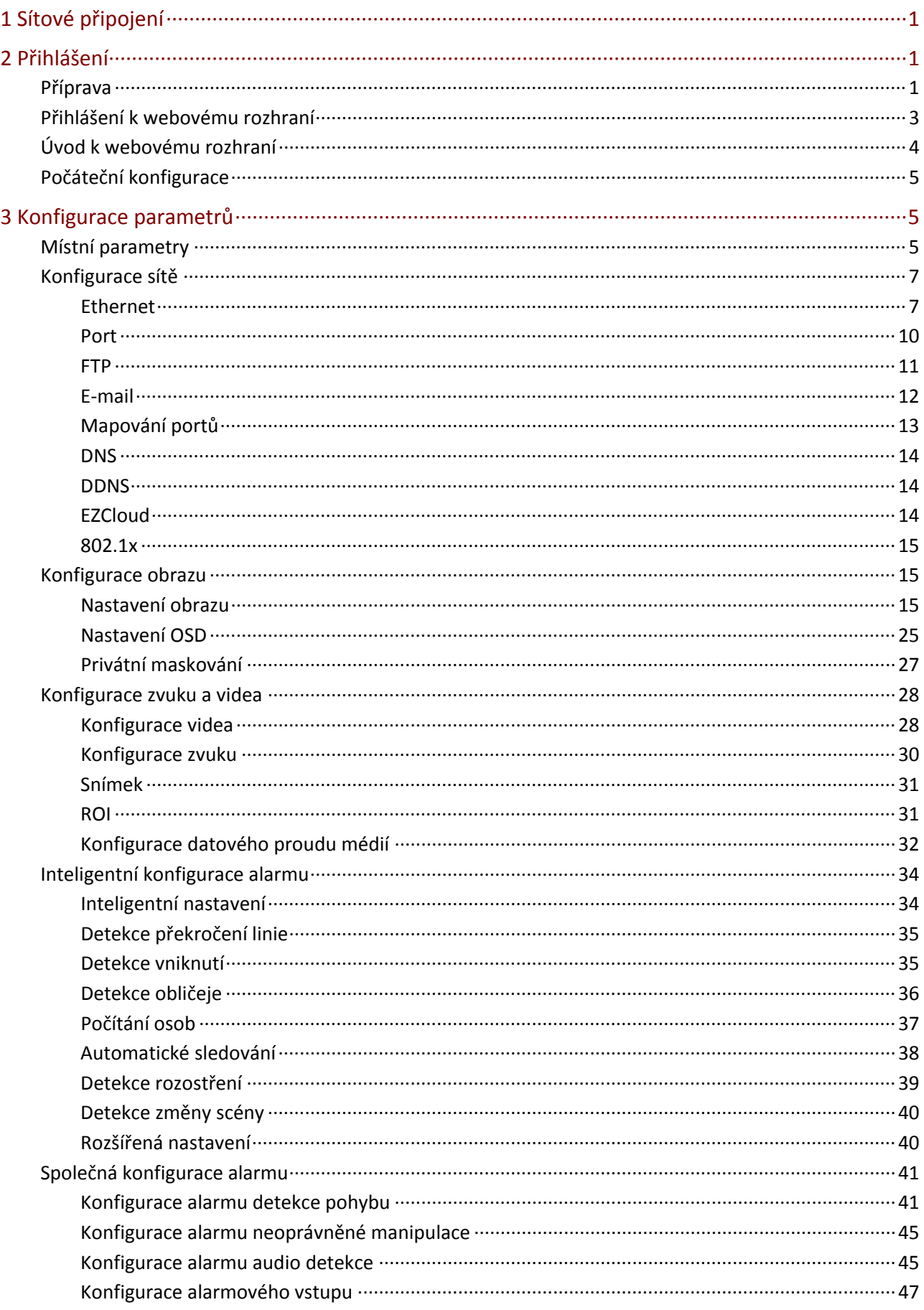

## Obsah

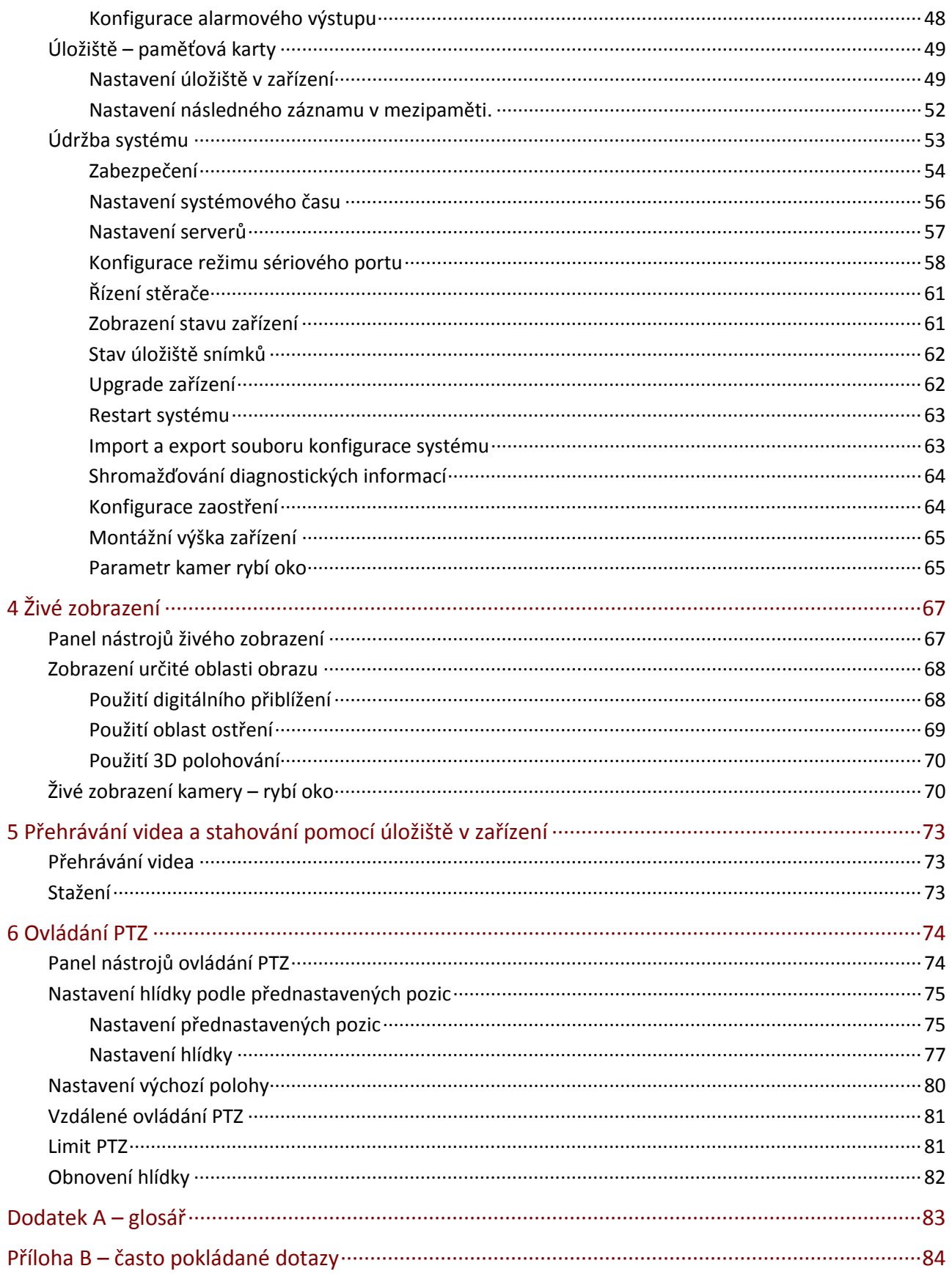

# <span id="page-5-0"></span>**1 Sítové připojení**

Před přístupem k síťové kameře (známé také jako IP kamera nebo IPC) z počítače je nutné připojit síťovou kameru k počítači přímo pomocí síťového kabelu nebo pomocí přepínače či směrovače.

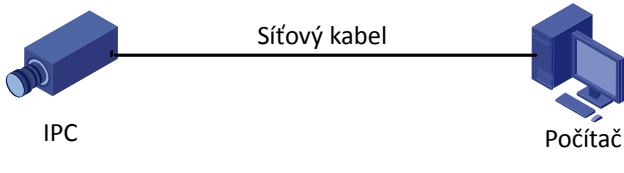

K připojení síťových rozhraní síťové kamery a počítače použijte kabel stíněné kroucené dvoulinky (STP).

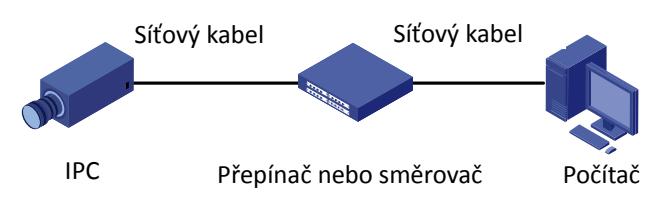

Použijte kabely stíněné kroucené dvoulinky (STP) pro připojení síťových rozhraní kamery a přepínače nebo směrovače.

# <span id="page-5-1"></span>**2 Přihlášení**

## <span id="page-5-2"></span>Příprava

Po dokončení instalace v souladu s úvodní příručkou připojte kameru k napájení, aby se spustila. Po spuštění kamery můžete přistupovat ke kameře z klientského počítače, v němž je nainstalován webový prohlížeč nebo klientský software EZStation. Doporučený webový prohlížeč je Internet Explorer (IE). Další informace o softwaru EZStation naleznete v *Uživatelské příručce k softwaru EZStation*.

V následující části je jako příklad uveden prohlížeč IE v operačním systému Microsoft Windows 7.0.

#### **Kontrola před přihlášením**

- Kamera pracuje správně.
- Síťové připojení mezi počítačem a kamerou je normální.
- V počítači je nainstalována aplikace Internet Explorer 8.0 nebo novější.
- Rozlišení je nastaveno na 1440 × 900 (volitelné).

#### **Přidání adresy IP jako důvěryhodné webové stránky**

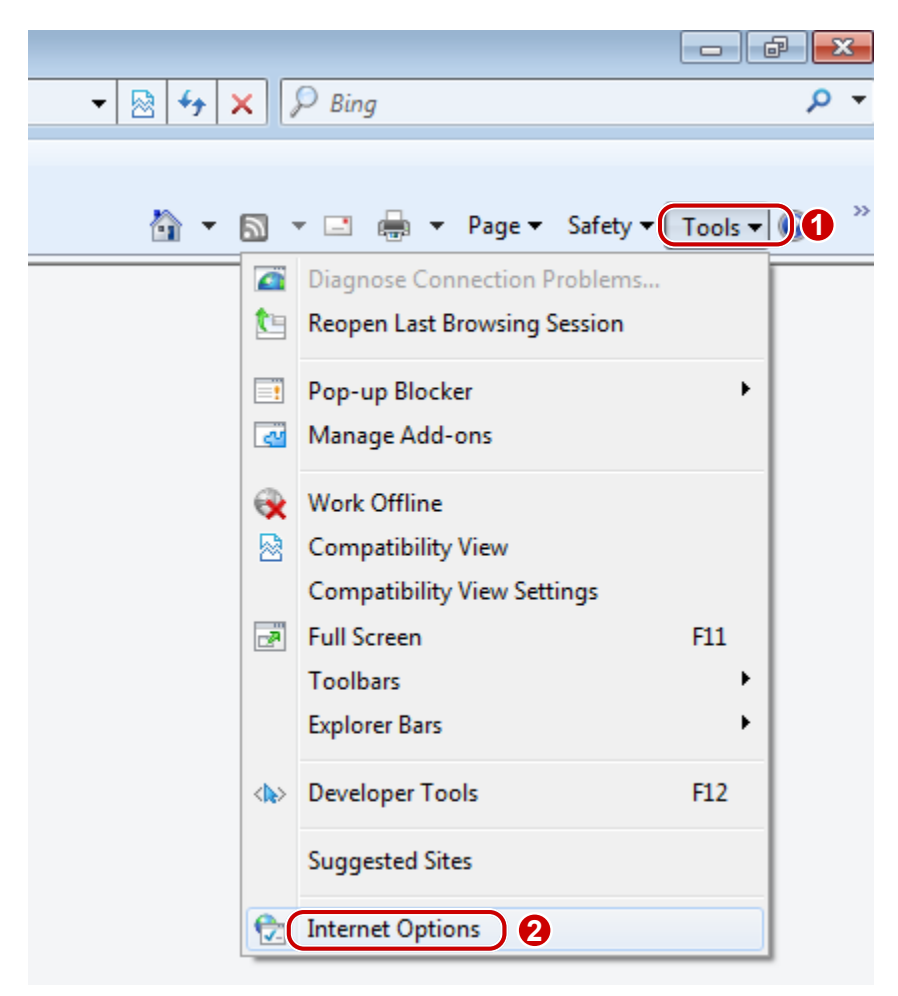

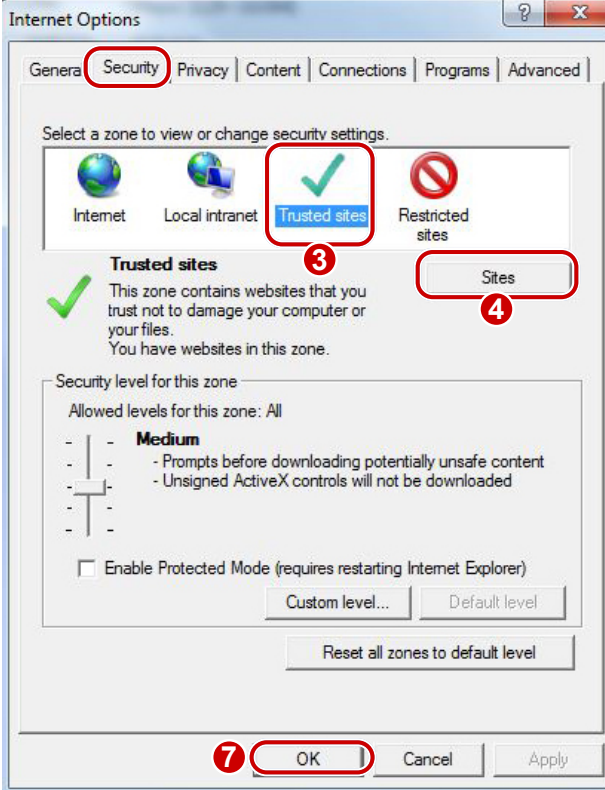

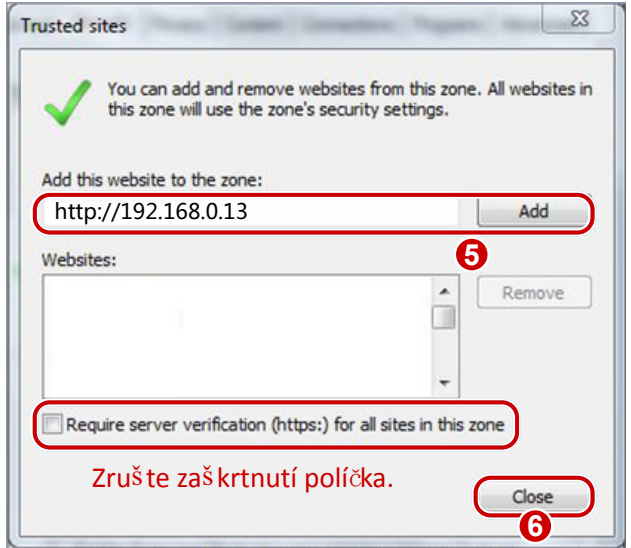

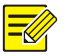

#### **ZAPAMATUJTE SI!**

Adresa IP 192.168.0.13/192.168.1.13 v tomto příkladu je výchozí adresa IP. Nahraďte ji skutečnou adresou kamery, pokud byla změněna.

#### **Úprava nastavení kontroly přístupu uživatele (volitelně)**

Před přístupem ke kameře postupujte podle pokynů a nastavte možnost **User Account Control Settings** na hodnotu **Never notify**.

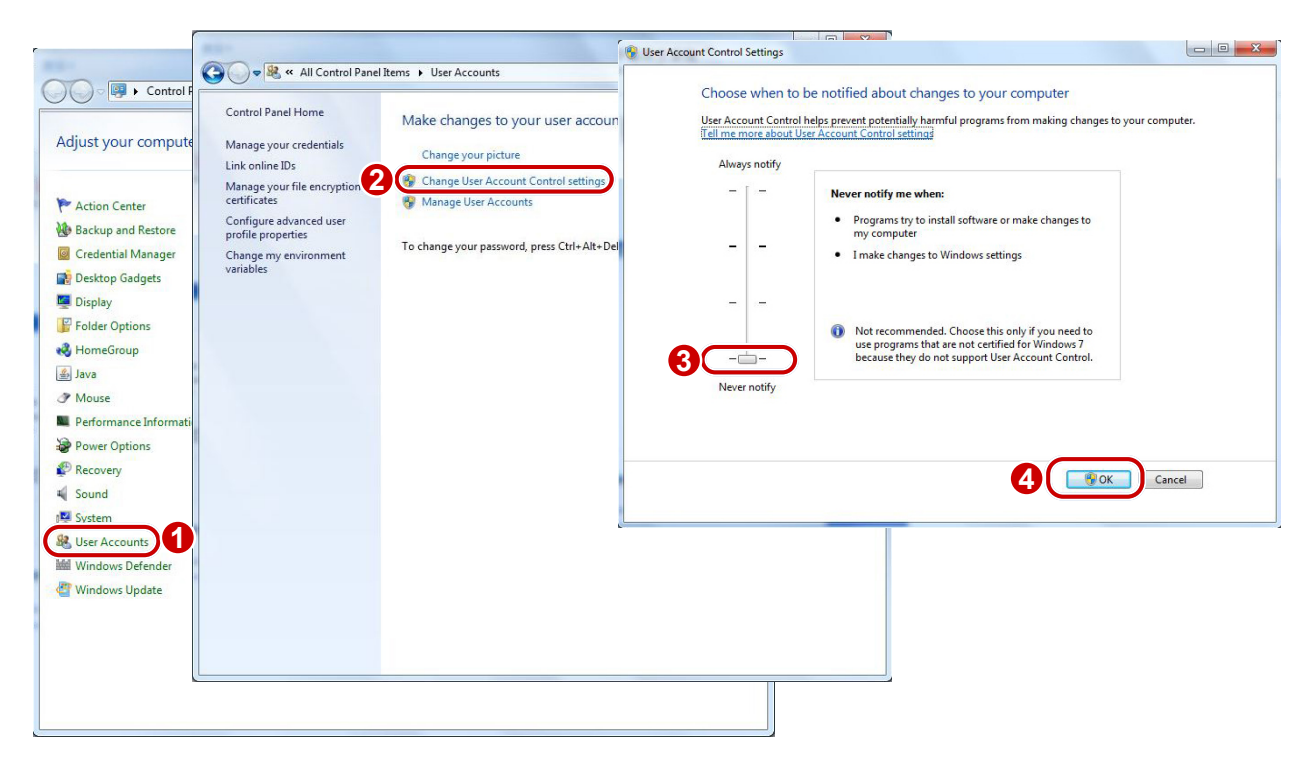

## <span id="page-7-0"></span>Přihlášení k webovému rozhraní

Výchozí statická adresa IP kamery je 192.168.1.13 nebo 192.168.0.13 a výchozí maska podsítě je 255.255.255.0.

Protokol DHCP je ve výchozím nastavení zapnut. Pokud je v síti použit server DHCP, adresa IP kamery může být přiřazena dynamicky a pro přihlášení bude nutné použít správnou adresu IP. K zobrazení dynamické adresy IP kamery použijte klienta EZStation.

Níže je jako příklad pro popis postupu přihlášení uvedena aplikace IE.

**1.** Přejděte na přihlašovací stránku zadáním správné adresy IP kamery do adresního řádku.

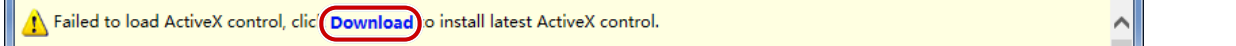

**2.** Pokud se přihlašujete poprvé, postupujte podle pokynů systému a nainstalujte ovládací prvek ActiveX. Chcete-li dokončit instalaci, je nutné zavřít prohlížeč.

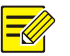

#### **ZAPAMATUJTE SI!**

- Chcete-li manuálně načíst ovládací prvek ActiveX, zadejte do adresního řádku text *http*://*adresa IP*/ActiveX/Setup.exe a stiskněte klávesu **Enter**.
- Výchozí heslo se používá pro první přihlášení. Chcete-li zajistit bezpečnost účtu, změňte heslo po prvním přihlášení. Doporučuje se nastavit silné heslo (nejméně osm znaků).
- Kamera se chrání před nelegálním přístupem tím, že omezuje počet neúspěšných pokusů o přihlášení. Pokud přihlášení selže šestkrát za sebou, kamera se na deset minut automaticky zablokuje.
- **3.** Zadejte uživatelské jméno a heslo a poté klikněte na tlačítko **Login**. Pro první přihlášení použijte výchozí uživatelské jméno "admin" a heslo "123456".
- Pokud se přihlásíte s vybranou položkou **Live View**, zobrazí se po přihlášení živé zobrazení. V opačném případě je nutné spustit živé zobrazení ručně v okně živého zobrazení.
- Pokud se přihlásíte s vybranou položkou **Save Password**, nebude nutné zadávat heslo při každém přihlášení. Pro zajištění bezpečnosti však výběr položky **Save Password** nedoporučujeme.
- A chcete-li vymazat textová pole **Username** a **Password** a zaškrtávací políčko **Save Password**, klikněte na možnost **Reset**.

## <span id="page-8-0"></span>Úvod k webovému rozhraní

Ve výchozím nastavení se po přihlášení k webovému rozhraní zobrazí okno živého zobrazení. Následuje příklad.

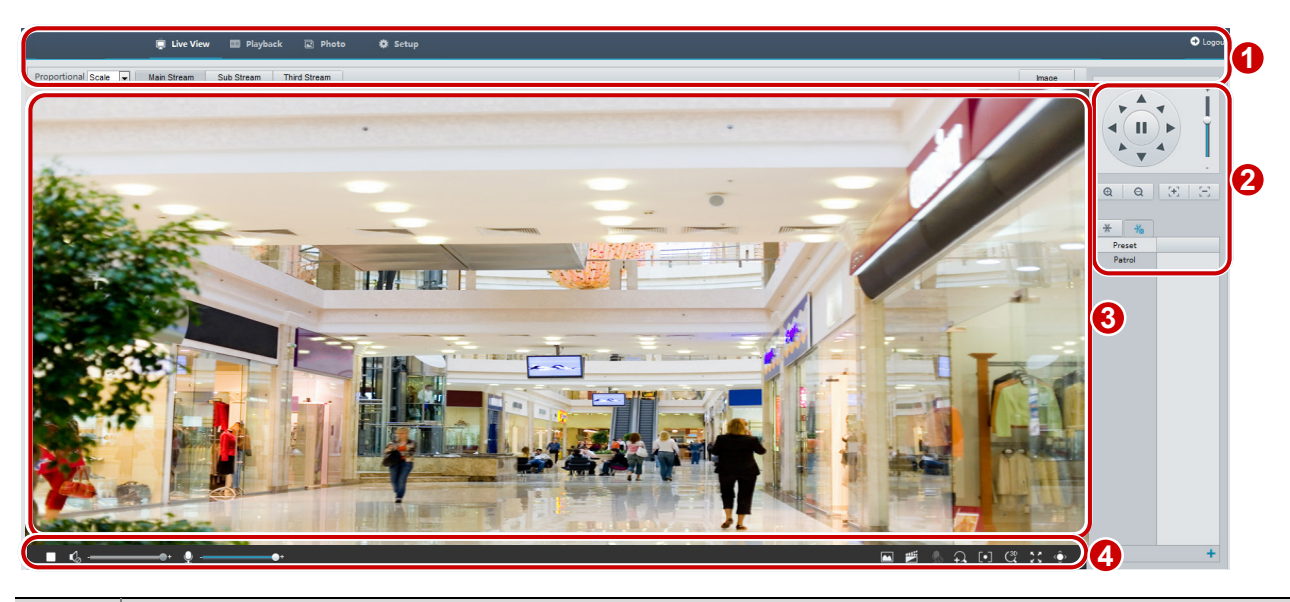

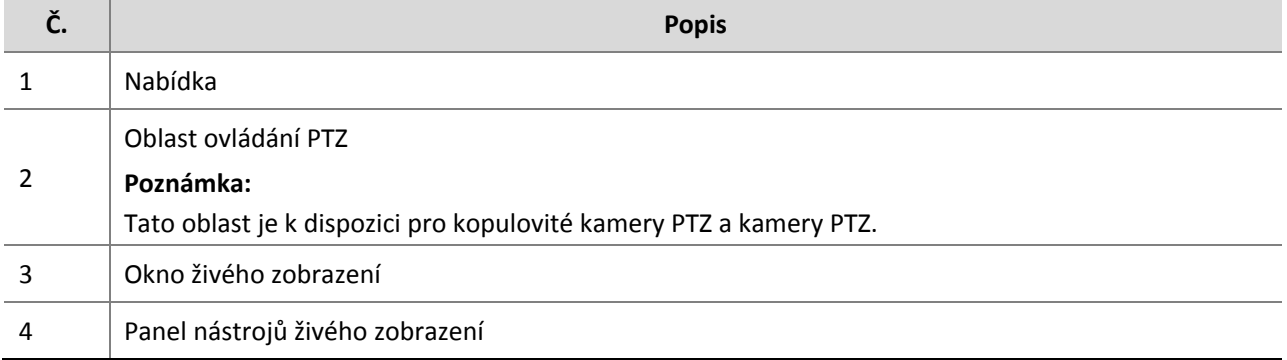

## <span id="page-9-0"></span>Počáteční konfigurace

Po přihlášení k zařízení proveďte následující počáteční konfiguraci.

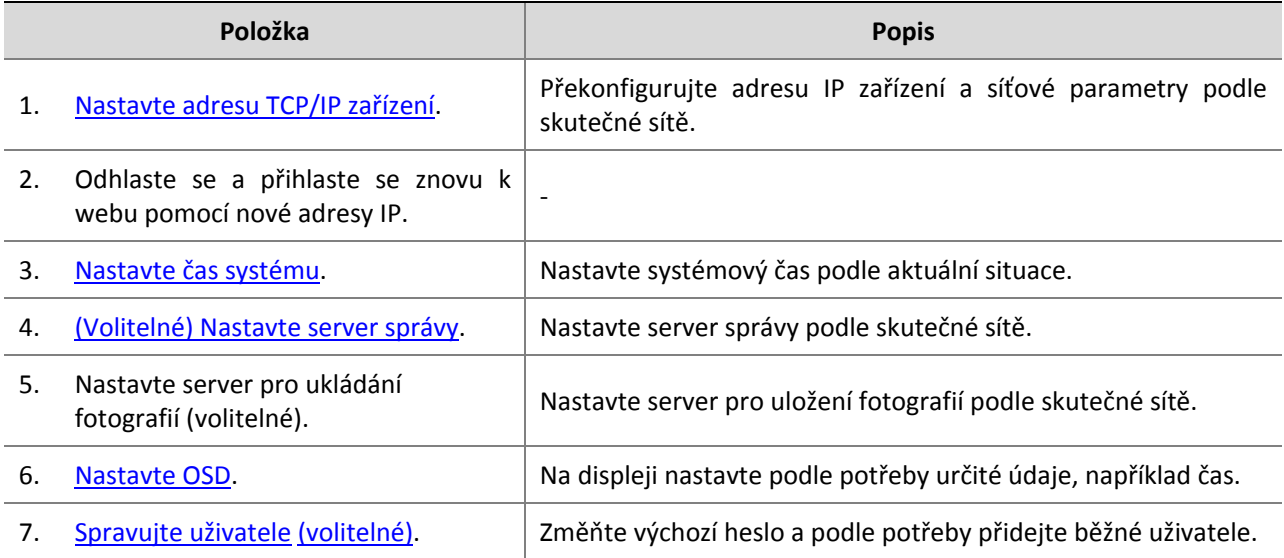

Po ukončení počáteční konfigurace můžete sledovat živé zobrazení. Další parametry nakonfigurujte podle potřeby.

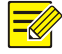

#### **ZAPAMATUJTE SI!**

- Zobrazované rozhraní živého zobrazení, zobrazené parametry a rozsahy hodnot se mohou u jednotlivých modelů lišit. Podrobnosti naleznete v aktuálním webovém rozhraní.
- Parametry, které jsou zašedlé, nelze změnit. Aktuální nastavení viz webové rozhraní.
- Po prvním přihlášení se doporučuje změnit heslo. Podrobné informace o změně hesla naleznete v témat[u Zabezpečení](#page-58-0)

## <span id="page-9-1"></span>**3 Konfigurace parametrů**

## <span id="page-9-2"></span>Místní parametry

Nastavte místní parametry pro počítač.

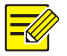

#### **ZAPAMATUJTE SI!**

Místní parametry se mohou u jednotlivých modelů lišit. Podrobnosti naleznete v aktuálním webovém rozhraní.

#### **1.** Vyberte možnost **Setup > Common > Local Settings**.

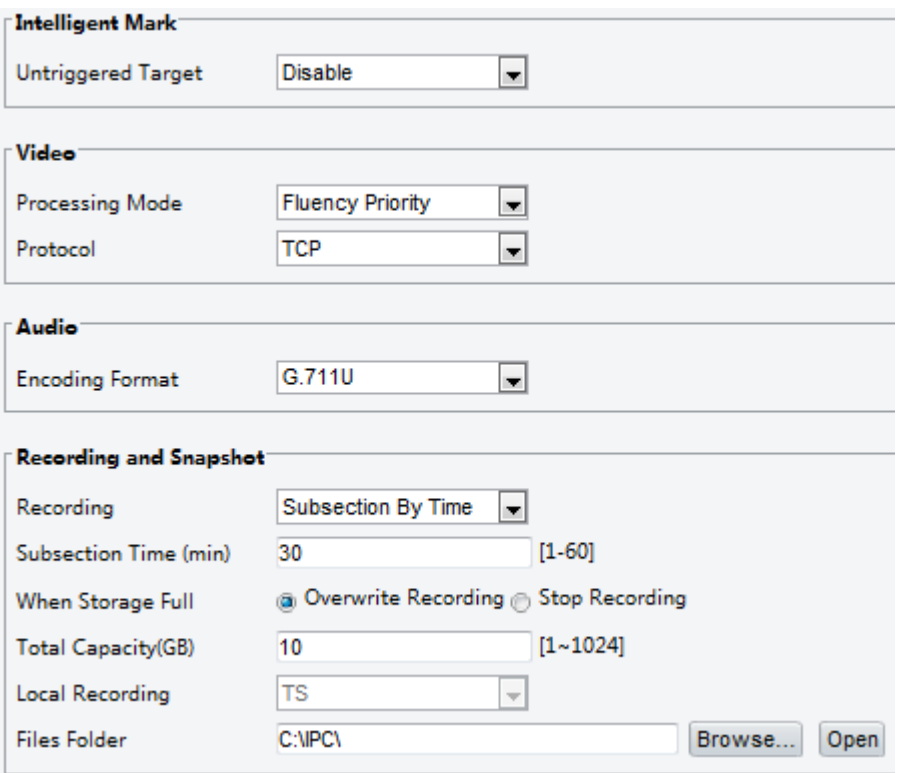

#### **2.** Upravte nastavení podle potřeby. V následující tabulce jsou popsány některé hlavní parametry.

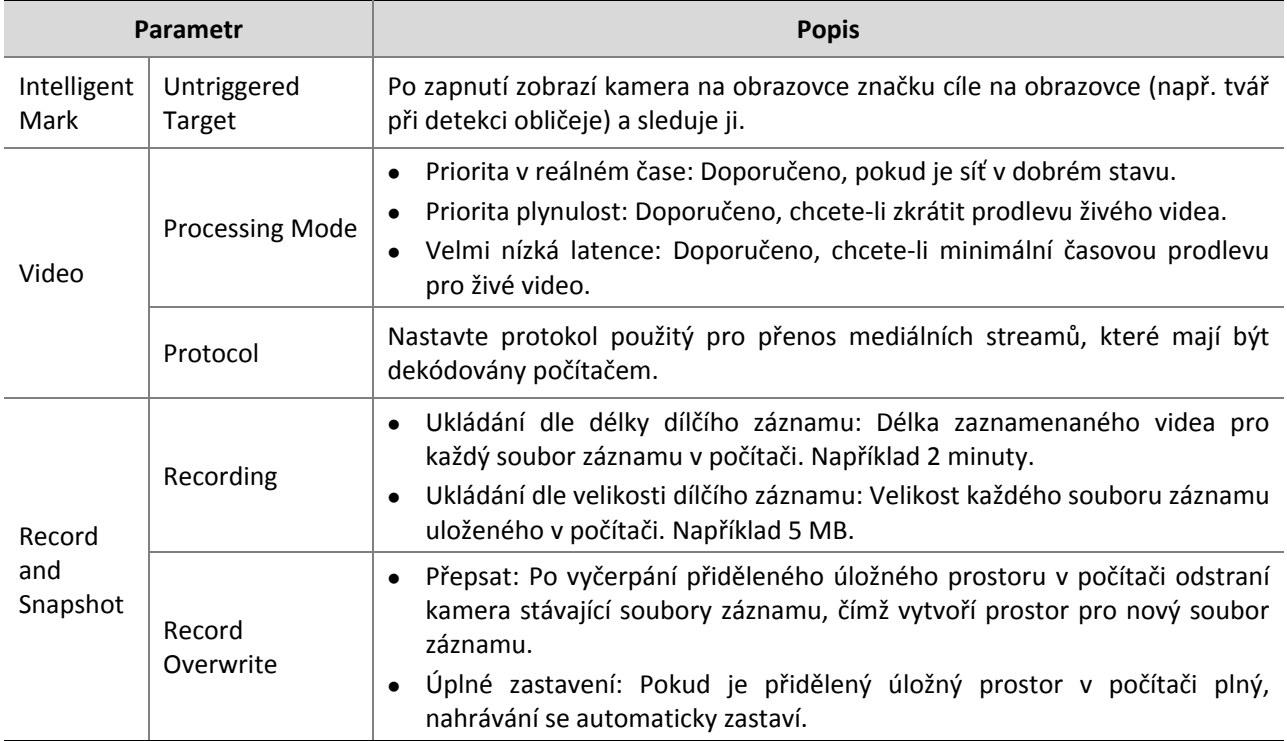

**3.** Klikněte na možnost **Save**.

## <span id="page-11-0"></span>Konfigurace sítě

#### <span id="page-11-1"></span>Ethernet

Změňte nastavení komunikace, například adresu IP kamery, aby kamera mohla komunikovat s jinými zařízeními.

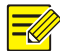

#### **ZAPAMATUJTE SI!**

- Po změně adresy IP je nutné pro přihlášení použít novou adresu IP.
- Konfigurace serveru DNS (Domain Name System) jsou použitelné, pokud je zařízení přístupné podle názvu domény.

#### **Statická adresa**

**1.** Klikněte na možnost **Setup > Network > Network**.

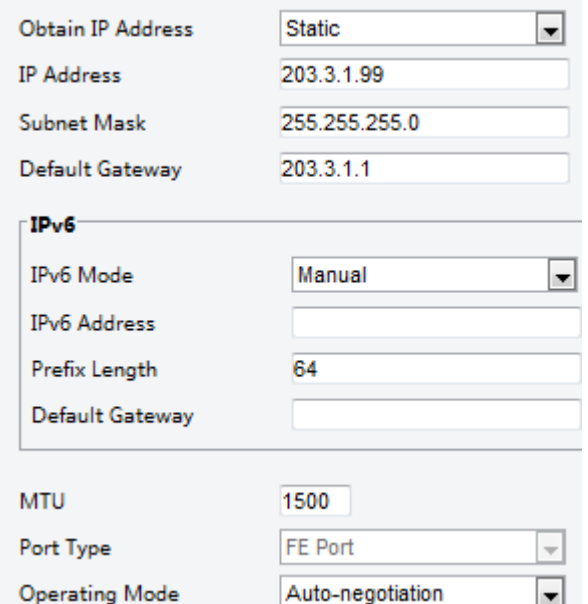

- **2.** Vyberte možnost **Static** z rozevírací nabídky **Obtain IP Address**.
- **3.** Zadejte adresu IP, masku podsítě a výchozí adresu brány. Ujistěte se, že IP adresa kamery je v síti jedinečná.
- **4.** Klikněte na možnost **Save**.

**PPPoE**

#### **ZAPAMATUJTE SI!**

Tato funkce není u některých modelů podporována. Podrobnosti naleznete u aktuálního modelu.

Je-li kamera připojena k síti přes "Point to Point over Ethernet" (PPPoE), je nutné zvolit možnost PPPoE jako režim získání adresy IP.

**1.** Klikněte na možnost **Setup > Network > Network**.

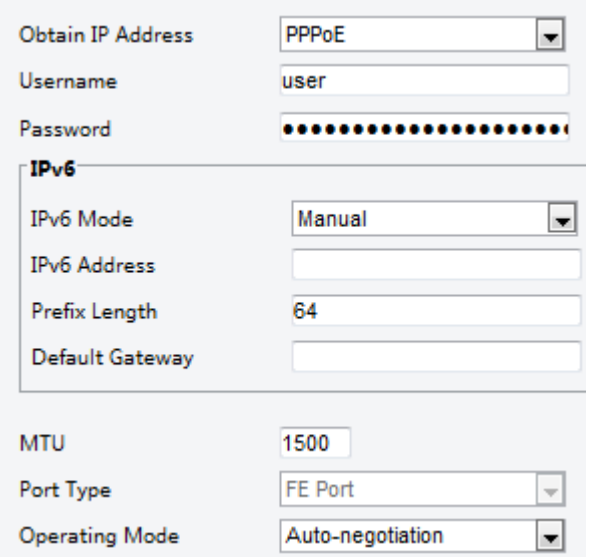

- **2.** Vyberte možnost **PPPoE** z rozevírací nabídky **Obtain IP Address**.
- **3.** Zadejte uživatelské jméno a heslo, které poskytl váš poskytovatel internetových služeb (ISP).
- **4.** Klikněte na možnost **Save**.

#### **DHCP**

Protokol DHCP (Dynamic Host Configuration Protocol) je ve výchozím nastavení při dodání kamery povolen. Pokud je v síti nasazen server DHCP, může kamera automaticky získat adresu IP ze serveru DHCP. Chcete-li protokol DHCP konfigurovat ručně, postupujte takto:

**1.** Klikněte na možnost **Setup > Network > Network**.

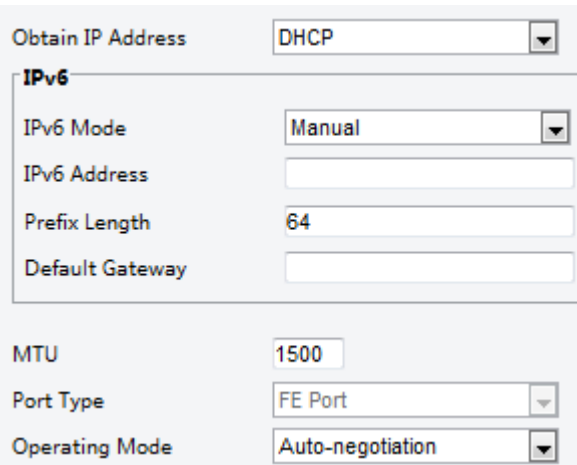

- **2.** Vyberte možnost **DHCP** z rozevírací nabídky **Obtain IP Address**.
- **3.** Klikněte na možnost **Save**.

#### **IPv6**

 $\sim$   $\sim$ 

**1.** Klikněte na možnost **Setup > Network > Network**.

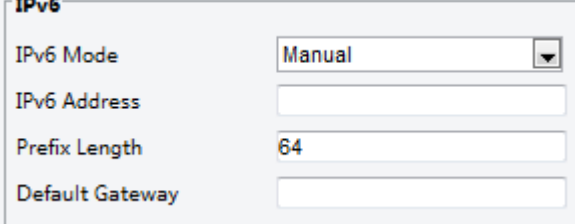

- **2.** Ve výchozím nastavení je režim **IPv**6 nastaven na možnost **Manual**.
- **3.** Zadejte adresu IPv6, nastavte délku předpony a výchozí bránu. Adresa IP musí být v síti jedinečná.
- **4.** Klikněte na možnost **Save**.

**Wi-Fi**

 $\overline{\mathscr{M}}$ 

#### **ZAPAMATUJTE SI!**

Tuto funkci některé modely nepodporují. Podrobnější informace naleznete u aktuálního modelu.

**1.** Klikněte na možnost **Setup > Network > Network**. Klikněte na kartu **Wi-Fi**.

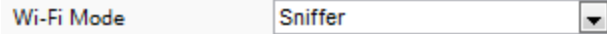

- **2.** Vyberte možnost **Sniffer**.
- **3.** Klikněte na možnost **Save**.

Některá zařízení mohou vyhledat sítě Wi-Fi a připojit se.

**1.** Vyberte možnost **Setup > Network > Network**. Vyberte možnost **Wi-Fi** v nabídce **Wi-Fi Mode**.

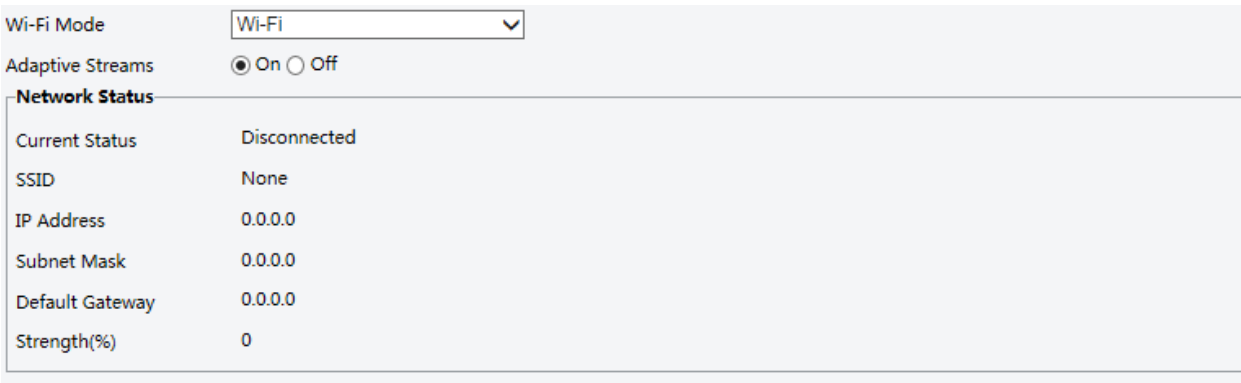

#### -Wi-Fi Network

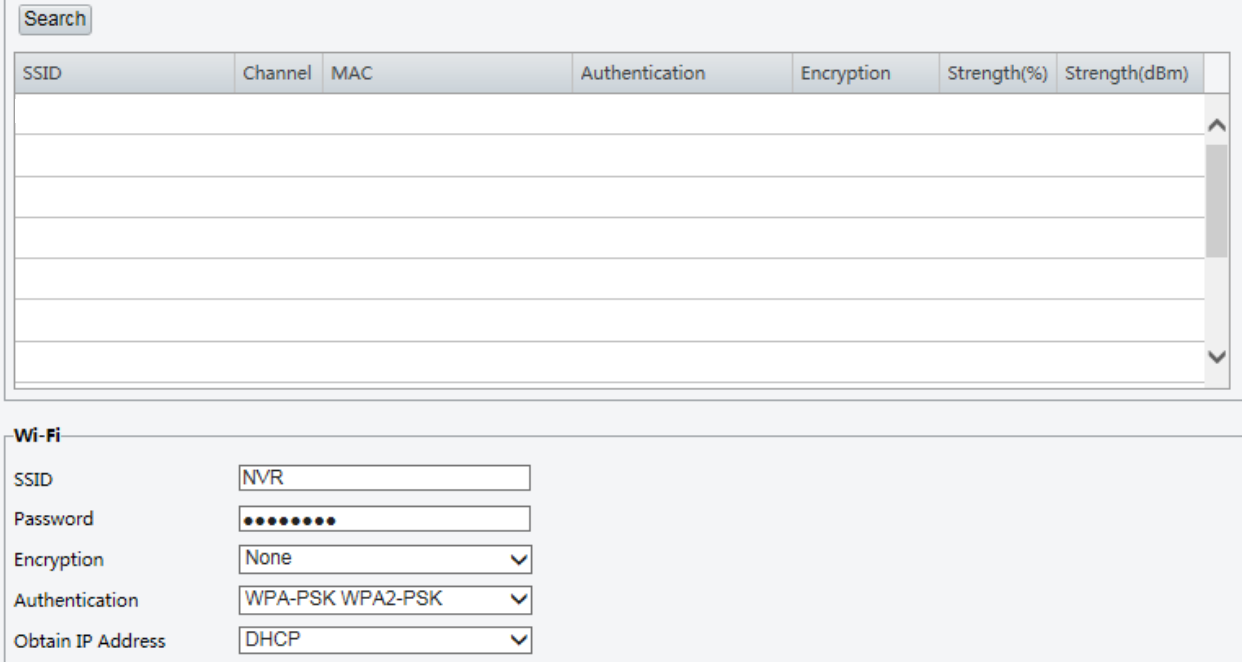

- **2.** Zobrazí se síla signálu. Zapněte možnost **Adaptive Streams**. Na stránce se zobrazí, že existují další sítě Wi-Fi. Chcete-li znovu vyhledat sítě Wi-Fi, klikněte na možnost **Search**.
- **3.** V seznamu sítí Wi-Fi klikněte na identifikátor SSID. Zobrazí se informace o příslušné síti.
- **4.** Klikněte na možnost **Save**.
- **5.** Pokud je možnost **Wi-Fi Mode** nastavena na položku **Wi-Fi Hotspot**, může kamera fungovat jako hotspot Wi-Fi pro ostatní zařízení.

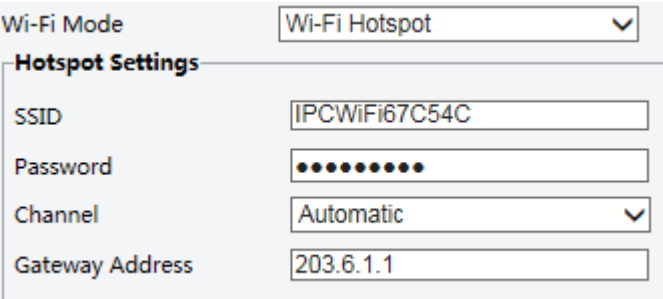

**6.** Klikněte na možnost **Save**.

#### <span id="page-14-0"></span>Port

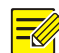

#### **ZAPAMATUJTE SI!**

Tato funkce není u některých modelů podporována. Podrobnosti naleznete u aktuálního modelu.

**1.** Klikněte na možnost **Setup > Network > Port**.

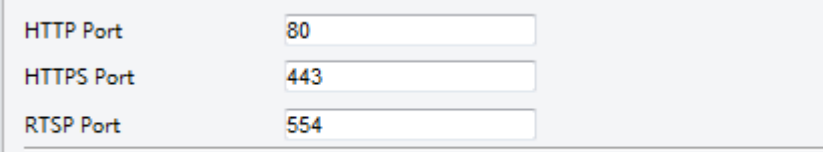

Note: Modifying the RTSP or server port number will cause the device to restart.

- **2.** Nakonfigurujte příslušná čísla portů.
- **3.** Klikněte na možnost **Save**.

Po konfiguraci FTP budete moci odeslat snímky ze síťových kamer na určený server FTP.

#### **Obecné**

**1.** Klikněte na možnost **Setup > Storage > FTP**. Přejděte na kartu **General**.

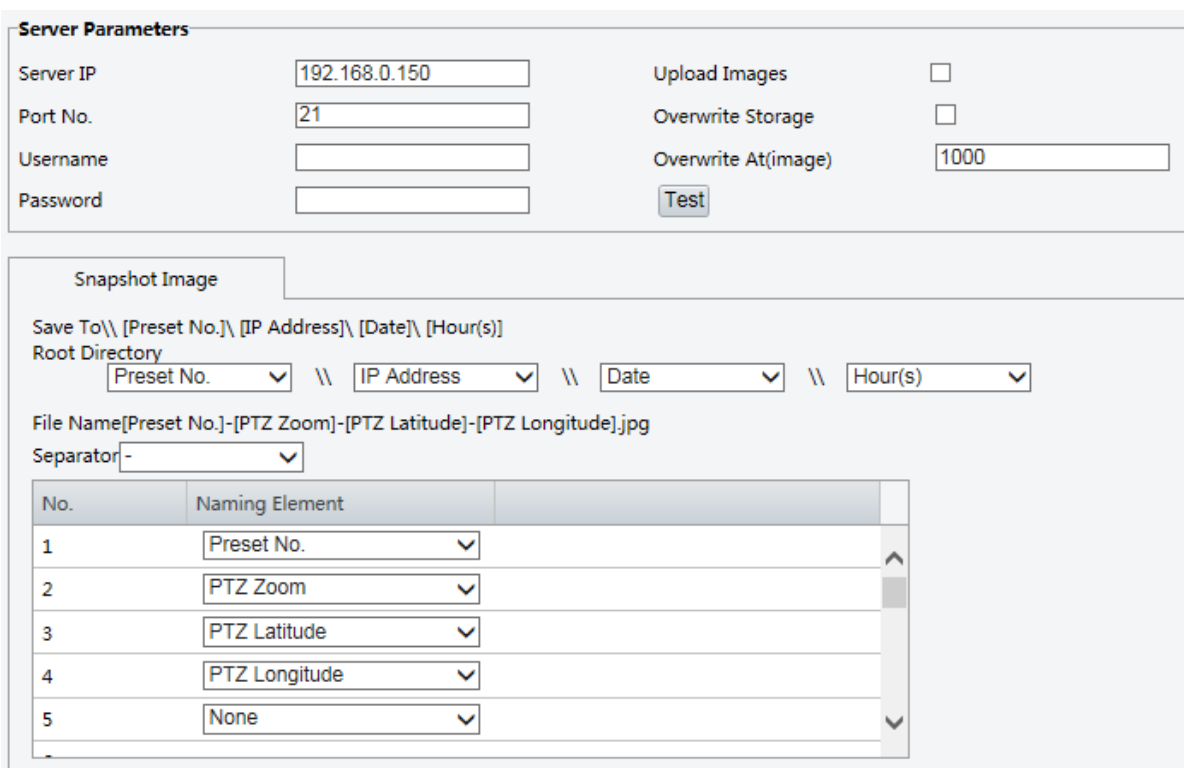

- **2.** Nastavte adresu IP a port pro server FTP, uživatelské jméno a heslo, které se používají k odesílání snímků na server FTP, vyberte možnosti **Upload Images**, **Overwrite Storage** a nastavte možnost **Overwrite At** (práh pro přepsání obrázků). Některé modely kamer podporují test FTP. FTP můžete otestovat po správném dokončení nastavení FTP.
- **3.** Nastavte cestu k ukládání snímků na server FTP a formát názvu souboru. Například nastavte cestu jako Č. předvolby\\Adresa IP\\Datum\\Hodina a nastavte název souborů jako Č. předvolby-Zoom PTZ-Zeměpisná šířka PTZ-Zeměpisná délka PTZ.jpg.
- **4.** Klikněte na možnost **Save**.

#### **Inteligentní**

Tato funkce se používá k ukládání snímků pořízených pro inteligentní funkce, jako je rozpoznávání obličeje a počítání osob.

#### <span id="page-15-0"></span>FTP

**1.** Klikněte na možnost **Setup > Storage > FTP**. Přejděte na kartu **Smart**.

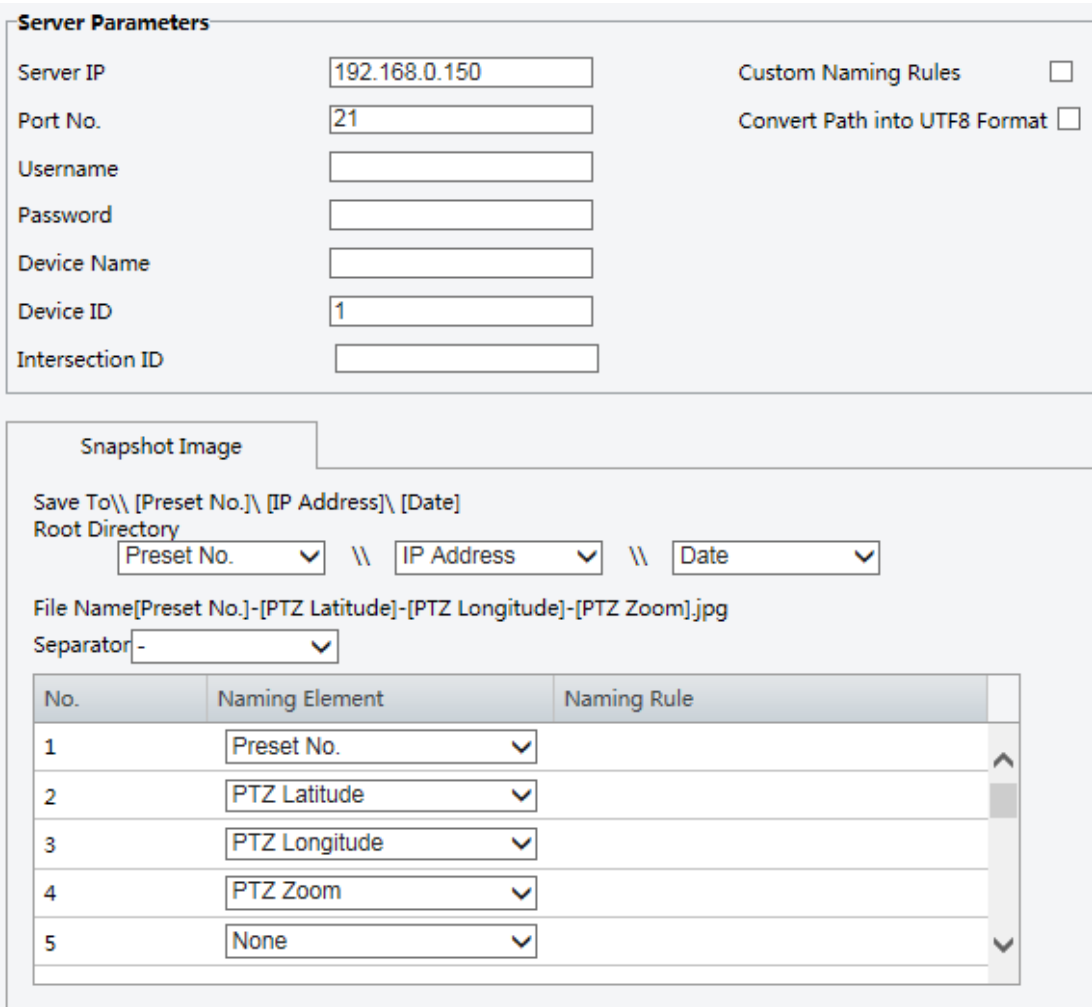

- **2.** Nastavte adresu IP a port serveru FTP, uživatelské jméno a heslo, které se používají k odesílání snímků na server FTP.
- **3.** Nastavte cestu k ukládání snímků na server FTP a formát názvu souboru. Například nastavte cestu jako Č. předvolby\\Adresa IP\\Datum a nastavte název souboru jako Č. předvolby-Zeměpisná šířka PTZ-Zeměpisná délka PTZ-Zoom PTZ.jpg.
- **4.** Klikněte na možnost **Save**.

#### <span id="page-16-0"></span>E-mail

Po konfiguraci e-mailu budete moci při spuštění alarmu odesílat zprávy na zadanou e-mailovou adresu.

**1.** Klikněte na možnost **Setup > Network > E-mail.**

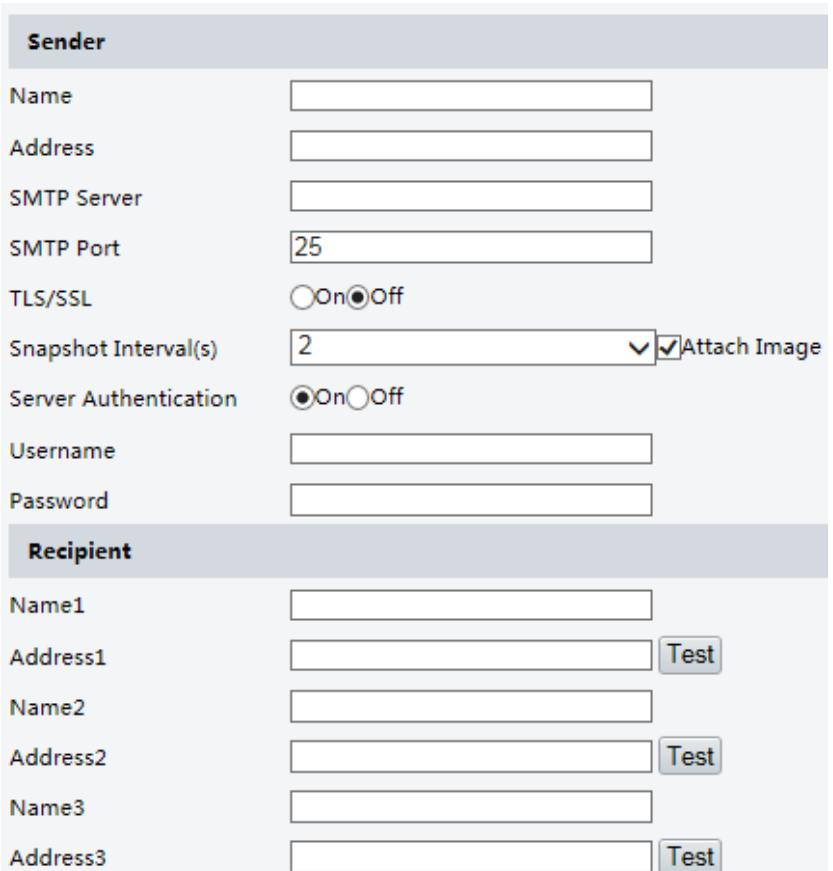

**2.** Nakonfigurujte příslušné parametry odesílatele a příjemce. Některé modely kamer podporují test e-mailu. Po nastavení adresy příjemce můžete e-mail otestovat. V následující tabulce jsou popsány některé hlavní parametry.

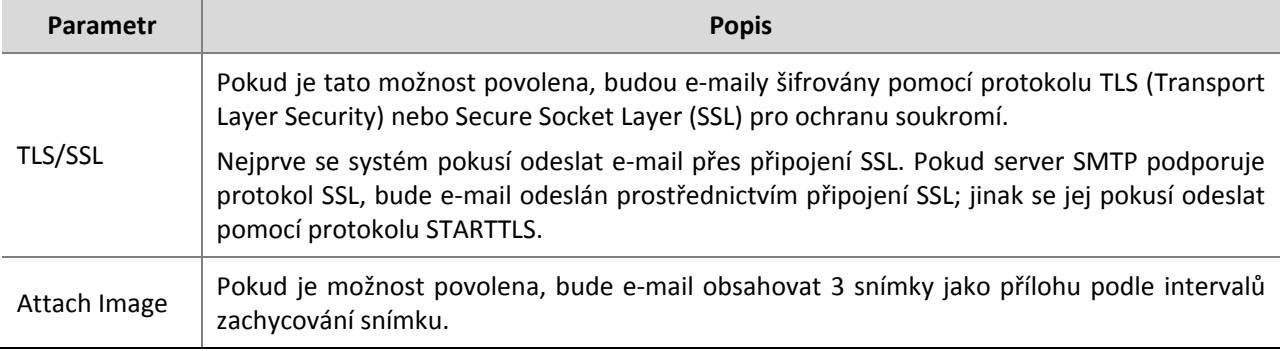

**3.** Klikněte na možnost **Save**.

### <span id="page-17-0"></span>Mapování portů

**1.** Klikněte na možnost **Setup > Network > Port**. Přejděte na kartu **Port Mapping**.

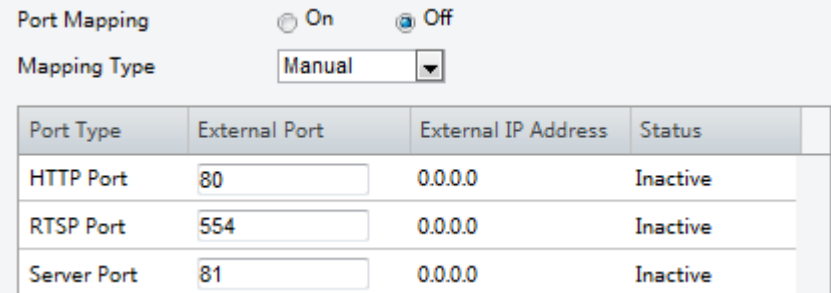

- **2.** Povolte možnost **Port Mapping** a vyberte typ mapování. Je-li vybrána možnost **Manual**, pak musí být nakonfigurovány externí porty (kamera získává automaticky externí adresu IP). Pokud je nakonfigurovaný port obsazen, pak bude možnost **Status** zobrazena jako neaktivní.
- **3.** Klikněte na možnost **Save**.

#### <span id="page-18-0"></span>DNS

**1.** Klikněte na možnost **Setup > Network > DNS**.

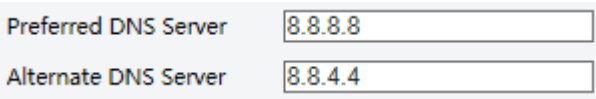

- **2.** Nastavte adresy serverů DNS.
- **3.** Klikněte na možnost **Save**.

#### <span id="page-18-1"></span>DDNS

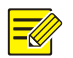

#### **ZAPAMATUJTE SI!**

Tato funkce není u některých modelů podporována. Podrobnosti naleznete u aktuálního modelu.

#### **1.** Klikněte na možnost **Setup > Network > DDNS**.

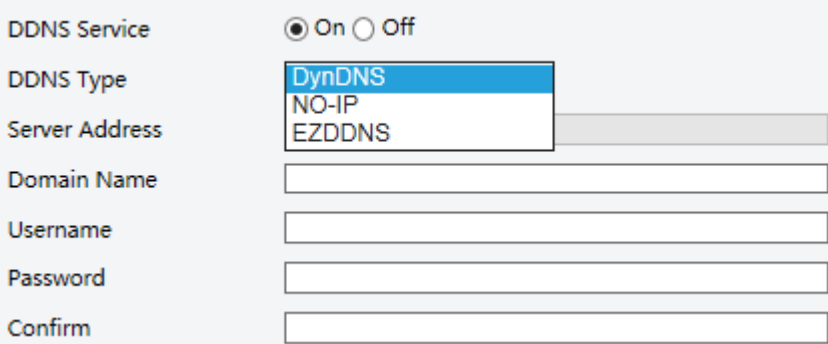

- **2.** Povolte možnost **DDNS Service**.
- **3.** Vyberte typ DDNS: DynDNS, NO-IP nebo EZDDNS.
- **4.** Dokončete další nastavení včetně adresy serveru, názvu domény, uživatelského jména a hesla.
- **5.** Klikněte na možnost **Save**.

#### <span id="page-18-2"></span>EZCloud

#### **ZAPAMATUJTE SI!**

- Tato funkce není dostupná pro všechny modely.
- Tato funkce se u některých zařízení zobrazuje jako P2P.
- **1.** Klikněte na možnost **Setup > Network > EZCloud**.

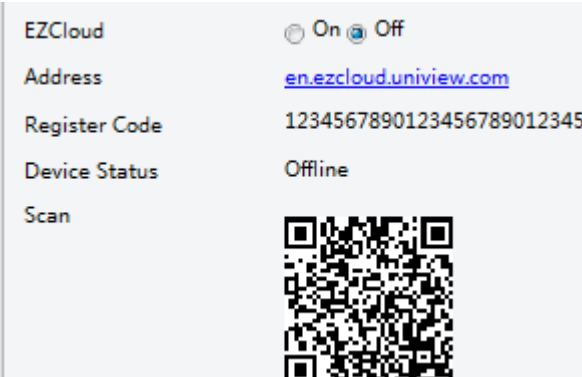

- **2.** Vyberte možnost **On** a povolte cloudovou službu.
- **3.** Klikněte na možnost **Save**.

#### <span id="page-19-0"></span>802.1x

Technologie 802.1x poskytuje ověřování zařízení (např. kamer), které se pokouší připojit k síti. Pouze ověřená zařízení se mohou připojit k síti. To zvyšuje bezpečnost.

**1.** Klikněte na možnost **Setup > Network > 802.1x**.

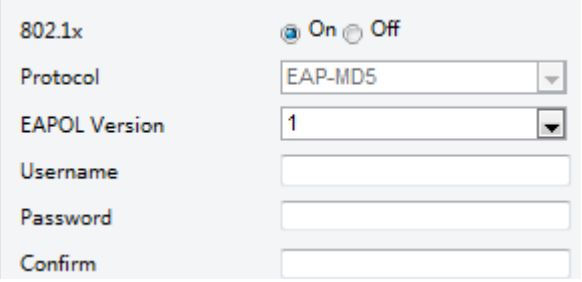

- **2.** Vyberte možnost **On** a poté dokončete další nastavení.
- **3.** Klikněte na možnost **Save**.

## <span id="page-19-1"></span>Konfigurace obrazu

#### <span id="page-19-2"></span>Nastavení obrazu

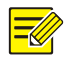

#### **ZAPAMATUJTE SI!**

- Zobrazené parametry obrazu a povolené rozsahy hodnot se mohou u jednotlivých modelů kamer lišit. Informace o skutečných parametrech a rozsazích hodnot kamery naleznete ve webovém rozhraní. Přesunutím posuvníků můžete upravit nastavení nebo zadat hodnoty přímo do textových polí.
- Při kliknutí na možnost **Default** se obnoví všechna výchozí nastavení obrazu.

#### **Nastavení scény**

Nastavte parametry obrazu pro dosažení požadovaných obrazových efektů založených na živém videu v různých scénách.

Klikněte na možnost **Setup > Image > Image**.

Stránka pro správu scén je pro některé modely zobrazena následujícím způsobem, v rozevíracím seznamu můžete vybrat požadovanou scénu.

Scene Indoor

Stránka pro správu scén je u některých modelů zobrazena následovně, pro nastavení scény můžete provést následující kroky.

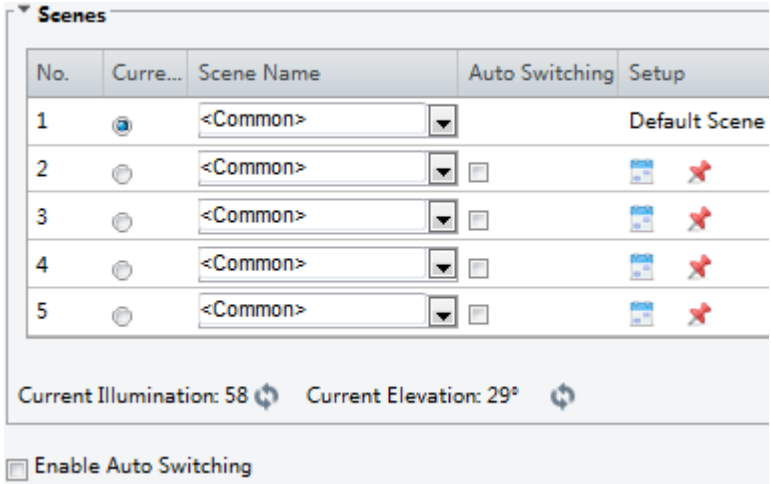

- **1.** Klikněte na možnost **Scenes**.
- **2.** Vyberte určitou scénu a poté nastavte parametry přepínání scén. V následující tabulce jsou popsány některé hlavní parametry.

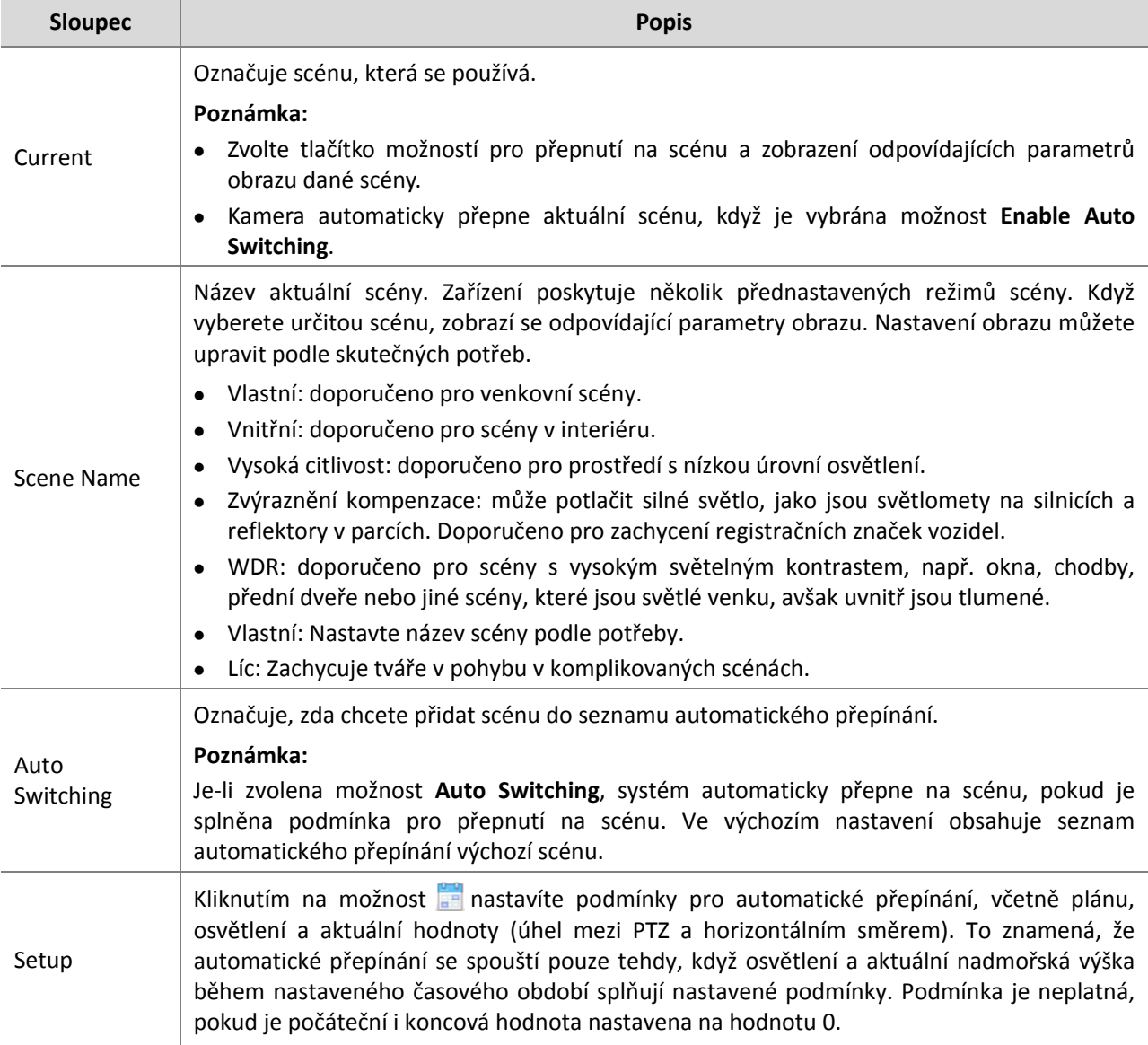

- **3.** Vyberte scénu a poté ji kliknutím na možnost **\*** nastavte jako výchozí scénu.
- **4.** Je-li povoleno automatické přepínání, kamera se automaticky přepne na scénu, pokud je splněna podmínka pro přepnutí na jinou než výchozí scénu. V opačném případě zůstává kamera na výchozí scéně. Pokud není zapnuto automatické přepínání, zůstane kamera na aktuální scéně.

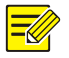

#### **ZAPAMATUJTE SI!**

- Je-li zapnuto automatické přepínání (nastavení scény nebudou k dispozici), zařízení bude přepínat mezi nastavenými scénami. Pokud tomu tak není, zařízení zůstane na aktuální scéně. Zařízení zůstane na výchozích scénách, pokud nebudou aktivovány jiné než výchozí scény.
- Pokud je spuštěno několik jiných než výchozích scén, zařízení se přepne na scénu s minimálním číslem (začíná od 1 do 5).

#### **Vylepšení obrazu**

#### **ZAPAMATUJTE SI!**

Tato funkce se může u jednotlivých modelů lišit. Podrobnosti naleznete v aktuálním webovém rozhraní.

**1.** Klikněte na možnost **Setup > Image > Image** a poté klikněte na položku **Image Enhancement**.

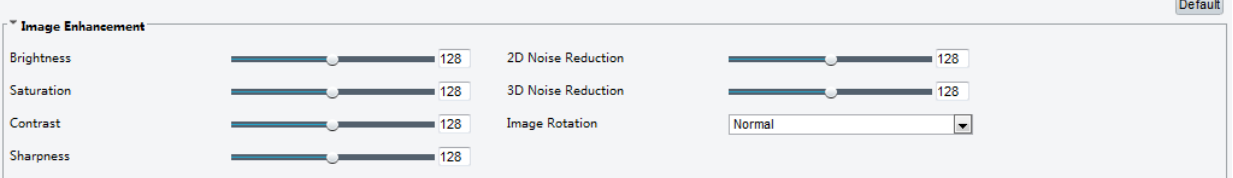

**2.** Pomocí posuvníků změňte nastavení. Můžete také zadat hodnoty přímo. V následující tabulce jsou popsány některé hlavní parametry.

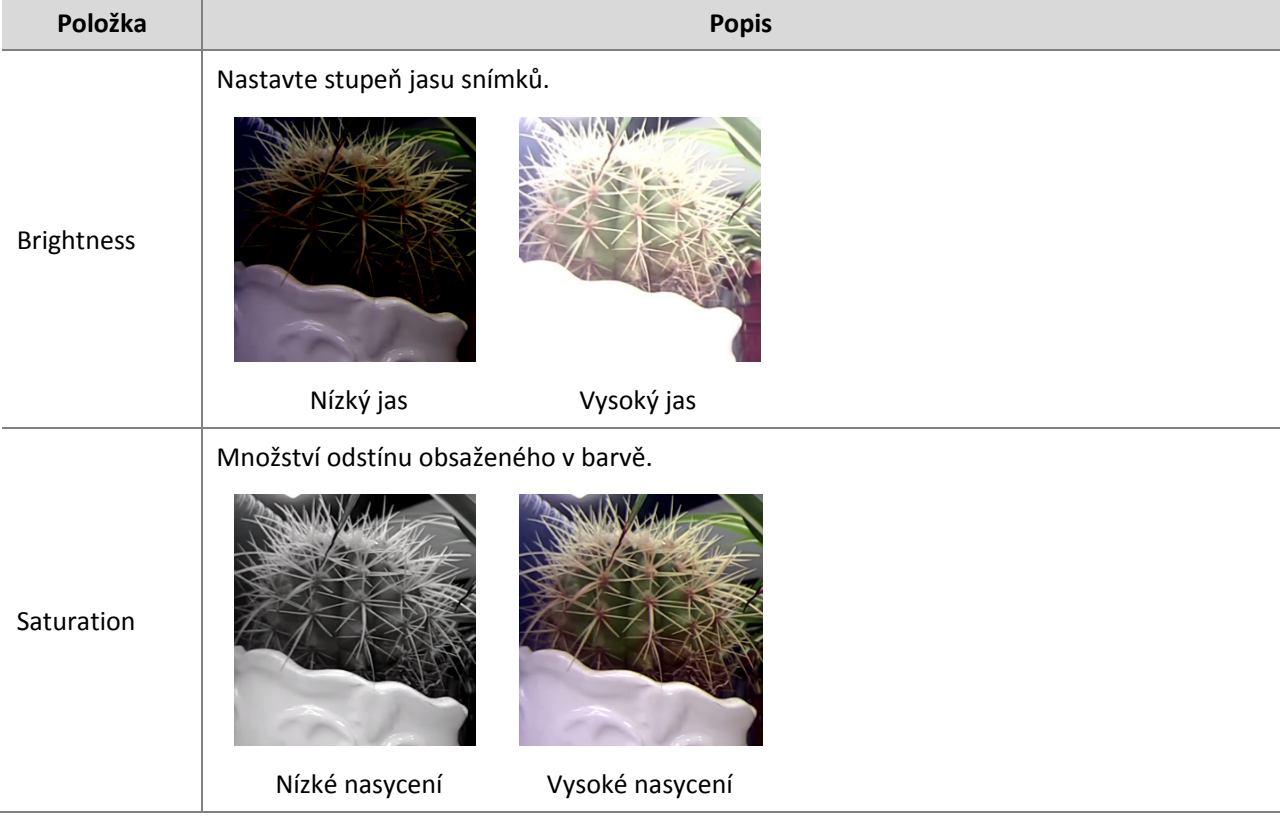

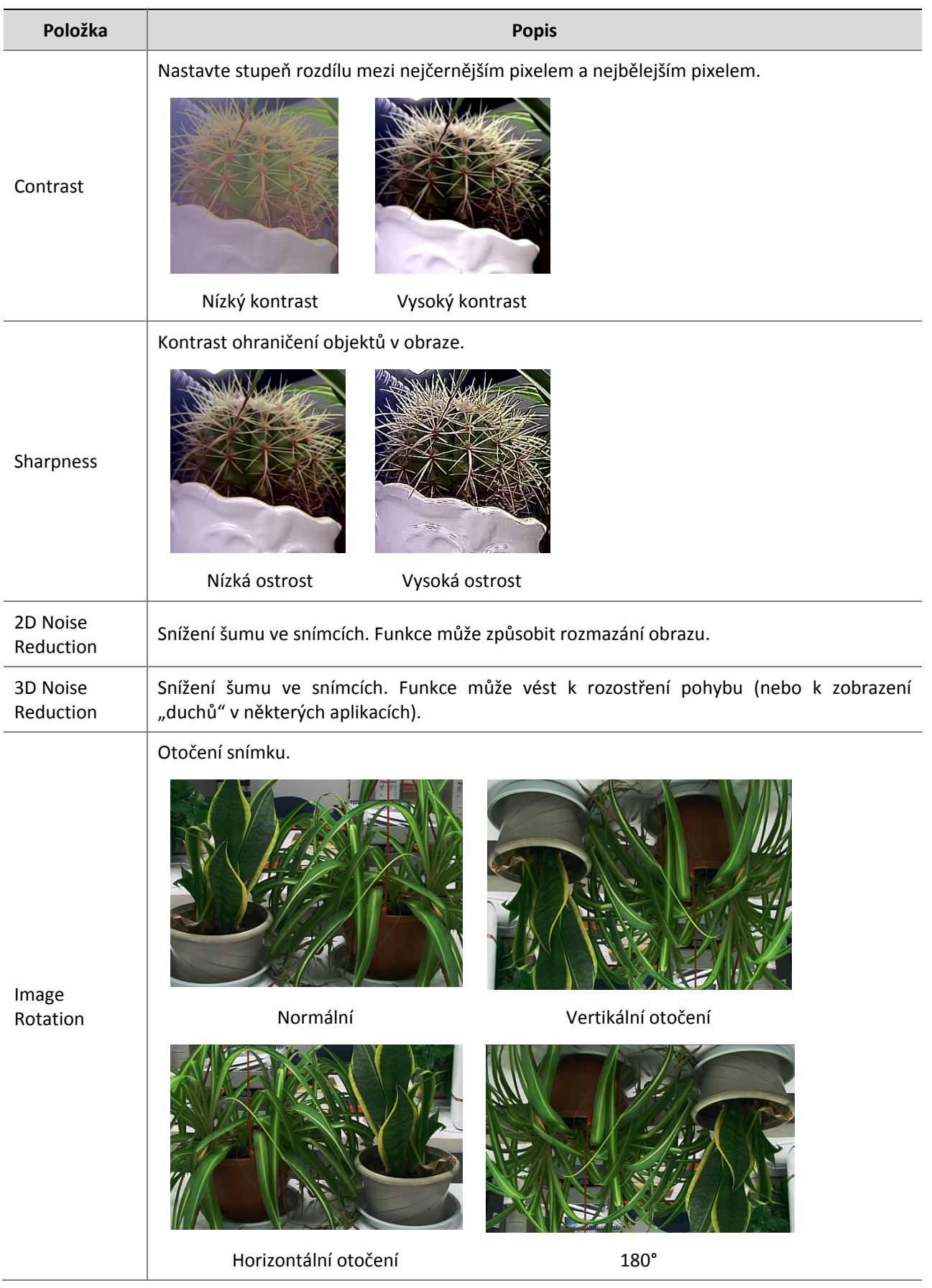

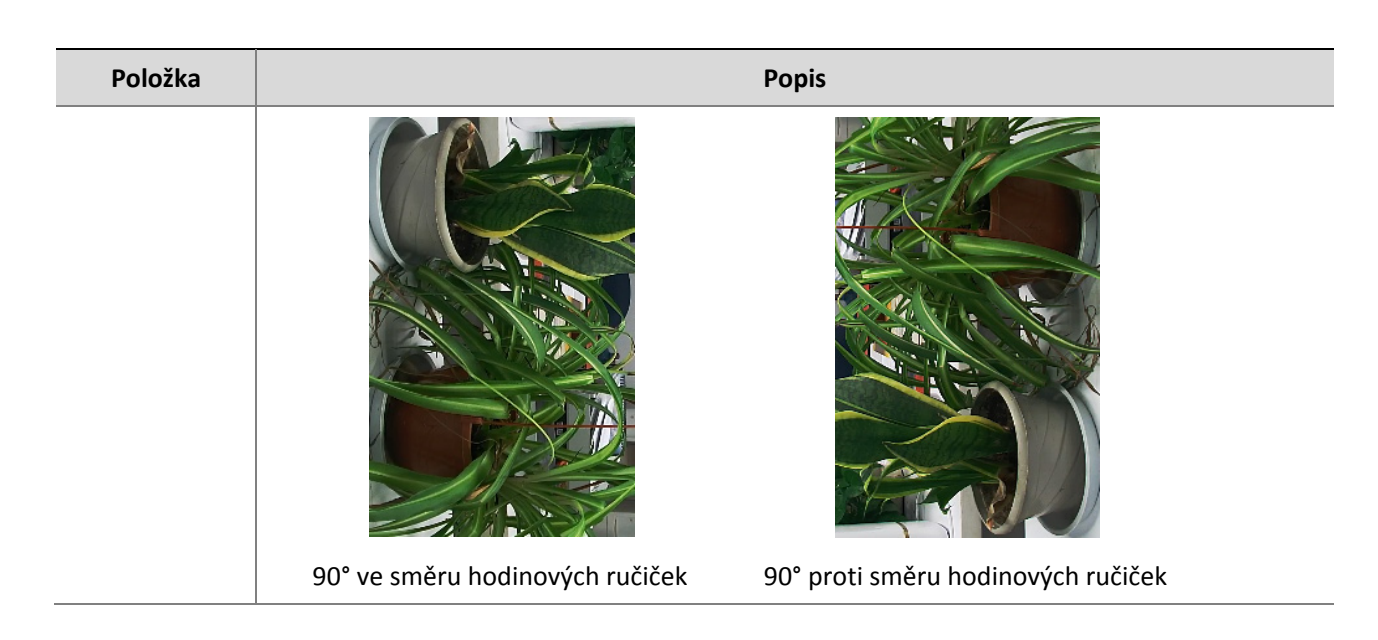

**3.** Chcete-li obnovit výchozí nastavení v této oblasti, klikněte na položku **Default**.

#### **Expozice**

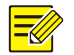

#### **ZAPAMATUJTE SI!**

- Tato funkce se může u jednotlivých modelů lišit. Podrobnosti naleznete v aktuálním webovém rozhraní.
- Výchozí nastavení jsou adaptivní podle dané scény. Použijte výchozí nastavení, pokud jej není nutné změnit.

#### **1.** Klikněte na možnost **Setup > Image > Image** a poté klikněte na položku **Exposure**.

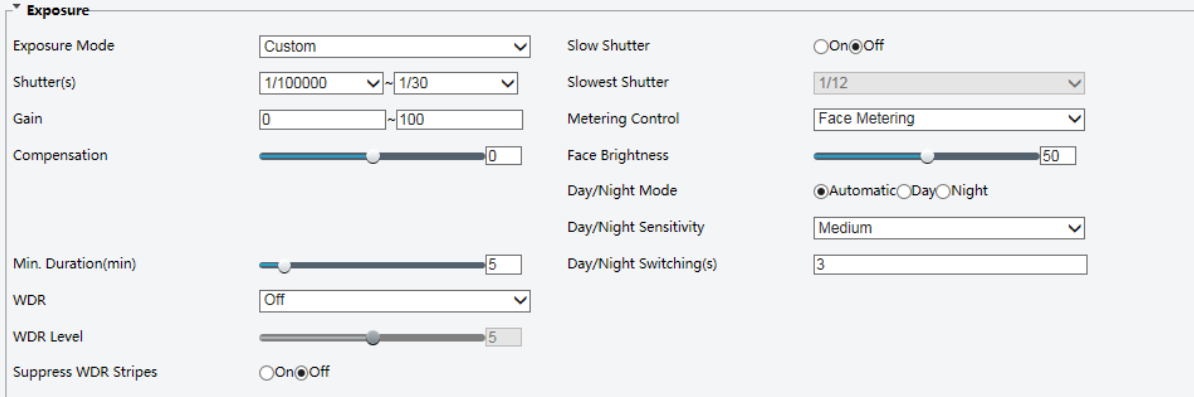

U některých modelů kamer se stránka zobrazí následujícím způsobem.

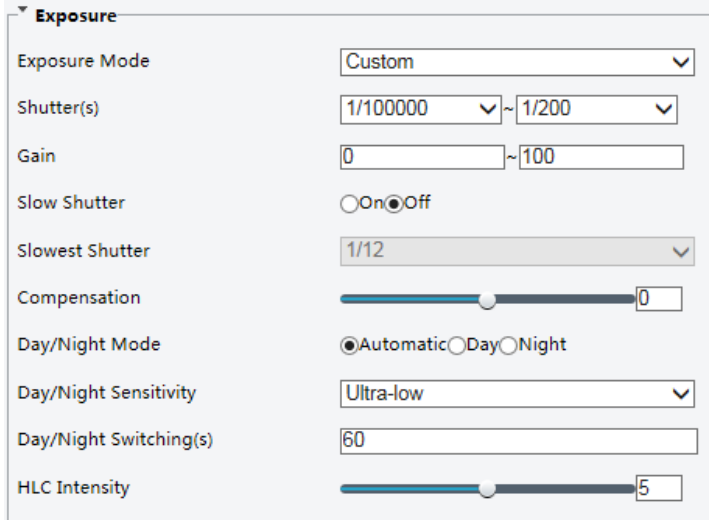

**2.** Nastavte požadované parametry. V následující tabulce jsou popsány některé hlavní parametry.

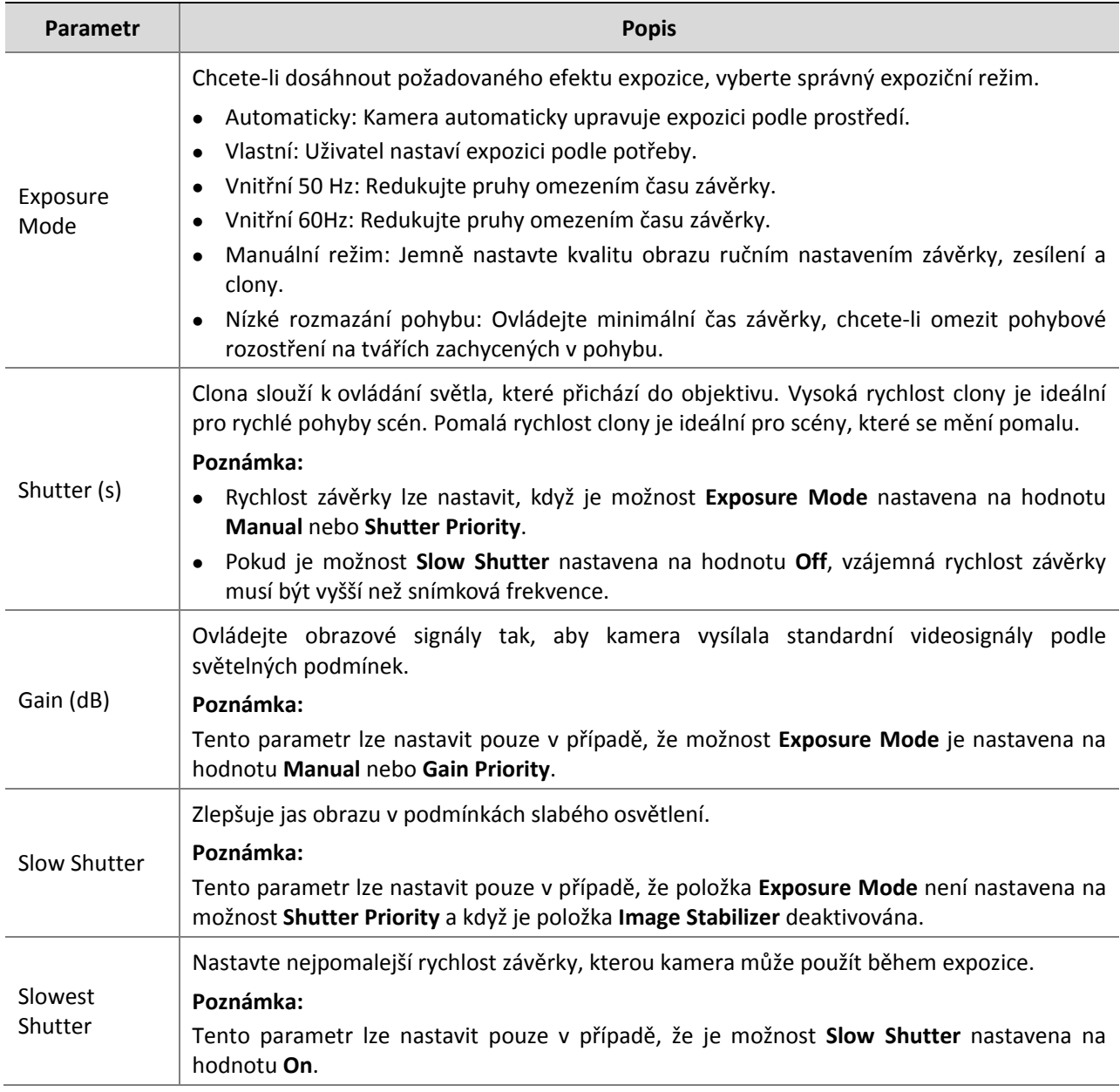

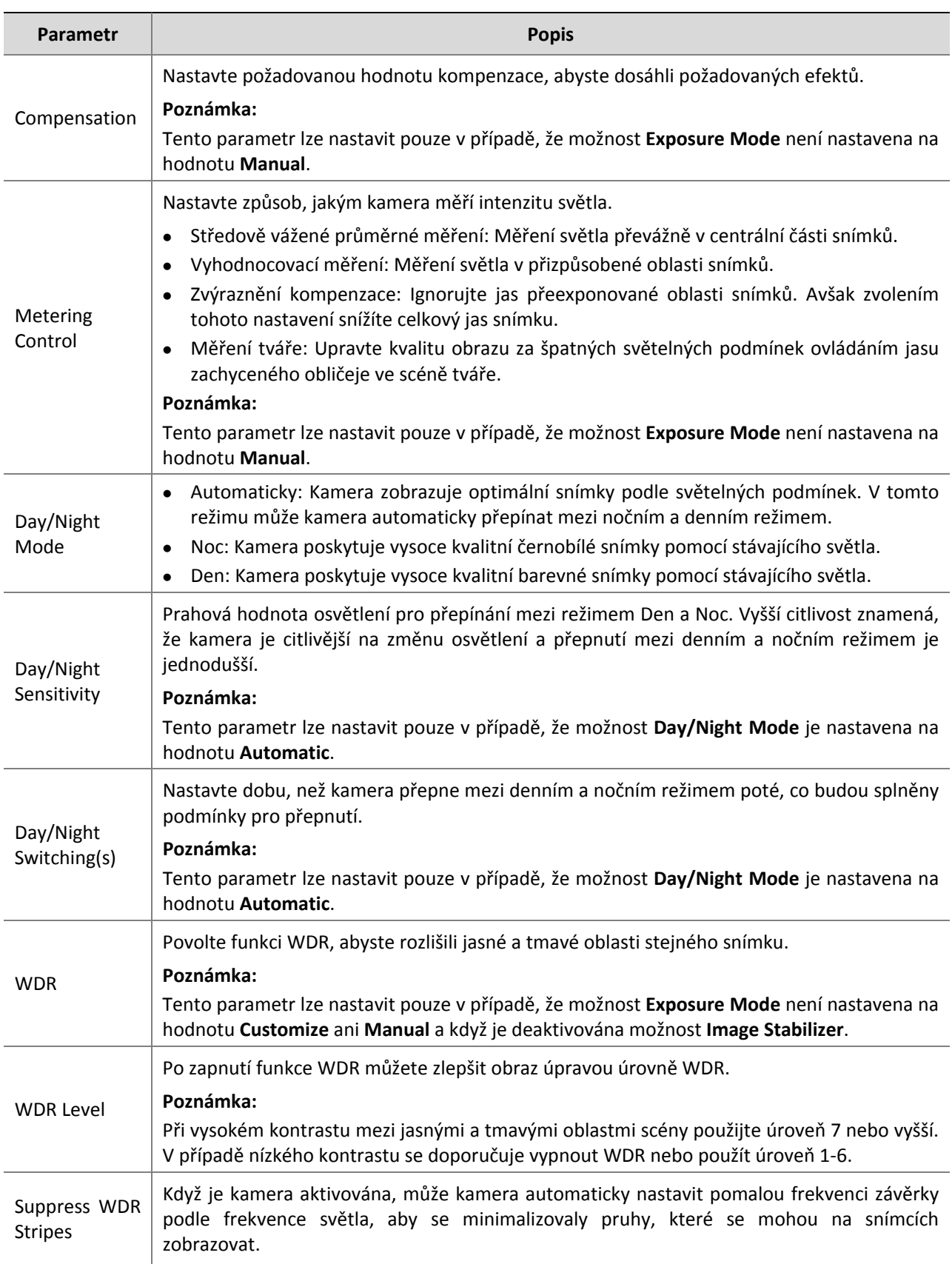

#### **3.** Chcete-li obnovit výchozí nastavení, klikněte na tlačítko **Default**.

#### **Inteligentní osvětlení**

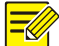

#### **ZAPAMATUJTE SI!**

Tato funkce se může u jednotlivých modelů lišit. Podrobnosti naleznete v aktuálním webovém rozhraní.

**1.** Klikněte na možnost **Setup > Image > Image** a poté klikněte na položku **Smart Illumination**.

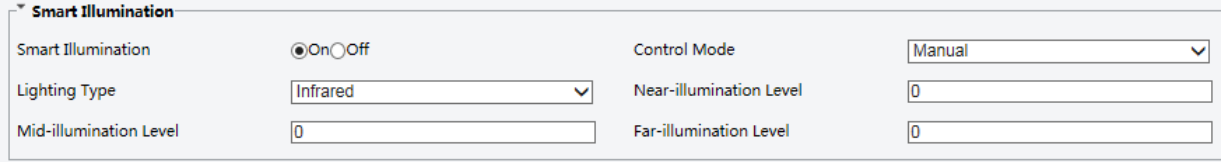

**2.** Vyberte správný řídicí režim IR a nastavte parametry. V následující tabulce jsou popsány některé hlavní parametry.

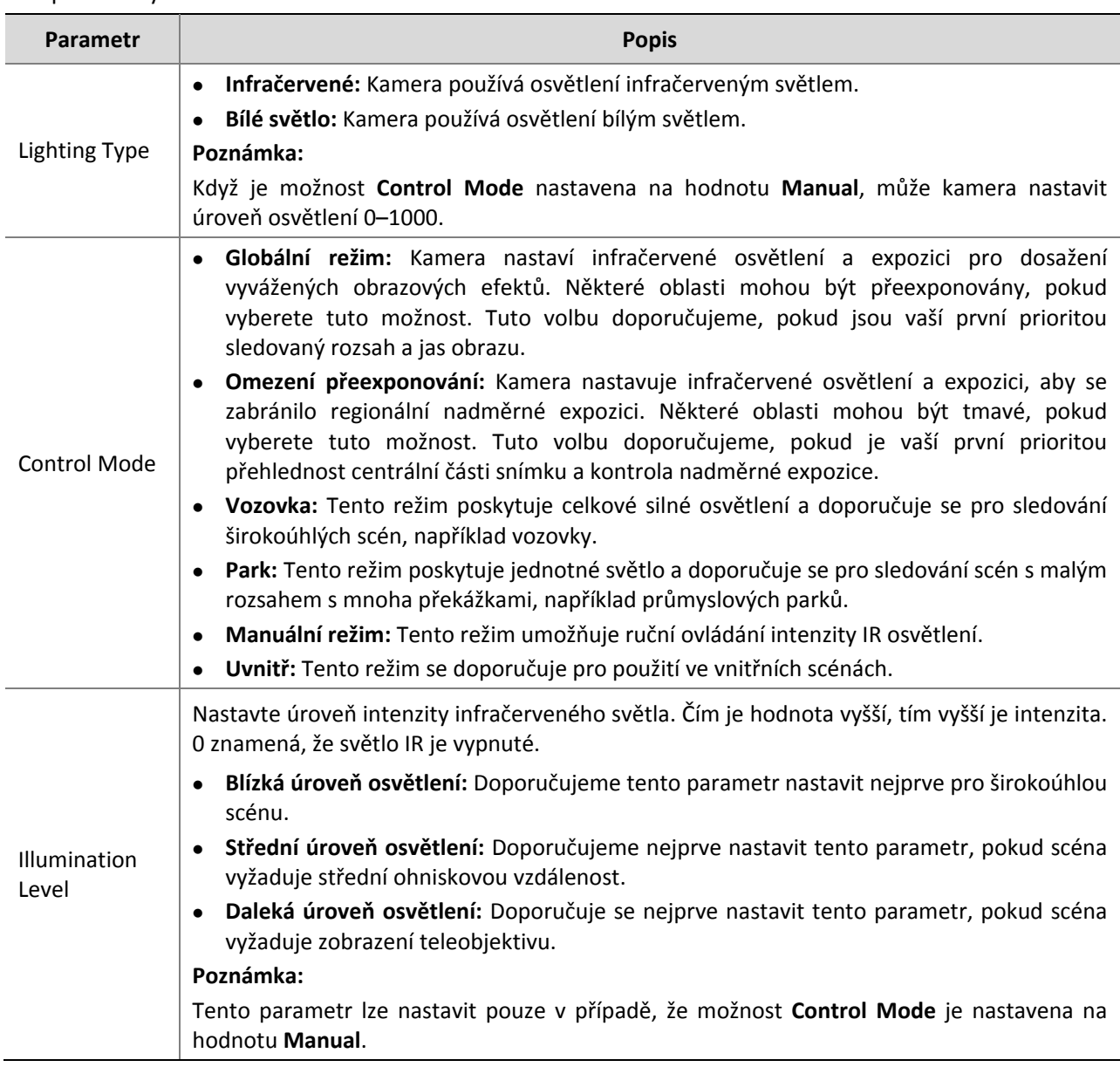

**3.** Chcete-li obnovit výchozí nastavení, klikněte na tlačítko **Default**.

#### **ZAPAMATUJTE SI!**

Tato funkce se může u jednotlivých modelů lišit. Podrobnosti naleznete u skutečných modelů.

#### **1.** Klikněte na možnost **Setup > Image > Image** a poté klikněte na položku **Focus**.

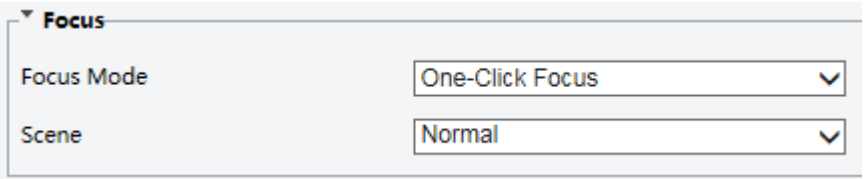

#### **2.** Zvolte režim ostření podle potřeby.

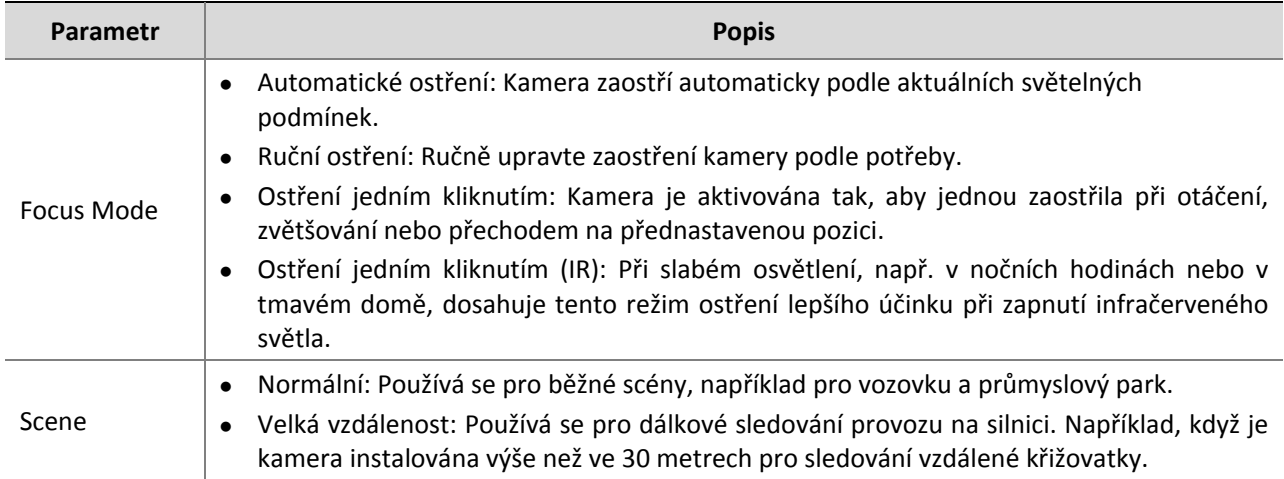

**3.** Chcete-li obnovit výchozí nastavení, klikněte na tlačítko **Default**.

#### **Vyvážení bílé**

Vyvážení bílé je proces kompenzace nepřirozených barevných odstínů ve snímcích s různými teplotami barev, aby se získaly snímky, které nejlépe vyhovují lidským očím.

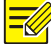

#### **ZAPAMATUJTE SI!**

Tato funkce se může u jednotlivých modelů lišit. Podrobnosti naleznete v aktuálním webovém rozhraní.

**1.** Klikněte na možnost **Setup > Image > Image** a poté klikněte na položku **White Balance**.

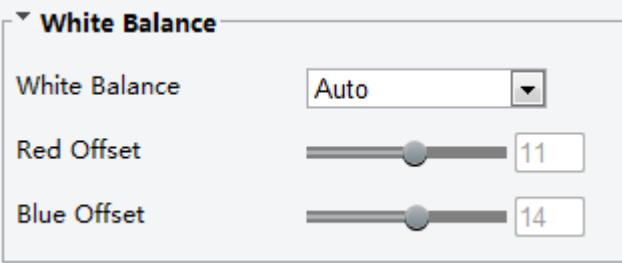

**2.** Zvolte režim vyvážení bílé podle potřeby. V následující tabulce jsou popsány některé hlavní parametry.

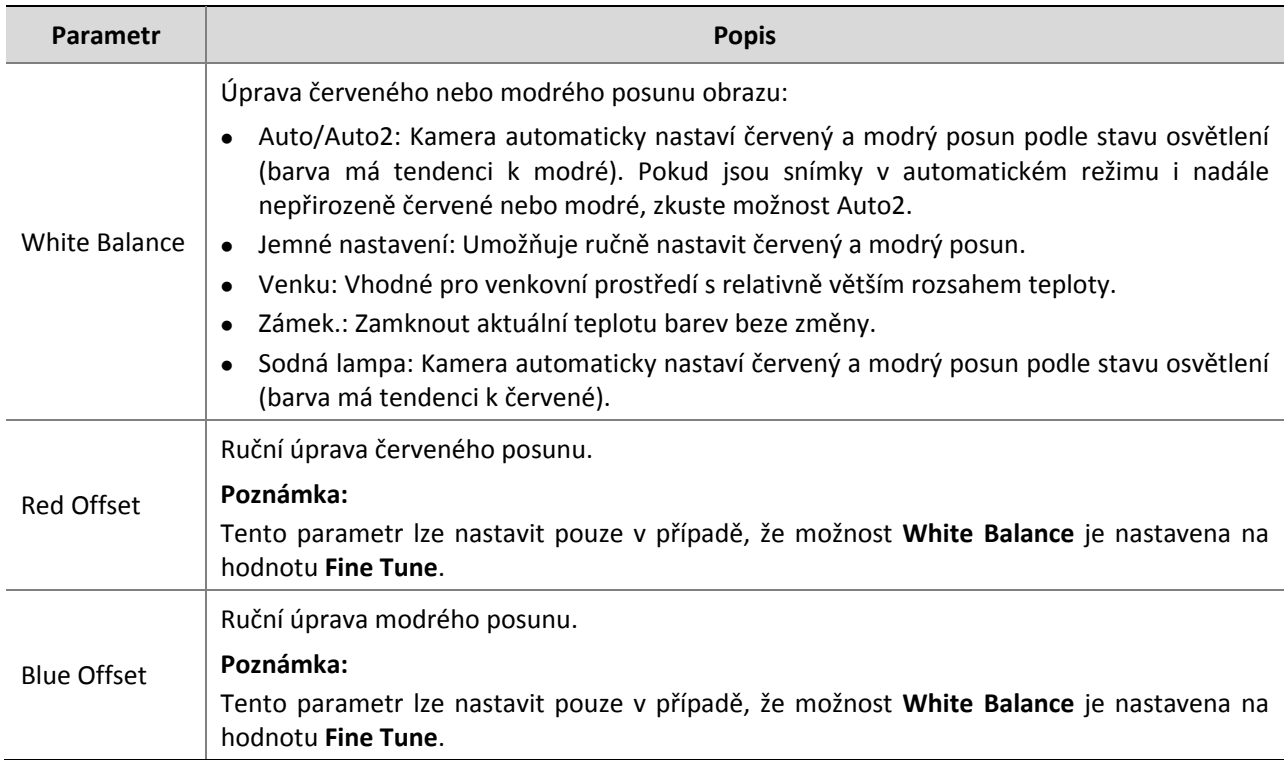

**3.** Chcete-li obnovit výchozí nastavení, klikněte na tlačítko **Default**.

#### **Rozšířené**

Pomocí funkce potlačení mlhy nastavte jas snímků zachycených v podmínkách mlhy nebo oparu.

**1.** Klikněte na možnost **Setup > Image > Image** a poté klikněte na položku **Advanced**.

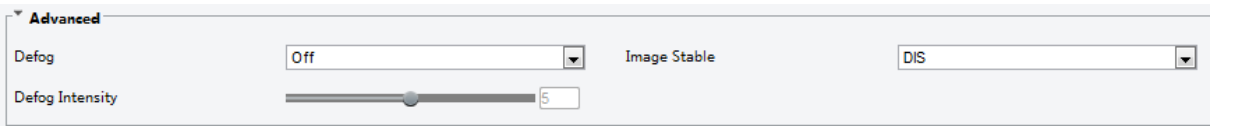

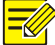

#### **ZAPAMATUJTE SI!**

- Tento parametr můžete nastavit pouze tehdy, když je funkce WDR vypnuta.
- Pouze některé modely kamer podporují optické odmlžování. Pokud je možnost **Defog** nastavena na hodnotu **On**, intenzita potlačení mlhy 6–9 představuje optické potlačení mlhy a snímky změní barvu na černou/bílou, když je intenzita potlačení mlhy nastavena z úrovně 5 až 6. Pokud je možnost **Defog** nastavena na hodnotu **Auto** a úroveň potlačení mlhy je někde mezi 6–9, snímky se automaticky nezmění na černou/bílou v podmínkách lehké mlhy; kamera se automaticky přepne na optické potlačení mlhy pouze při těžké mlze.
- **2.** Povolte funkci potlačení mlhy a poté vyberte úroveň scény. Úroveň 9 dosahuje maximálního účinku potlačení mlhy a úroveň 1 dosahuje minima.

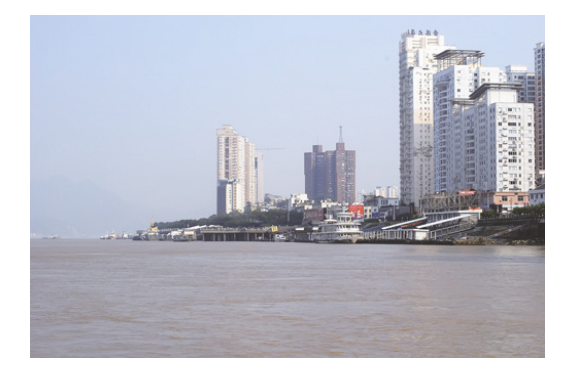

Potlačení mlhy vypnuto Potlačení mlhy zapnuto

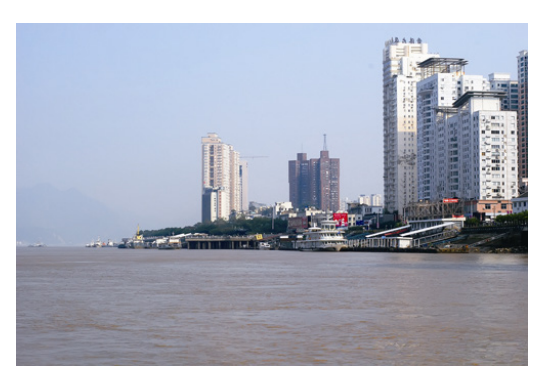

**3.** Chcete-li obnovit výchozí nastavení, klikněte na tlačítko **Default**.

#### **Typ osvětlení**

#### **ZAPAMATUJTE SI!**

Tato funkce se může u jednotlivých modelů lišit. Podrobnosti naleznete u aktuálního modelu.

**1.** Klikněte na možnost **Setup > Image > Image** a poté klikněte na položku **Smart Illumination**

**Lighting Type** 

Infrared

⊣

**2.** V rozevírací nabídce zvolte možnost **Lighting Type**.

**3.** Chcete-li obnovit výchozí nastavení, klikněte na tlačítko **Default**.

#### **Konfigurace režimu clony a objektivu**

#### **ZAPAMATUJTE SI!**

- Tato funkce je podporována pouze některými typy síťových box kamer. Podrobnosti naleznete u aktuálního modelu.
- Použijte objektiv s řídicí režimem P-clona a připojte řídicí kabel clony k portu Z/F kamery.
- Clonu lze nastavit pouze tehdy, když je možnost **Lens Mode** nastavena na hodnotu **P-IRIS**.

#### **1.** Klikněte na možnost **Setup > Image > Image** a poté klikněte na položku **Advanced**.

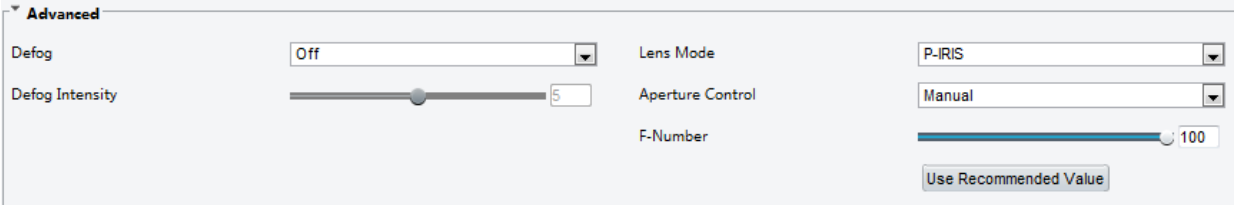

#### **2.** Upravte nastavení podle potřeby. V následující tabulce jsou popsány některé hlavní parametry.

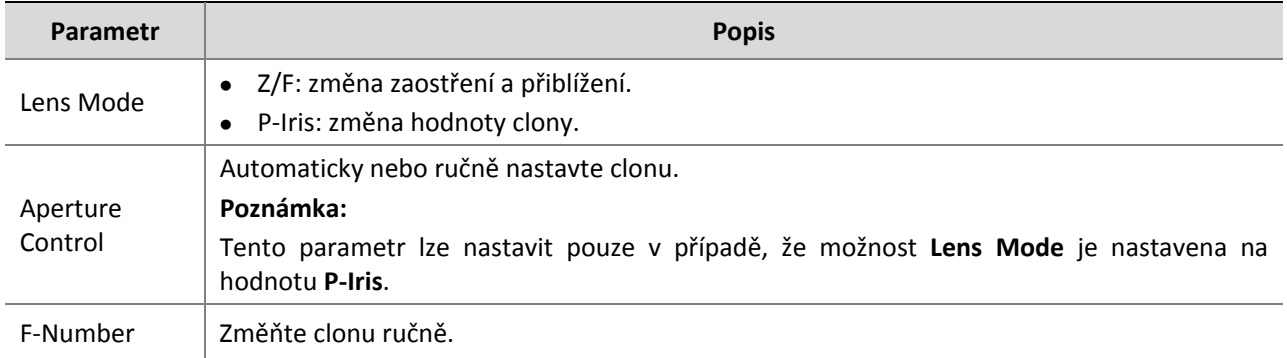

**3.** Chcete-li obnovit výchozí nastavení, klikněte na tlačítko **Default**.

#### <span id="page-29-0"></span>Nastavení OSD

OSD je text zobrazený na obrazovce s videosnímky a může obsahovat čas a další přizpůsobený obsah.

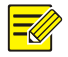

#### **ZAPAMATUJTE SI!**

Tato funkce se může u jednotlivých modelů lišit. Podrobnosti naleznete v aktuálním webovém rozhraní.

**1.** Klikněte na možnost **Setup > Image > OSD**.

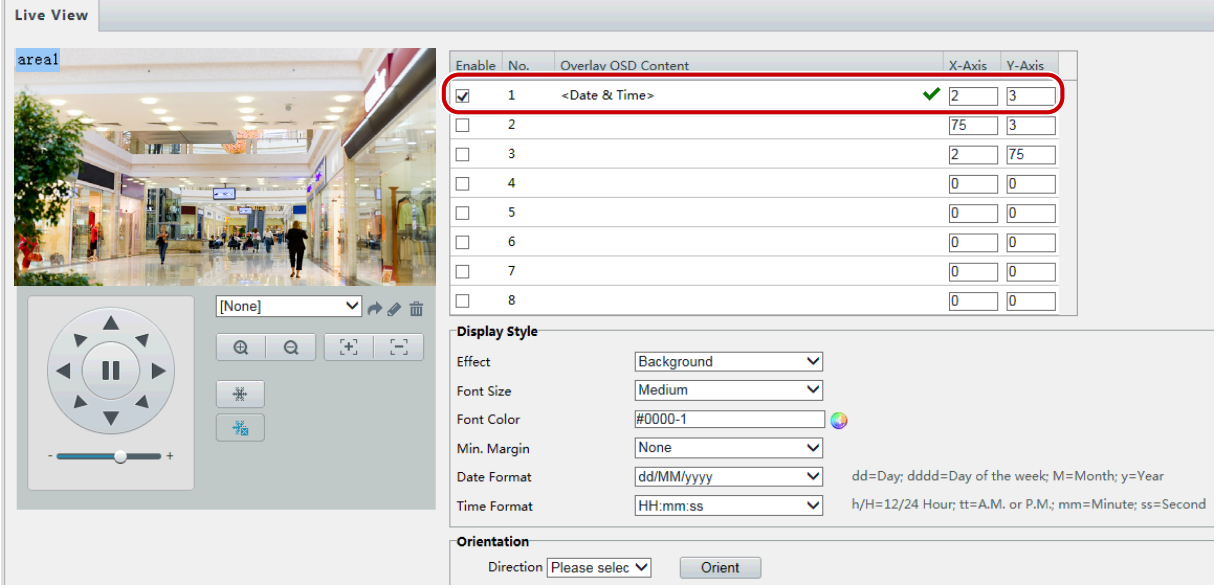

Rozhraní OSD je u některých modelů zobrazeno následovně.

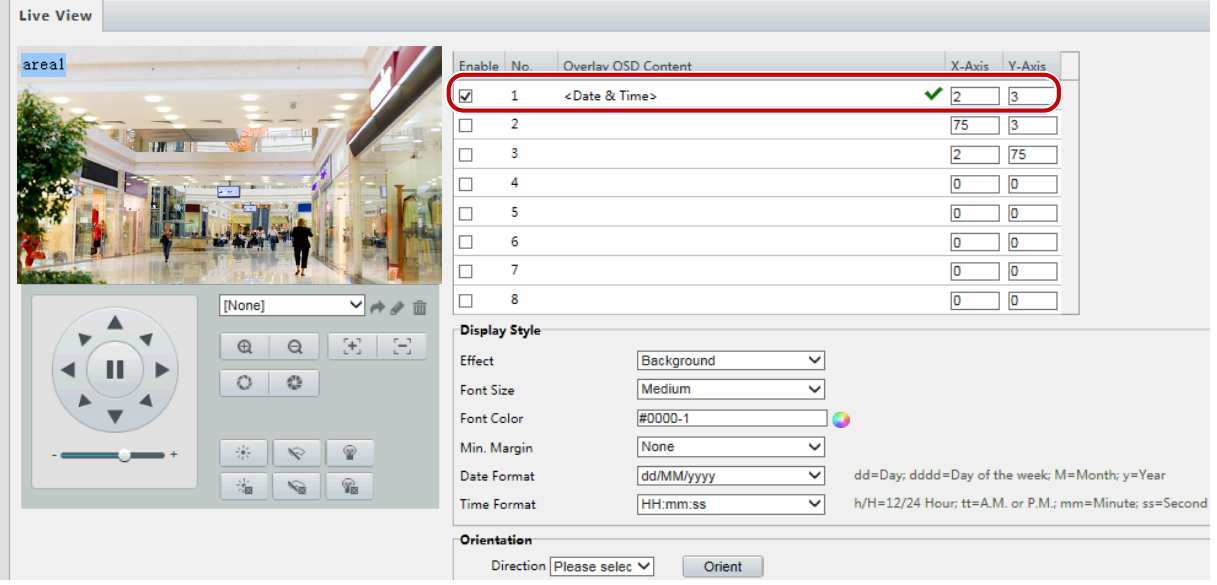

- **2.** Zvolte pozici a obsah OSD.
- Pozice: Klikněte na požadované pole v poli **Live View**. Po změně tvaru kurzoru klikněte na tlačítko, přidržte jej a přesuňte do požadované polohy. Chcete-li přesně nastavit polohu, použijte souřadnice X a Y v části **Overlay Area**.
- Overlay OSD Content: V rozbalovací nabídce jsou k dispozici položky **Time, Preset** a **Serial Info**. Můžete také vybrat možnost **Custom** a zadat požadovaný obsah.
- Po nastavení polohy a obsahu OSD se symbol ◆ zobrazí ve sloupci Status, což znamená, že OSD bylo úspěšně nastaveno. Pro každou oblast můžete nastavit více řádků obsahu a použít  $\wedge$ a  $\vee$ k úpravě pořadí zobrazení.
- **3.** Po dokončení nastavení se zobrazí zpráva, která signalizuje úspěšné nastavení.

V okně náhledu můžete kliknout pravým tlačítkem myši a potom zvolit zobrazení v režimu celé obrazovky nebo v poměru stran. Můžete také dvakrát kliknout na okno náhledu pro zobrazení nebo ukončení režimu celé obrazovky.

Chcete-li OSD pro určitou oblast zrušit, vymažte obsah ve sloupci OSD **Overlay OSD Content** nebo vyberte možnost **None** ve sloupci **Position**.

Následující příklad zobrazuje časový údaj OSD.

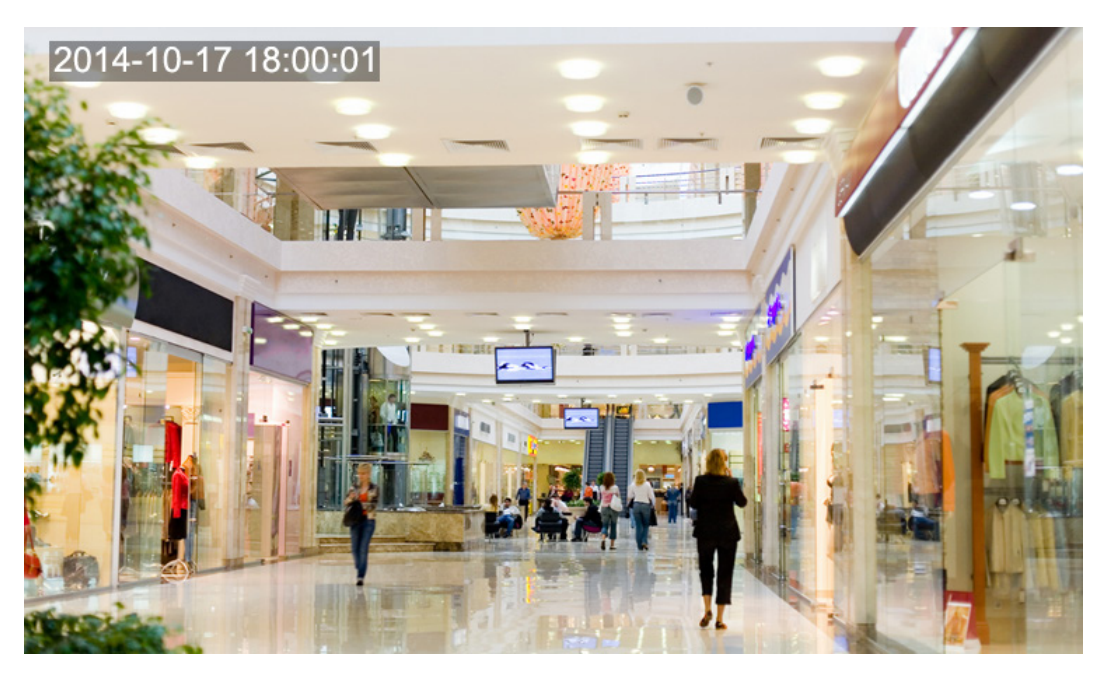

#### <span id="page-31-0"></span>Privátní maskování

Při určitých příležitostech bude případně nutné na obrazovce kamery nastavit oblast masky pro ochranu soukromí, například klávesnice bankomatu. Když PTZ změní svou pozici nebo provede zoom, privátní maska bude odpovídajícím způsobem upravena, aby byla oblast chráněna po celou dobu.

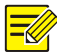

#### **ZAPAMATUJTE SI!**

Tato funkce se může u jednotlivých modelů lišit. Podrobnosti naleznete v aktuálním webovém rozhraní.

#### **1.** Klikněte na možnost **Setup > Image > Privacy Mask**.

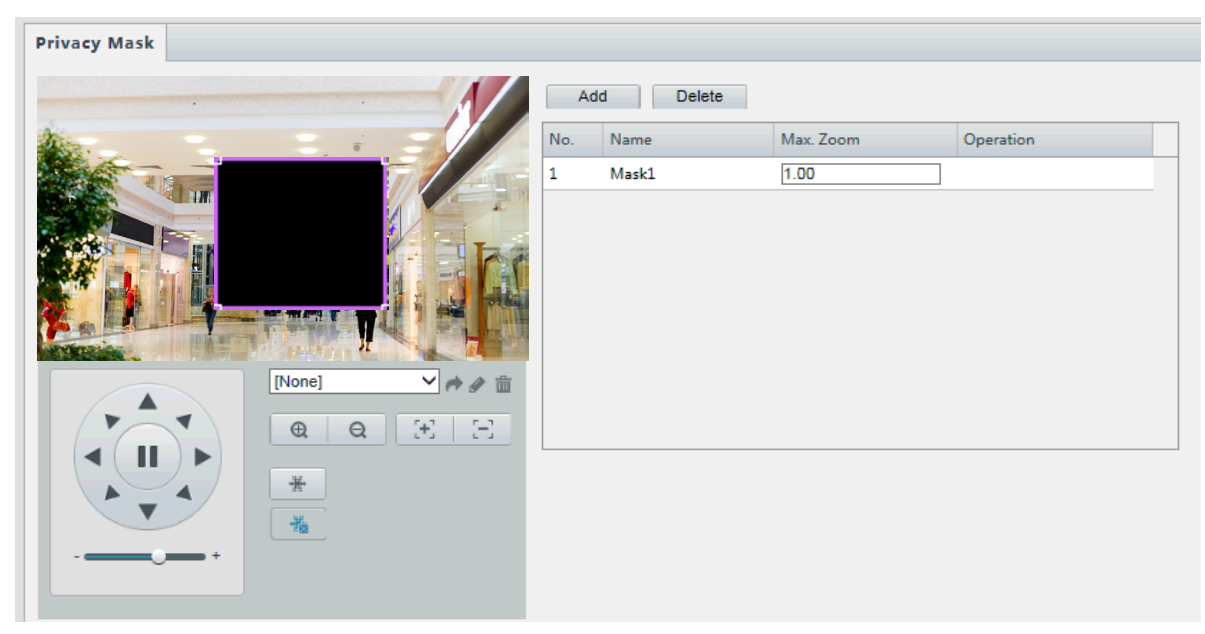

U některých modelů kamery se stránka zobrazí následujícím způsobem:

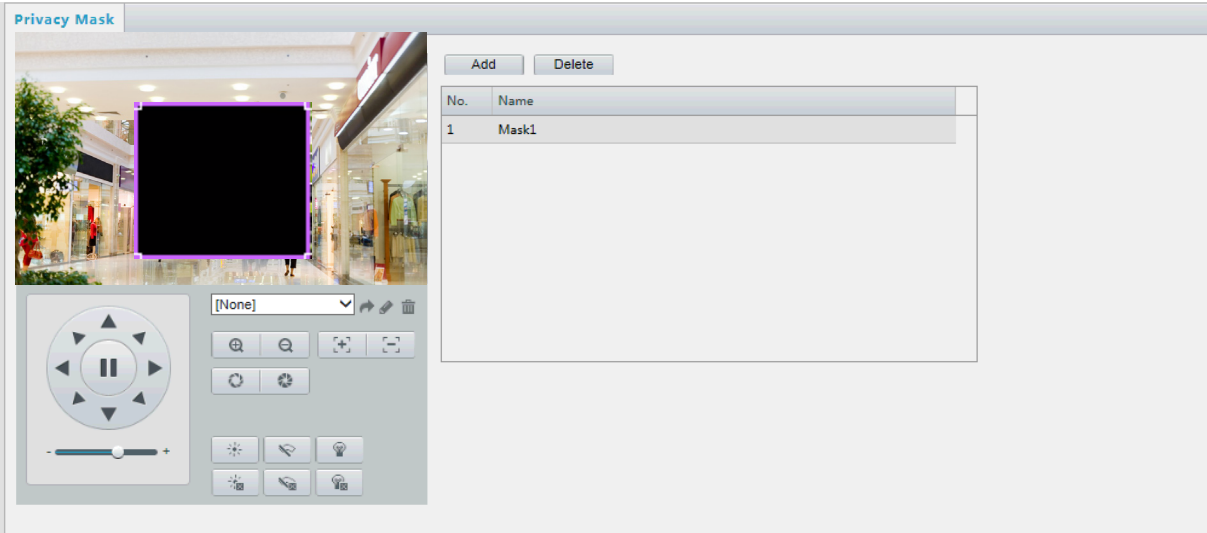

- **2.** Kliknutím na možnost  $\pm$  přidejte privátní masku a kliknutím na tlačítko  $\overline{m}$  masku odstraňte.
- Maskování polohy: Aktivujte masku kliknutím na pole (se zobrazeným textem **Mask** na tomto poli). Po změně tvaru ukazatele myši přetáhněte pole do určené polohy.
- Maskování oblasti: Myší nakreslete rámeček na oblast, kterou chcete maskovat.

Když je konfigurováno privátní maskování, zamýšlená oblast se zablokuje. Následuje příklad.

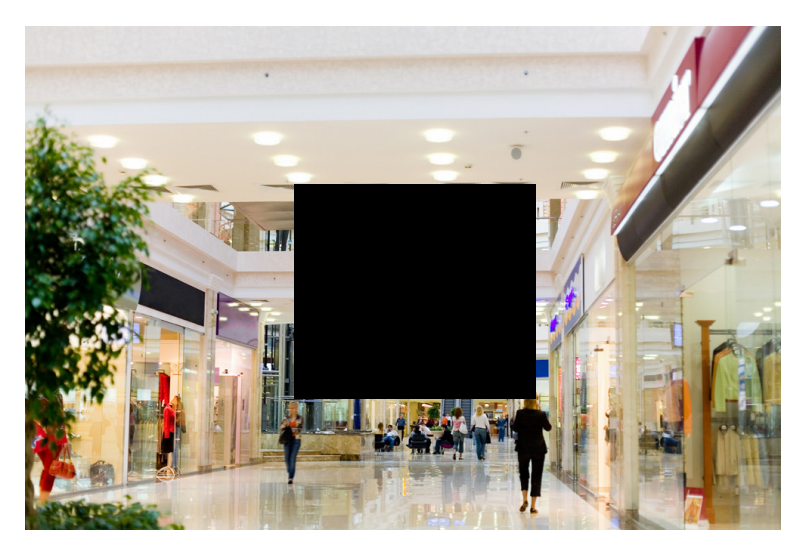

## <span id="page-32-0"></span>Konfigurace zvuku a videa

### <span id="page-32-1"></span>Konfigurace videa

Můžete nastavit parametry videa, které podporuje kamera, a zobrazit aktuální stav výstupu BNC. Jsou-li k dispozici, můžete také povolit sub stream a třetí stream podle potřeby.

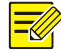

#### **ZAPAMATUJTE SI!**

- Tato funkce se může u jednotlivých modelů lišit. Pouze některé modely kamer podporují třetí stream. Chcete-li zjistit, zda kamera tuto funkci podporuje, přečtěte si informace ve webovém rozhraní.
- Po povolení sub streamu nebo třetího streamu upravte požadované parametry. Parametry pro sub stream a a třetí stream mají stejný význam jako pro hlavní stream.

**1.** Klikněte na možnost **Setup > Video & Audio > Video**.

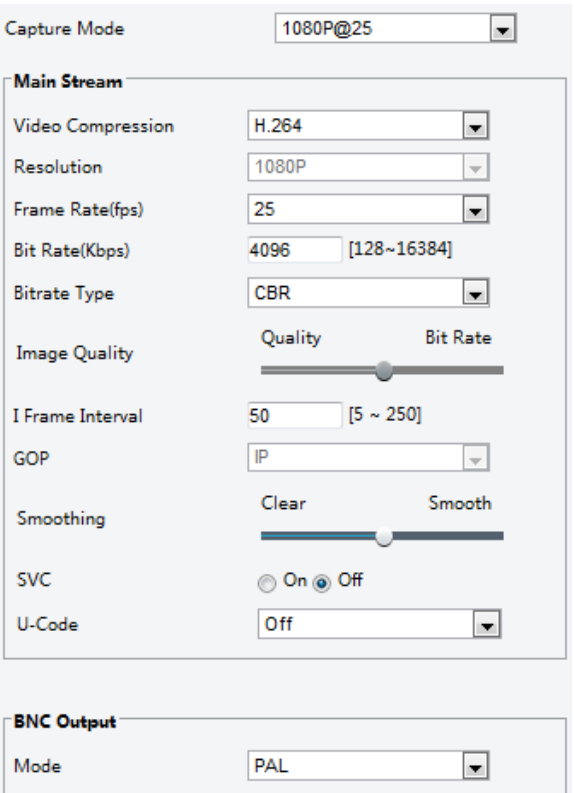

**2.** Upravte nastavení podle potřeby. V následující tabulce jsou popsány některé hlavní parametry.

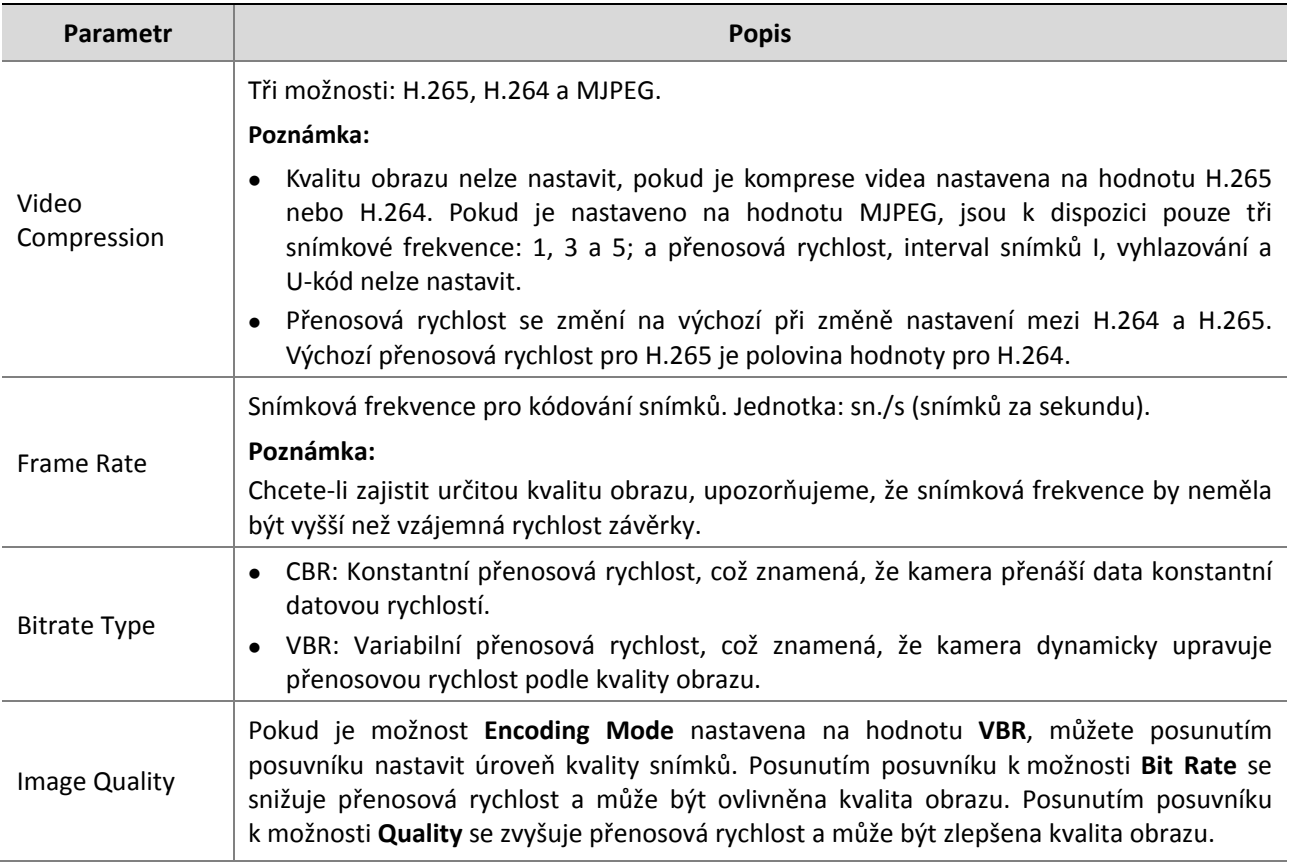

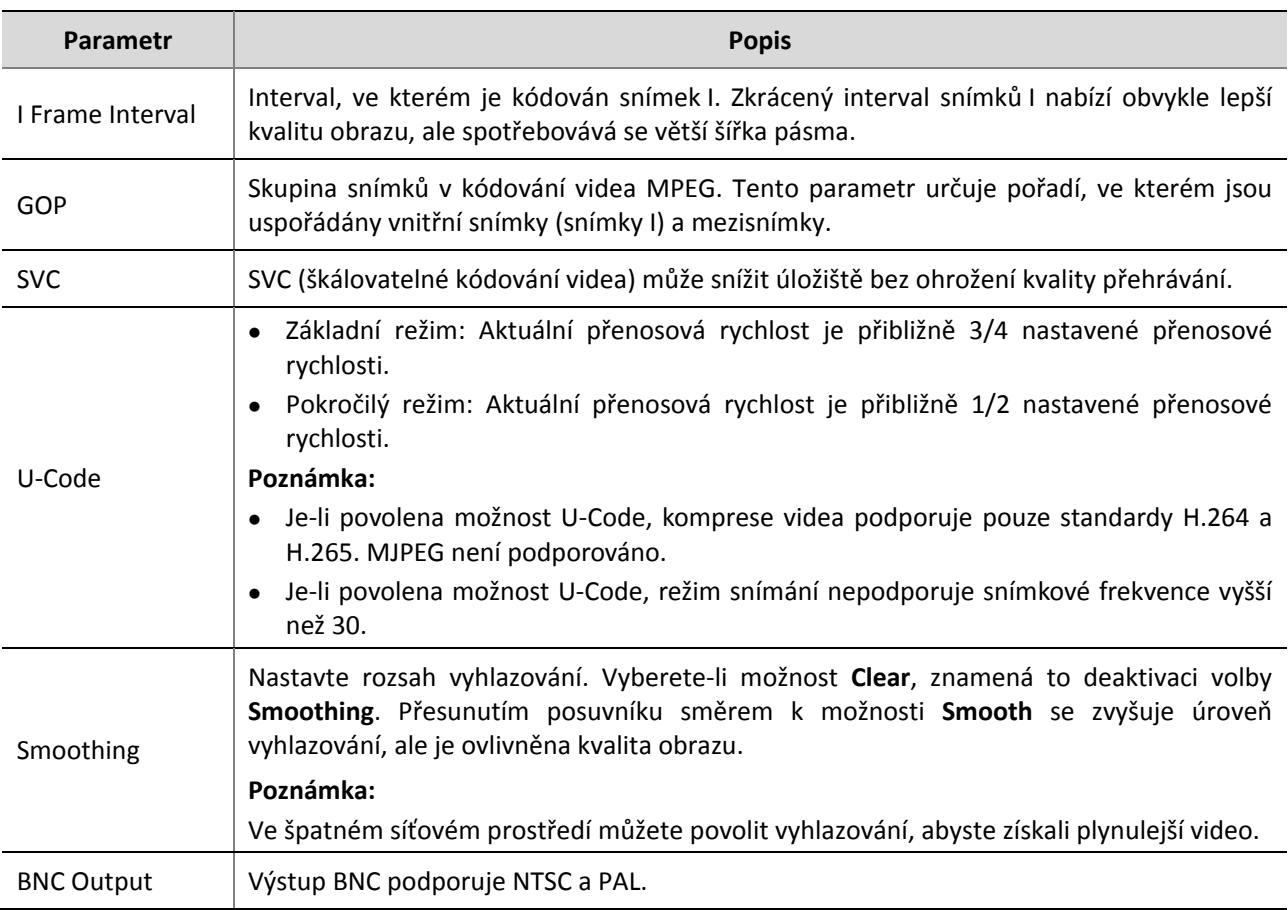

**3.** Klikněte na možnost **Save**.

#### <span id="page-34-0"></span>Konfigurace zvuku

Konfigurace zvuku znamená nastavení parametrů kódování zvuku pro kameru.

#### $\equiv$ U

#### **ZAPAMATUJTE SI!**

Tato funkce není u některých modelů podporována. Podrobnosti naleznete u aktuálního modelu.

#### **1.** Klikněte na možnost **Setup > Video & Audio > Audio**.

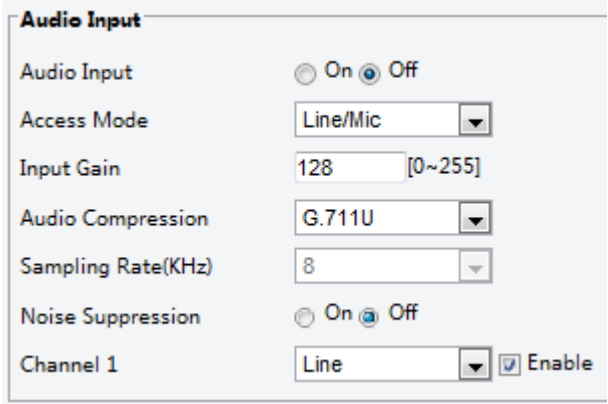

**2.** Upravte nastavení podle potřeby. V následující tabulce jsou popsány některé hlavní parametry.

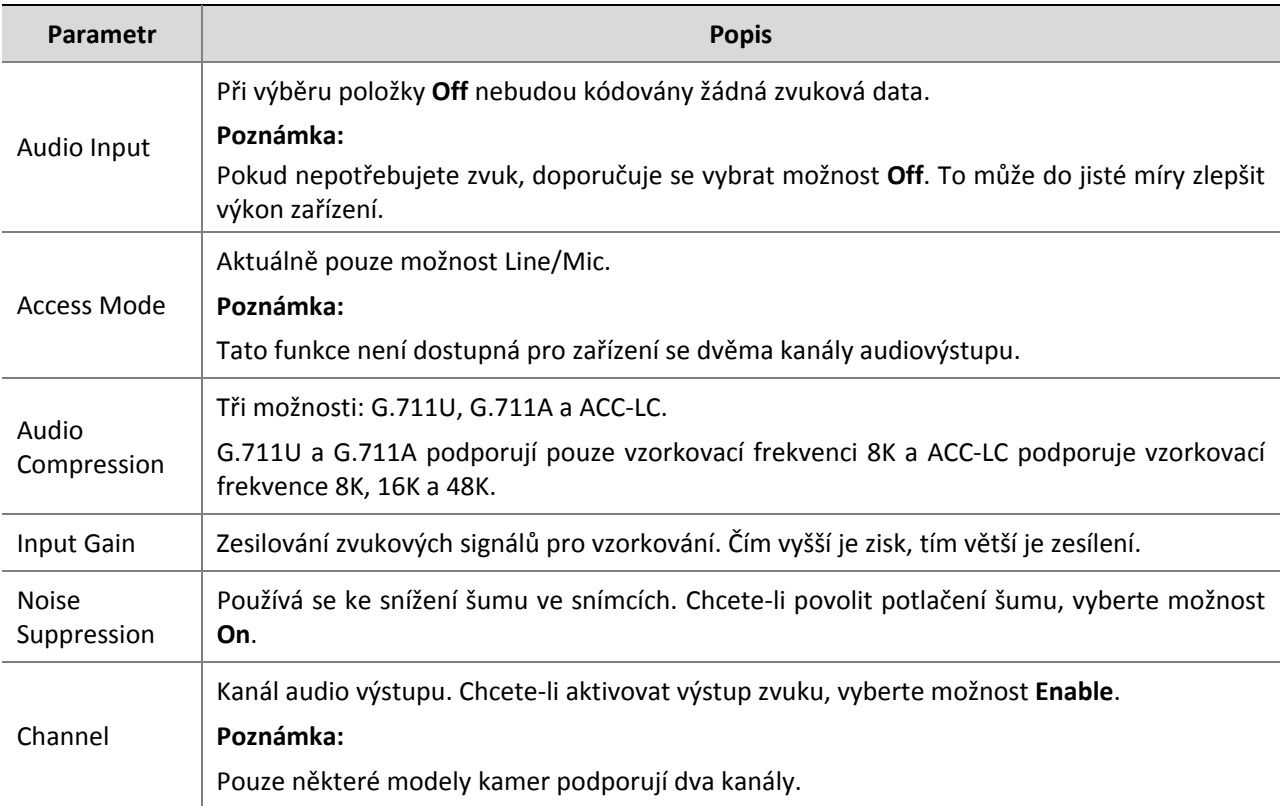

**3.** Klikněte na možnost **Save**.

#### <span id="page-35-0"></span>Snímek

#### **1.** Klikněte na možnost **Setup > Video & Audio > Snapshot**.

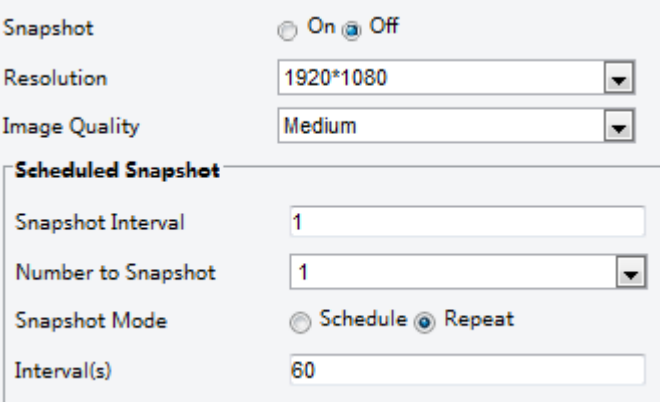

- **2.** Vyberte možnost **On** a poté podle potřeby nastavte rozlišení, kvalitu obrazu a harmonogram.
- **3.** Klikněte na možnost **Save**.

### <span id="page-35-1"></span>ROI

Pokud je zapnuta oblast zájmu (ROI), systém zajistí nejprve kvalitu obrazu ROI, pokud je přenosová rychlost nedostatečná.

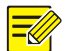

#### **ZAPAMATUJTE SI!**

Tato funkce není u některých modelů podporována. Podrobnosti naleznete u aktuálního modelu.
**1.** Klikněte na možnost **Setup > Video & Audio > ROI**.

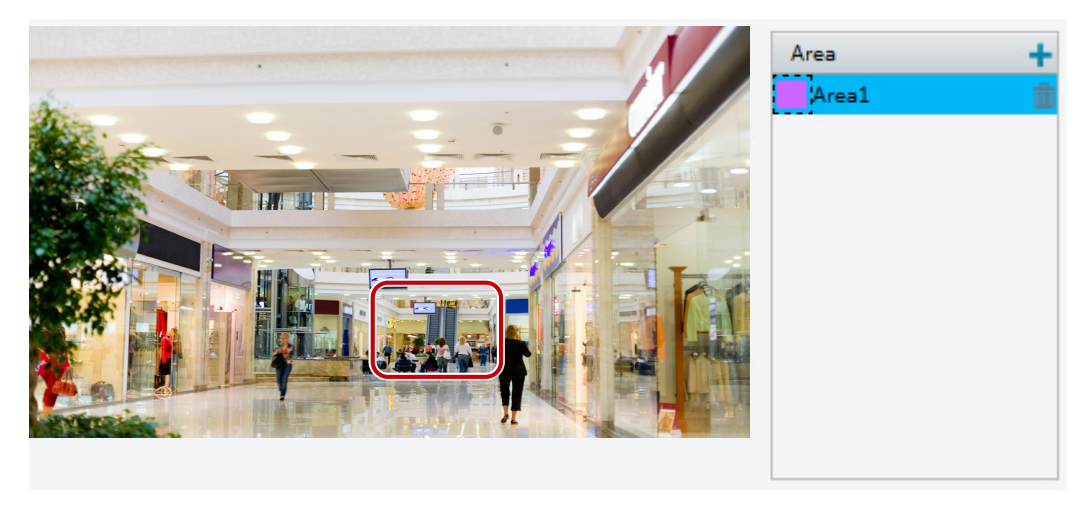

2. Klikněte na možnost **a poté přetáhněte myš k pokrytí zamýšlených** částí obrazu. Chcete-li oblast odstranit, vyberte danou oblast a klepněte na tlačítko  $\mathbf{\bar{m}}$ .

# Konfigurace datového proudu médií

#### **Stream médií**

Můžete zobrazit standardní datové proudy médií z kamery. Můžete také nastavit kameru tak, aby přenášela kódové streamy protokolem UDP nebo TCP na zadanou adresu IP a číslo portu. Nastavení lze uložit, přičemž se takové nastavení projeví po restartování kamery.

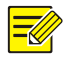

#### **ZAPAMATUJTE SI!**

- Tato funkce není u některých modelů podporována. Podrobnosti naleznete u aktuálního modelu.
- Výběr transportního protokolu na základě vašich skutečných potřeb a výkonu sítě. Obecně řečeno, TCP umožňuje lepší kvalitu obrazu než UDP, ale také způsobuje vyšší latenci.
- **1.** Klikněte na možnost **Setup > Video & Audio > Media Stream**.

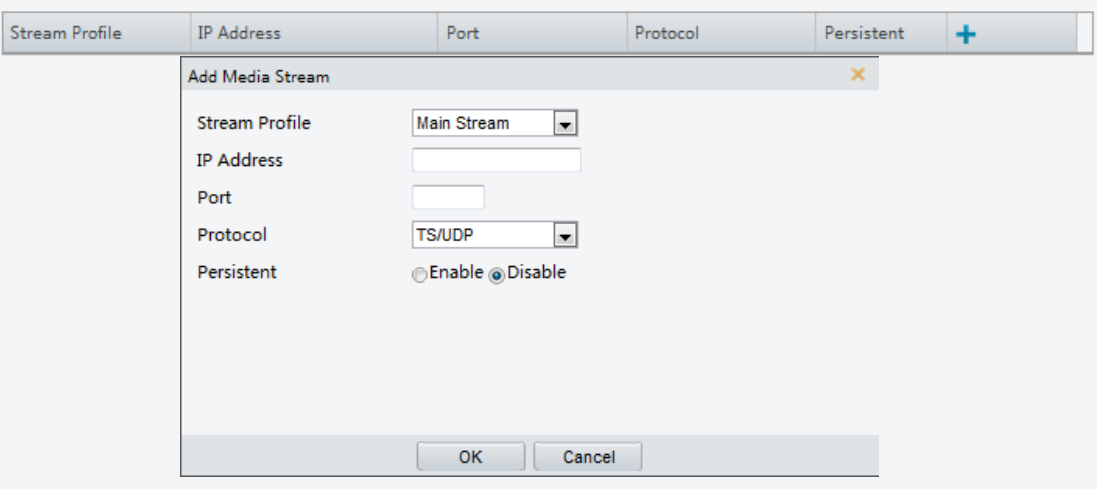

**2.** Klikněte na možnost +, vyberte typ streamu a poté nastavte adresu IP a číslo portu skupiny unicast nebo vícesměrového vysílání pro dekódovací zařízení, které přijímá z kamery audio a video streamy. Chcete-li, aby zařízení nastavilo datový proud médií, který byl po restartování automaticky konfigurován, vyberte možnost **Yes** na **Persistent**.

- **3.** Chcete-li stream odstranit, klikněte na 面.
- **4.** Dokončete operaci kliknutím na **Submit**.

#### **RTSP Multicast adresa**

Po nakonfigurování RTSP Multicast adresy si může přehrávač jiného výrobce vyžádat RTSP Multicast datový proud médií z kamery prostřednictvím protokolu RTP.

#### **1.** Klikněte na možnost **Setup > Video & Audio > Media Stream > RTSP Multicast Address**.

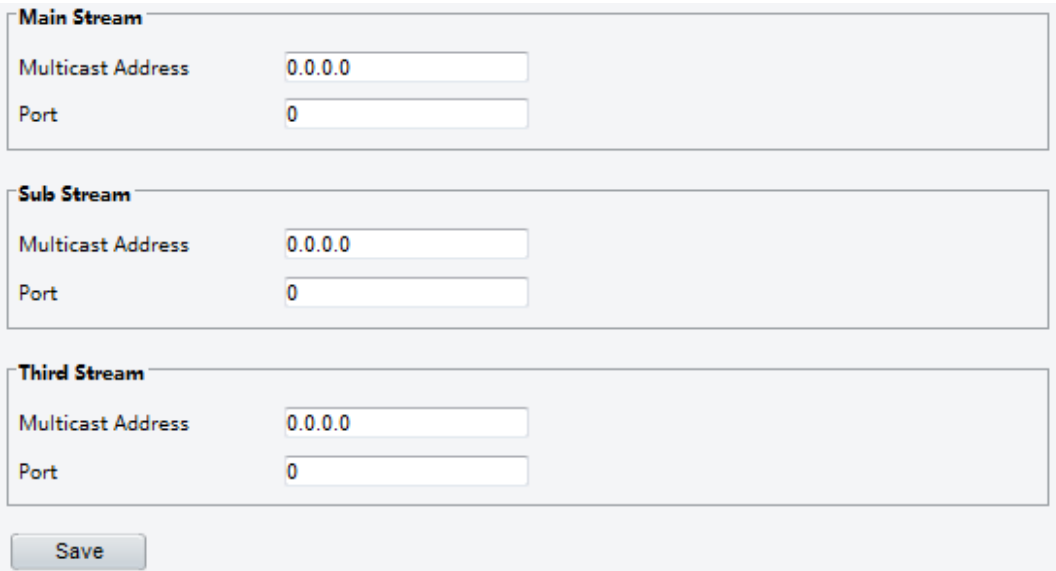

U některých modelů kamer se stránka zobrazí následujícím způsobem.

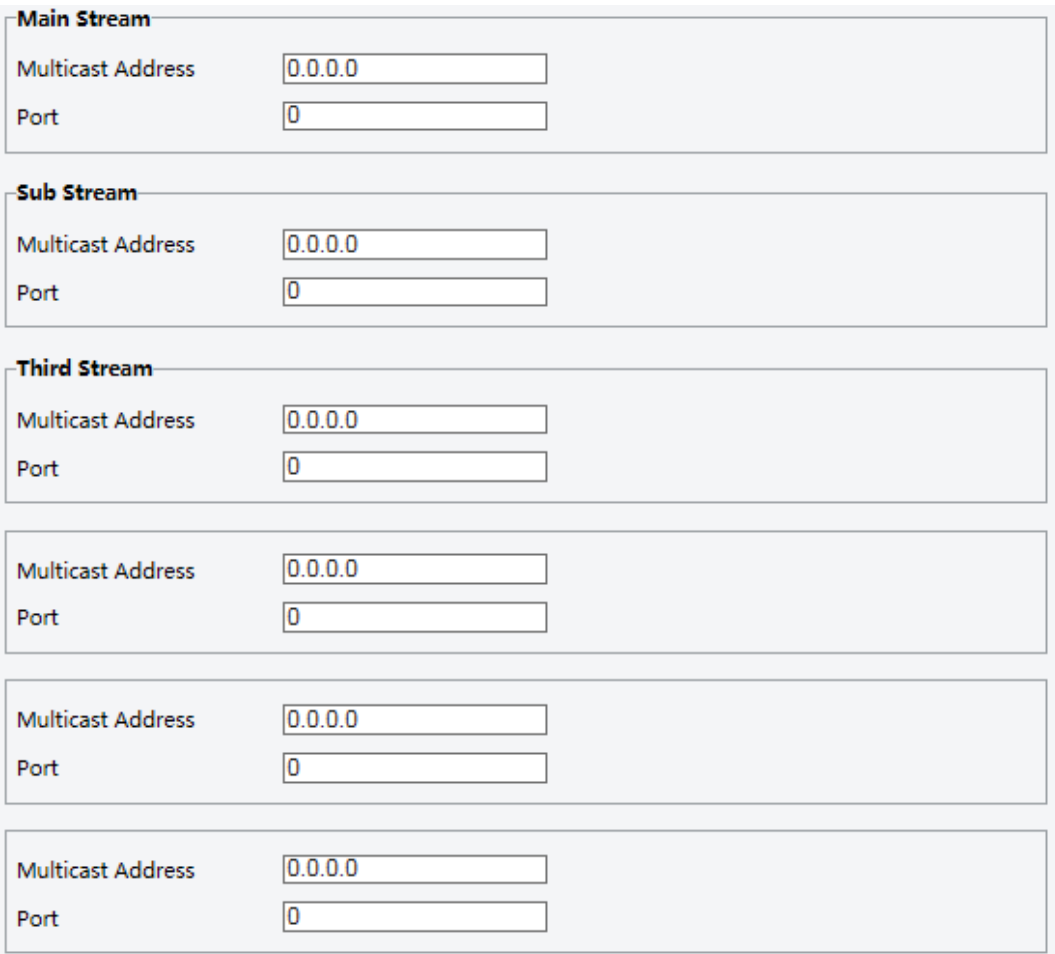

- **2.** Nastavte adresu vícesměrového vysílání (224.0.0.0 na 239.255.255.255) a číslo portu (0 až 65535).
- **3.** Klikněte na možnost **Save**.

# Inteligentní konfigurace alarmu

Klikněte na možnost **Setup > Intelligent > Smart Settings**.

Můžete nastavit inteligentní sledování pro počítání osob a sledování pohybujících se objektů. Inteligentní sledování zahrnuje počítání osob, detekci vniknutí a automatické sledování. Podporované funkce se mohou lišit podle modelu kamery.

# Inteligentní nastavení

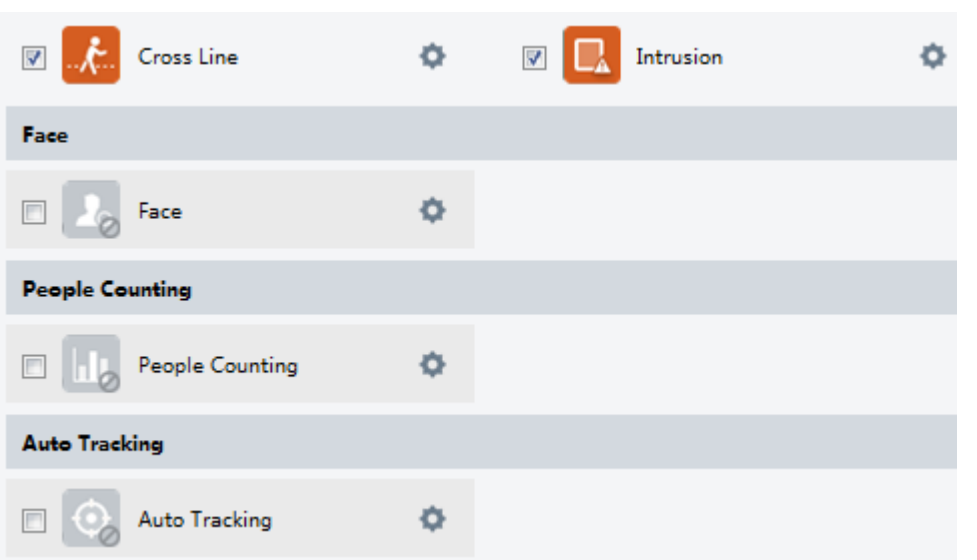

U některých modelů kamer se stránka zobrazí následujícím způsobem.

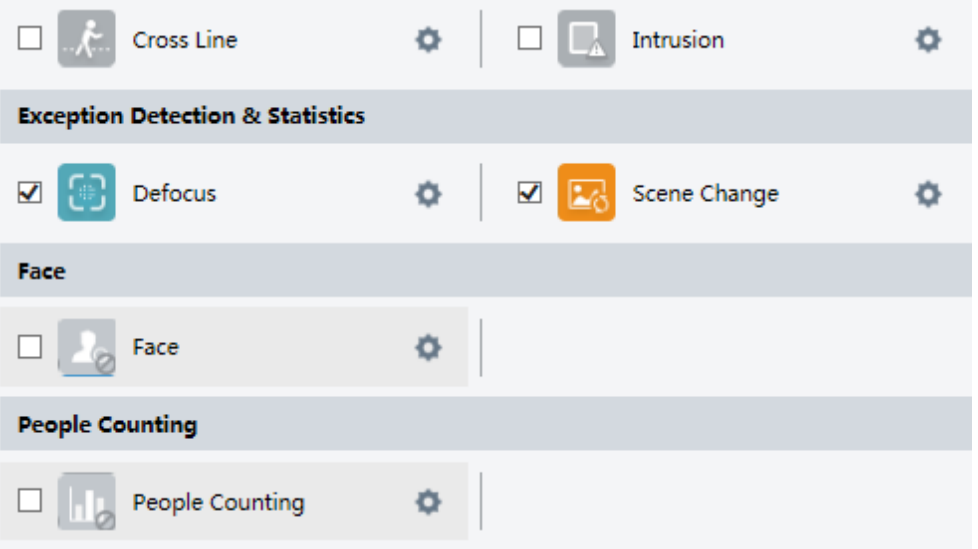

# Detekce překročení linie

Detekce křížové linie detekuje objekty, které překročí virtuální linii v živém videu a spustí poplach při zjištění takové události.

- **1.** Klikněte na možnost **Setup > Intelligent > Smart Settings**. Vyberte možnost **Cross Line** a poté klikněte
	- $n = \frac{1}{2}$

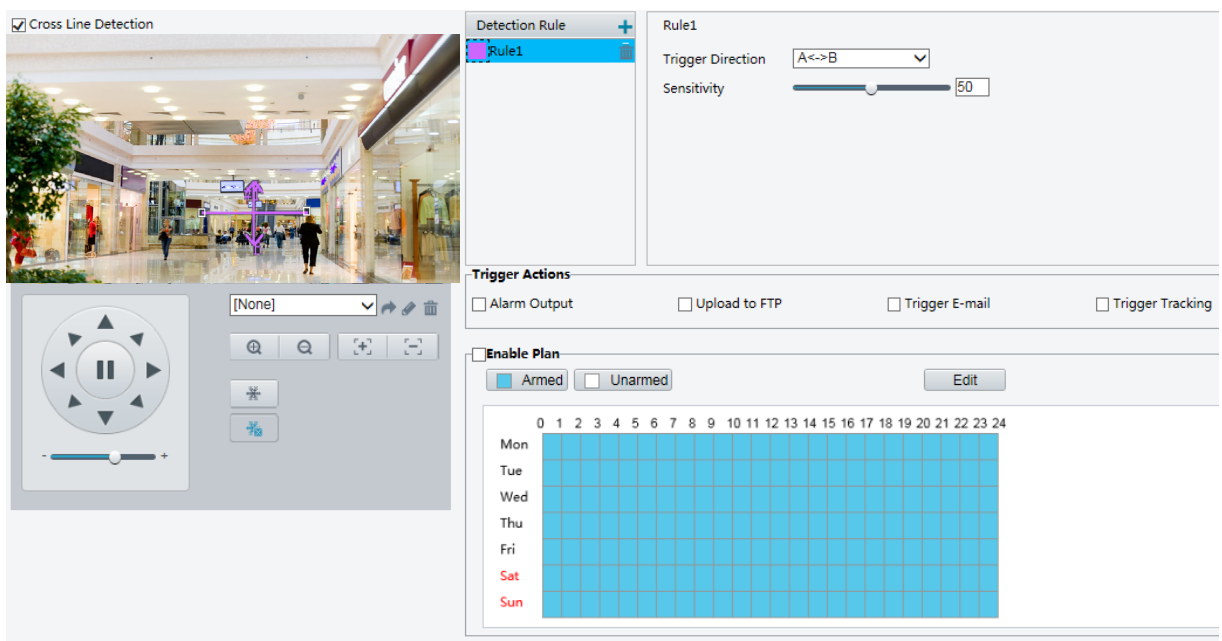

- **2.** Vyberte možnost **Cross Line Detection**.
- **3.** V oblasti Detection Rule klikněte na možnost  $\pm$  a přidejte novou oblast detekce. Chcete-li odstranit oblast detekce, klepněte na tlačítko  $\overline{\mathbf{m}}$ .

- **4.** V malém podokně náhledu přetáhněte linku do určené polohy a nastavte rozsah detekce.
- **5.** Nastavte směr a citlivost kamery tím nastavíte, zda chcete hlásit alarm detekce překročení linie.
- **6.** Nastavte akce aktivace alarmu a plán aktivace podle potřeby. Podrobné kroky naleznete v popisu akcí vyvolaných alarmem v část[i Konfigurace alarmu detekce pohybu.](#page-45-0)
- **7.** Klikněte na možnost **Save**.

# Detekce vniknutí

Detekce vniknutí detekuje objekty, které vstupují do zadané oblasti v živém videu a spustí alarm při zjištění takové události.

**1.** Klikněte na možnost **Setup > Intelligent > Smart Settings**. Vyberte možnost **Intrusion** a poté klepněte

na tlačítko .

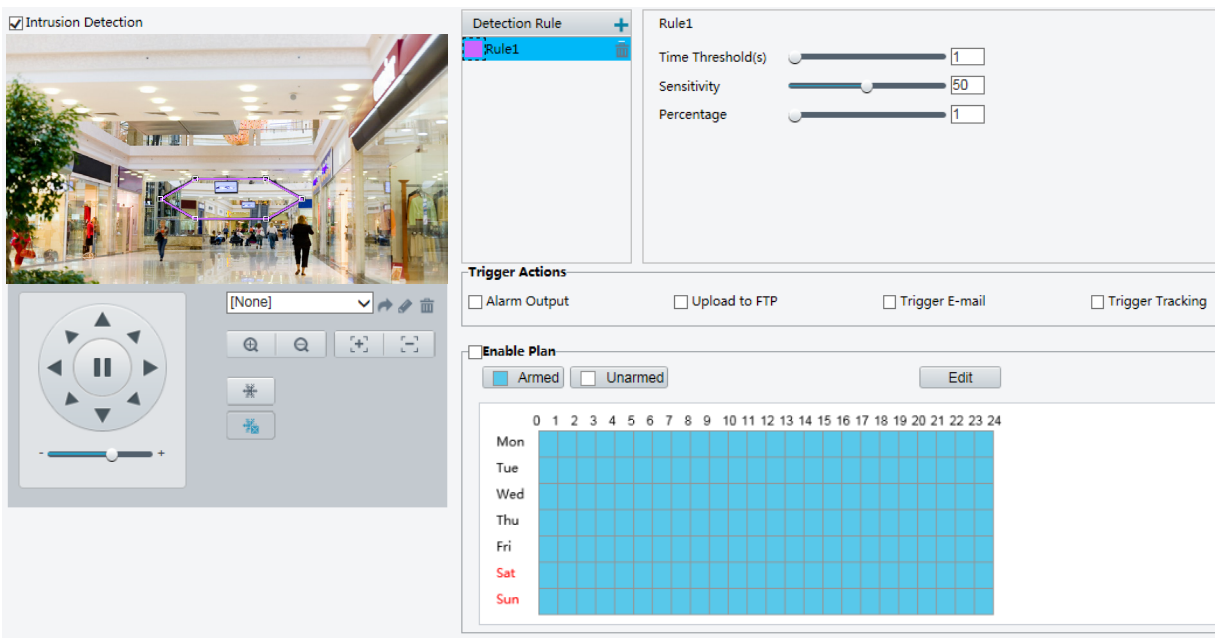

- **2.** Vyberte možnost **Intrusion Detection**.
- **3.** V oblasti Detection Rule klikněte na možnost  $\pm$  a přidejte novou oblast detekce. Chcete-li odstranit oblast detekce, klepněte na tlačítko  $\overline{\mathbf{m}}$ .
- **4.** Přetáhněte rámečky pole a nastavte požadovanou pozici a rozsah.
- **5.** Nastavte prahovou hodnotu času, citlivost a procento, aby kamera rozhodla, zda má hlásit alarm detekce vniknutí.
- Time Threshold: Minimální doba trvání, po kterou musí narušitel zůstat v detekční oblasti před hlášením alarmu.
- Sensitivity: Citlivost detekce. Vyšší hodnota znamená vyšší citlivost detekce.
- Percentage: Zaznamená se minimální poměr velikosti narušitele k velikosti určené detekční oblasti před nahlášením alarmu.
- **6.** Nastavte akce aktivace alarmu a plán aktivace podle potřeby. Podrobné kroky naleznete v popisu akcí vyvolaných alarmem v část[i Konfigurace alarmu](#page-45-0) detekce pohybu.
- **7.** Klikněte na možnost **Save**.

# Detekce obličeje

Detekce obličeje detekuje lidské tváře v živém videu.

**1.** Klikněte na možnost **Setup > Intelligent > Smart Settings**. Vyberte možnost **Face** a poté klikněte na .

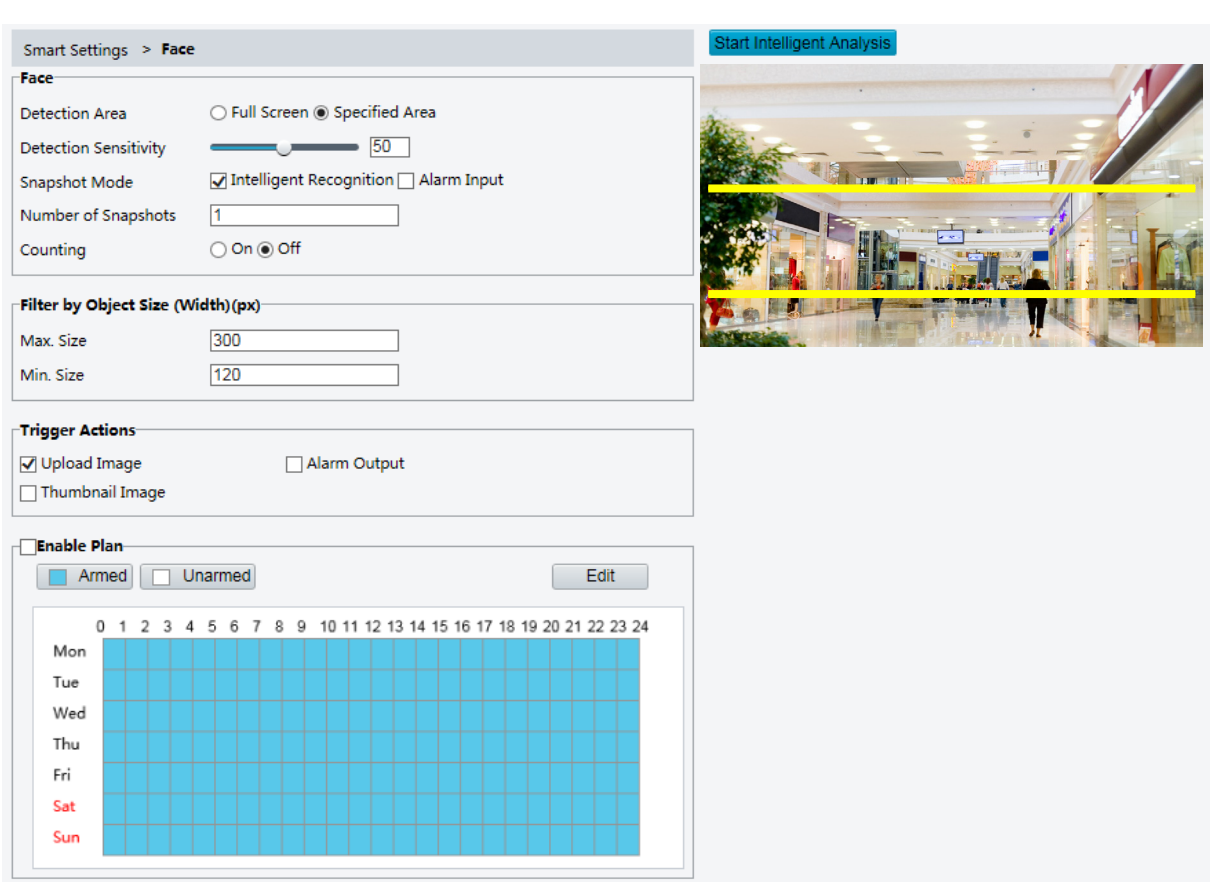

- **2.** Přetáhněte rámečky a nastavte požadovanou pozici a rozsah.
- **3.** Nastavte parametry detekce podle aktuálních potřeb.
- **4.** Nastavte akce aktivace alarmu a plán aktivace podle potřeby. Podrobné kroky naleznete v popisu akcí vyvolaných alarmem v část[i Konfigurace alarmu detekce pohybu.](#page-45-0)
- **5.** Klikněte na možnost **Save**.
- **6.** Klikněte na možnost **Start Intelligent Analysis**.

# Počítání osob

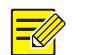

# **ZAPAMATUJTE SI!**

- Tuto funkci podporují pouze některé modely kamery.
- Podporovaný režim spouštění a zapnutí alarmu se může v závislosti na modelu kamery lišit. Podrobnosti naleznete v aktuálním webovém rozhraní.

**1.** Klikněte na možnost **Setup > Intelligent > Smart Settings**. Vyberte možnost **People Counting** a poté

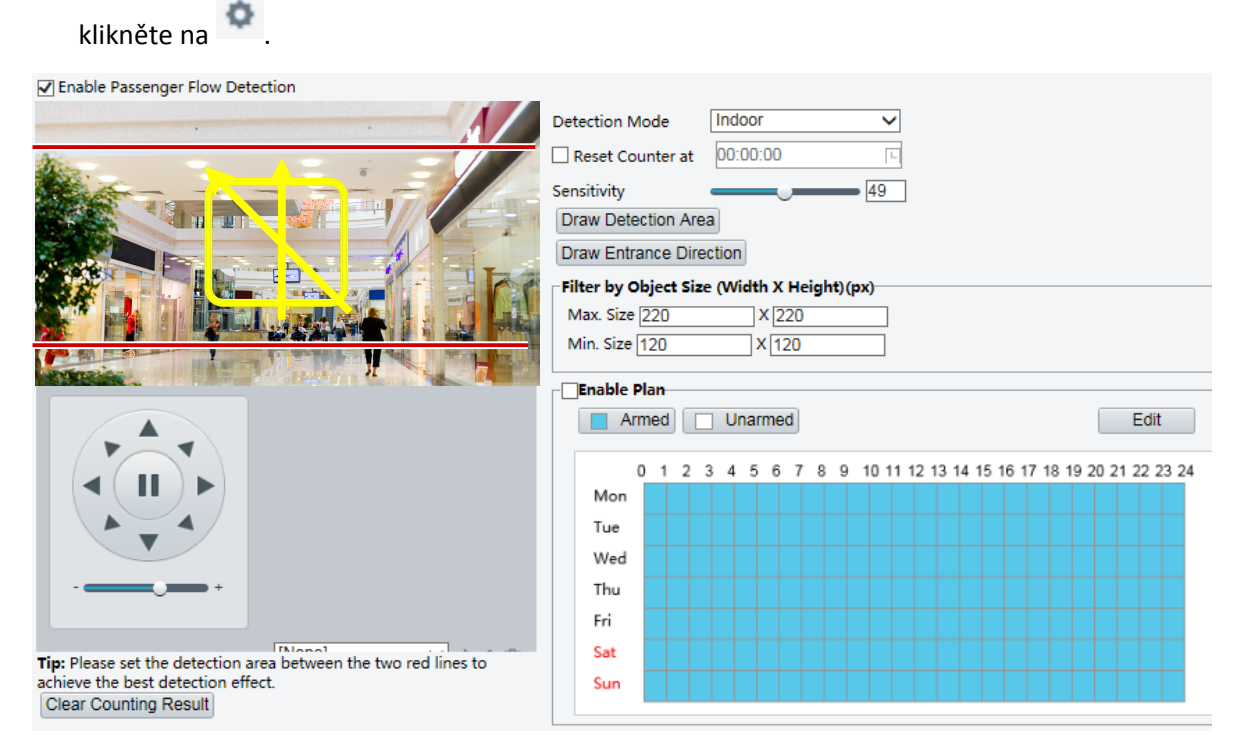

- **2.** Vyberte možnost **Enable Passenger Flow Detection**. Vyberte režim detekce, nastavte interval hlášení a citlivost.
- **3.** Klikněte na možnost **Draw Detection Area** a poté nakreslete detekční oblast v okně náhledu vlevo, např. čtverec.
- **4.** Klikněte na možnost **Draw Entrance Direction** a pak nakreslete směr v okně náhledu vlevo. Směr je obvykle svislý nebo nakloněný.
- **5.** Nastavte možnost **Max. Size** a **Min. Size** v části **Filter by Object Size**. Pouze objekty v rozmezí dané velikosti budou počítány; jiné budou odfiltrovány a nebudou započítány.
- **6.** Nastavte akce aktivace alarmu a plán aktivace podle potřeby. Podrobné kroky naleznete v popisu akcí vyvolaných alarmem v část[i Konfigurace alarmu detekce pohybu.](#page-45-0)
- **7.** Chcete-li obnovit výsledky počítání, klepněte na tlačítko **Clear Counting Result**.
- **8.** Klikněte na možnost **Save**.

# Automatické sledování

Kamera automaticky sleduje objekt, který aktivuje dané pravidlo.

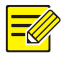

#### **ZAPAMATUJTE SI!**

- Tuto funkci podporují pouze některé modely kamery.
- Podporovaný režim spouštění a zapnutí alarmu se může v závislosti na modelu kamery lišit. Podrobnosti naleznete v aktuálním webovém rozhraní.

**1.** Klikněte na možnost **Setup > Intelligent > Smart Settings**. Vyberte možnost **Auto Tracking** a poté

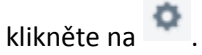

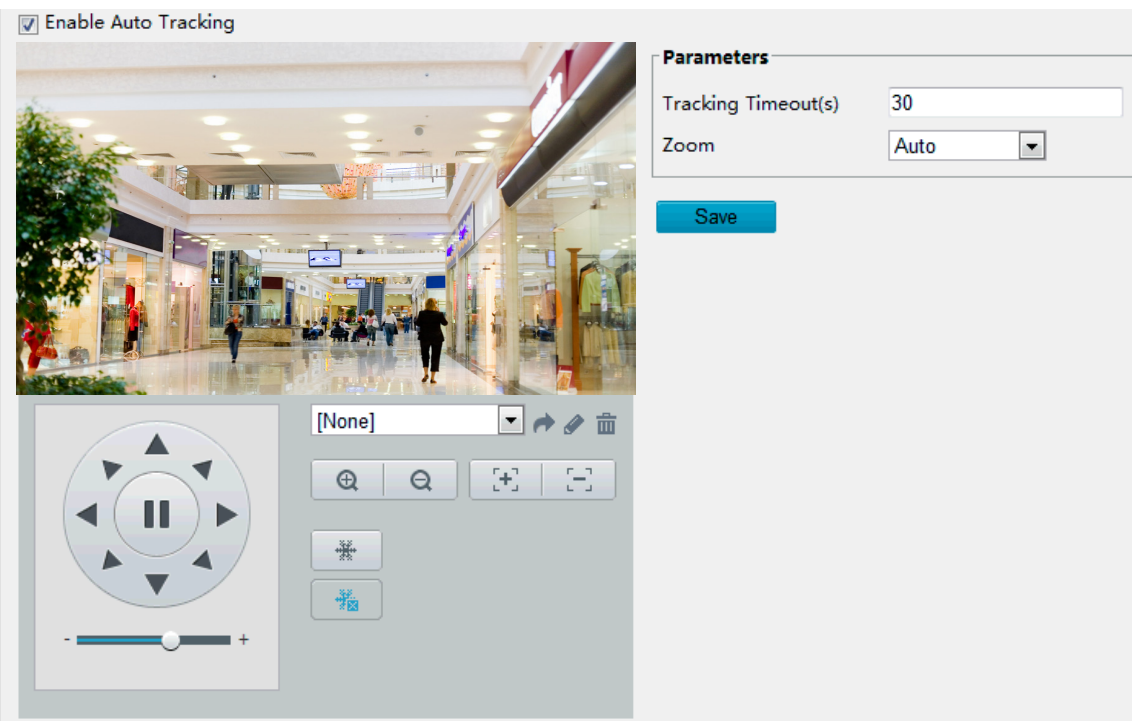

- **2.** Nastavte časový limit sledování (jednotka: sec) a poměr přiblížení.
- **3.** Klikněte na možnost **Save**.

# Detekce rozostření

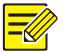

# **ZAPAMATUJTE SI!**

- Tuto funkci podporují pouze některé modely kamery.
- Podporovaný režim spouštění a zapnutí alarmu se může v závislosti na modelu kamery lišit. Podrobnosti naleznete v aktuálním webovém rozhraní.

Použijte detekci rozostření, abyste detekovali rozostření kamery a nahlásili alarm při zjištění takové události.

**1.** Klikněte na možnost **Setup > Intelligent > Smart Settings**. Vyberte možnost **Defocus** a poté klikněte na

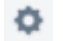

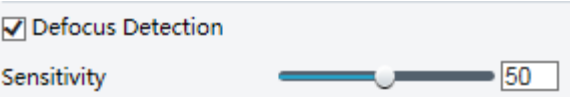

- **2.** Vyberte možnost **Defocus Detection**.
- **3.** Nastavte citlivost detekce a akce vyvolané alarmem podle potřeby. Podrobné kroky naleznete v popisu akcí vyvolaných alarmem v části [Konfigurace alarmu detekce pohybu.](#page-45-0)
- **4.** Klikněte na možnost **Save**.

# **ZAPAMATUJTE SI!**

- Tuto funkci podporují pouze některé modely kamery.
- Podporovaný režim spouštění a zapnutí alarmu se může v závislosti na modelu kamery lišit. Podrobnosti naleznete v aktuálním webovém rozhraní.

Použijte detekci změny scény, abyste detekovali změnu monitorovacího prostředí způsobenou vnějšími faktory, jako je úmyslné otáčení kamery, a nahlásili alarm při zjištění takové události.

**1.** Klikněte na možnost **Setup > Intelligent > Smart Settings**. Vyberte možnost **Scene Change** a poté

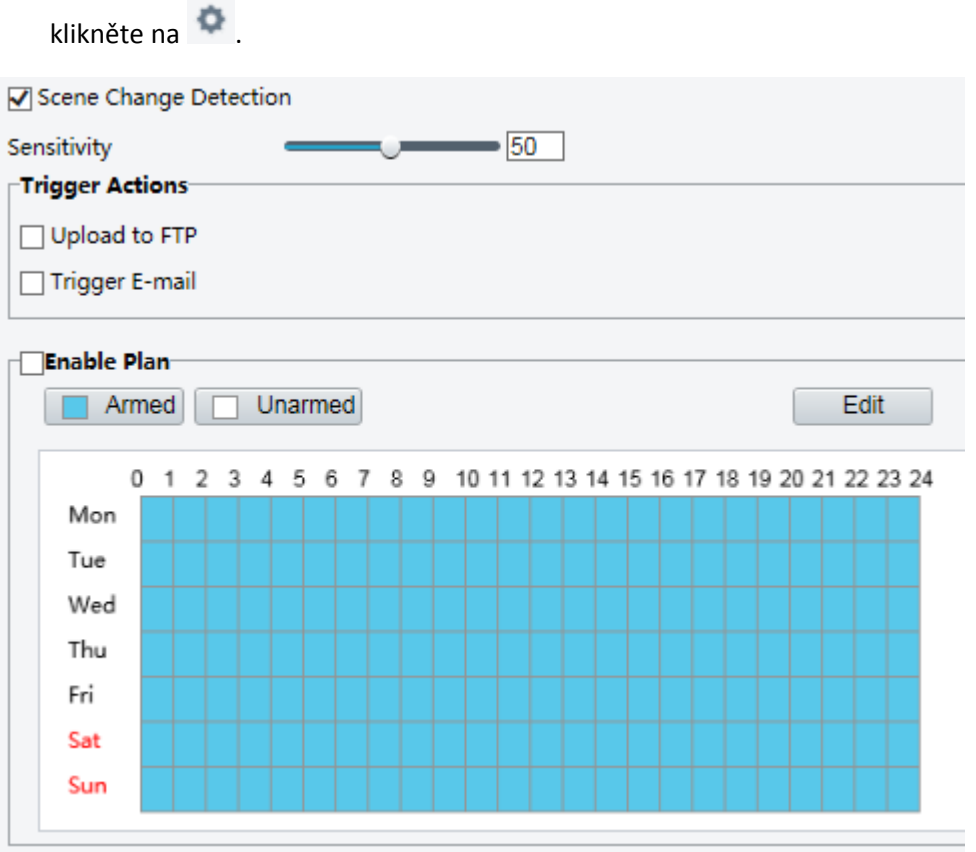

- **2.** Vyberte možnost **Scene Change Detection**.
- **3.** Nastavte citlivost detekce. Nastavte akce aktivace alarmu a plán aktivace podle potřeby. Podrobné kroky naleznete v popisu akcí vyvolaných alarmem v části [Konfigurace alarmu detekce pohybu.](#page-45-0)
- **4.** Klikněte na možnost **Save**.

# Rozšířená nastavení

Pokročilá nastavení zahrnují jasnost snímků a režim detekce pro inteligentní funkce.

#### **Parametry fotografie**

Nastavte jasnost snímků.

**1.** Klikněte na možnost **Setup > Intelligent > Advanced Settings**. Klikněte na kartu **Photo parameters** .

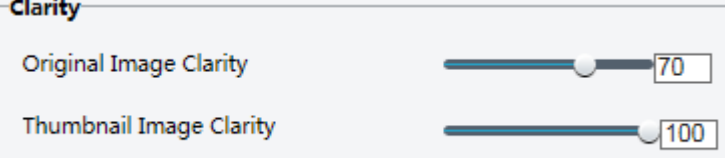

- **2.** Nastavte původní obraz a jasnost miniatury.
- **3.** Klikněte na možnost **Save**.

**ZAPAMATUJTE SI!**

Před nastavením parametru fotografie vypněte detekci tváře.

#### **Parametry detekce**

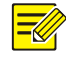

# **ZAPAMATUJTE SI!**

- Pouze některé modely kamer podporují pokročilé nastavení. Podrobnosti naleznete v aktuálním webovém rozhraní.
- Výchozí režim detekce je **Normal Mode**. Nastavte podle potřeby.

ode

**1.** Klikněte na možnost **Setup > Intelligent > Advanced Settings**. Klikněte na kartu **Detection parameters**.

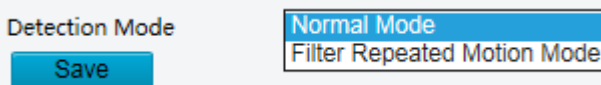

- **2.** Vyberte režim detekce. Vyberte možnost **Filter Repeated Motion Mode**, aby se zabránilo opakovanému hlášení alarmů způsobenému opakovaným pohybem zjištěným ve sledovaném prostředí.
- **3.** Klikněte na možnost **Save**.

# Společná konfigurace alarmu

Můžete naplánovat oznamování alarmů a nastavit akce, které mohou být spuštěny jinými zařízeními, takže alarmy a spouštěné akce mohou být včas zpracovány.

Hlášení alarmů lze naplánovat na alarm detekce pohybu, alarmový vstup, alarmový výstup, alarm detekce neoprávněné manipulace a alarm audio detekce. Podporované alarmy se mohou lišit podle modelu zařízení. Typy alarmů, které vaše kamera podporuje, naleznete na webovém rozhraní.

# <span id="page-45-0"></span>Konfigurace alarmu detekce pohybu

Detekce pohybu detekuje pohyb objektu v určené obdélníkové oblasti během určité doby. Je nutné nastavit detekční oblast, citlivost detekce, velikost objektu a historii, aby se kamera rozhodla, zda nahlásí detekci pohybu při detekci pohybu.

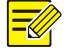

#### **ZAPAMATUJTE SI!**

- Tato funkce není u některých modelů podporována. Podrobnosti naleznete u aktuálního modelu.
- Aktivace akcí alarmu se mohou u jednotlivých modelů lišit. Podrobnosti naleznete v aktuálním webovém rozhraní.

#### <span id="page-46-0"></span>**Oblast detekce**

**1.** Klikněte na možnost **Setup > Events > Common Alarm > Motion Detection**. Nastavte možnost **Detection Mode** na **Area**.

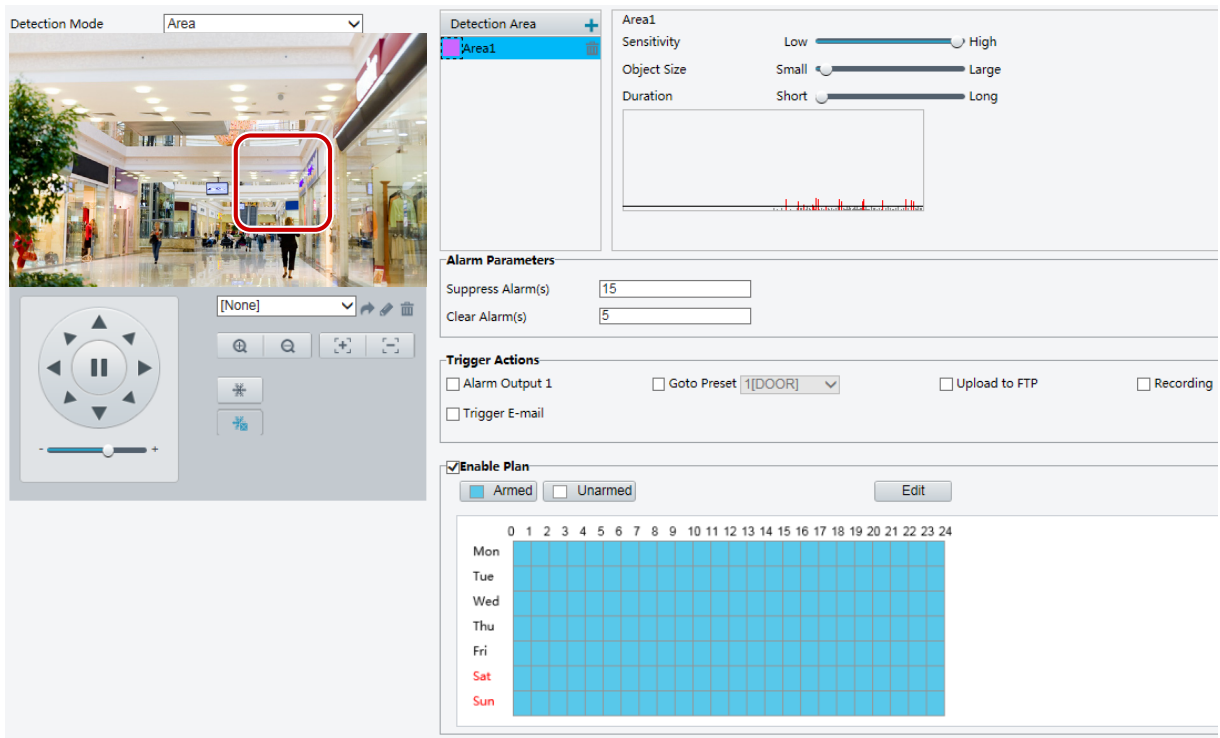

- **2.** V oblasti **Detection Area** klikněte na možnost  $\pm$  a přidejte novou detekční oblast. Chcete-li odstranit oblast detekce, klepněte na tlačítko  $\overline{\mathbf{m}}$ .
- **3.** Klepnutím a přetažením myši nastavte detekční oblast.
- **4.** Nastavte citlivost detekce, velikost objektu a historii, aby se kamera rozhodla, zda má hlásit alarm detekce pohybu.
- Posunutím posuvníku doprava se zvyšuje citlivost detekce. Pokud rozsah pohybu uvnitř detekční oblasti překročí nastavenou velikost objektu a trvání pohybu překročí nastavenou dobu, kamera ohlásí alarm.
- Velikost objektu určuje minimální poměr velikosti objektu k velikosti celkové detekční oblasti před nahlášením alarmu. To znamená, že k detekci pohybu malých objektů je třeba nakreslit malé pole (detekční oblast) v aktuální oblasti pohybu.
- Výsledky detekce pohybu jsou zobrazeny v reálném čase. Červené čáry představují vyvolané alarmy detekce pohybu. Čím delší je čára, tím větší je rozsah pohybu. Čím hustší čáry, tím větší je frekvence pohybu.

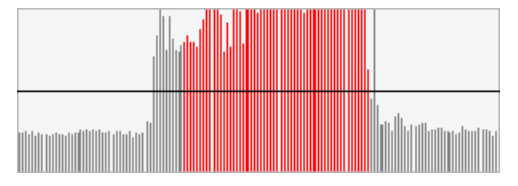

- **5.** Nastavte parametry alarmu.
- Potlačte alarm(y): Po spuštění alarmu nebude stejný alarm hlášen v nastaveném čase.
- Smazat alarm(y): Po spuštění alarmu,
	- **a.** Není-li stejný alarm spuštěn v nastaveném čase, alarm se vymaže a stejný alarm se může nahlásit znovu.
	- **b.** Je-li stejný alarm spuštěn v nastaveném čase, alarm nebude vymazán, dokud nevyprší čas vypršení alarmu. Pak může být opět hlášen stejný alarm.
- **6.** Nastavte akce, které mají být vyvolány alarmem detekcí pohybu a plánem.

#### Následující tabulka popisuje hlavní události vyvolané alarmy a způsob nastavení plánu.

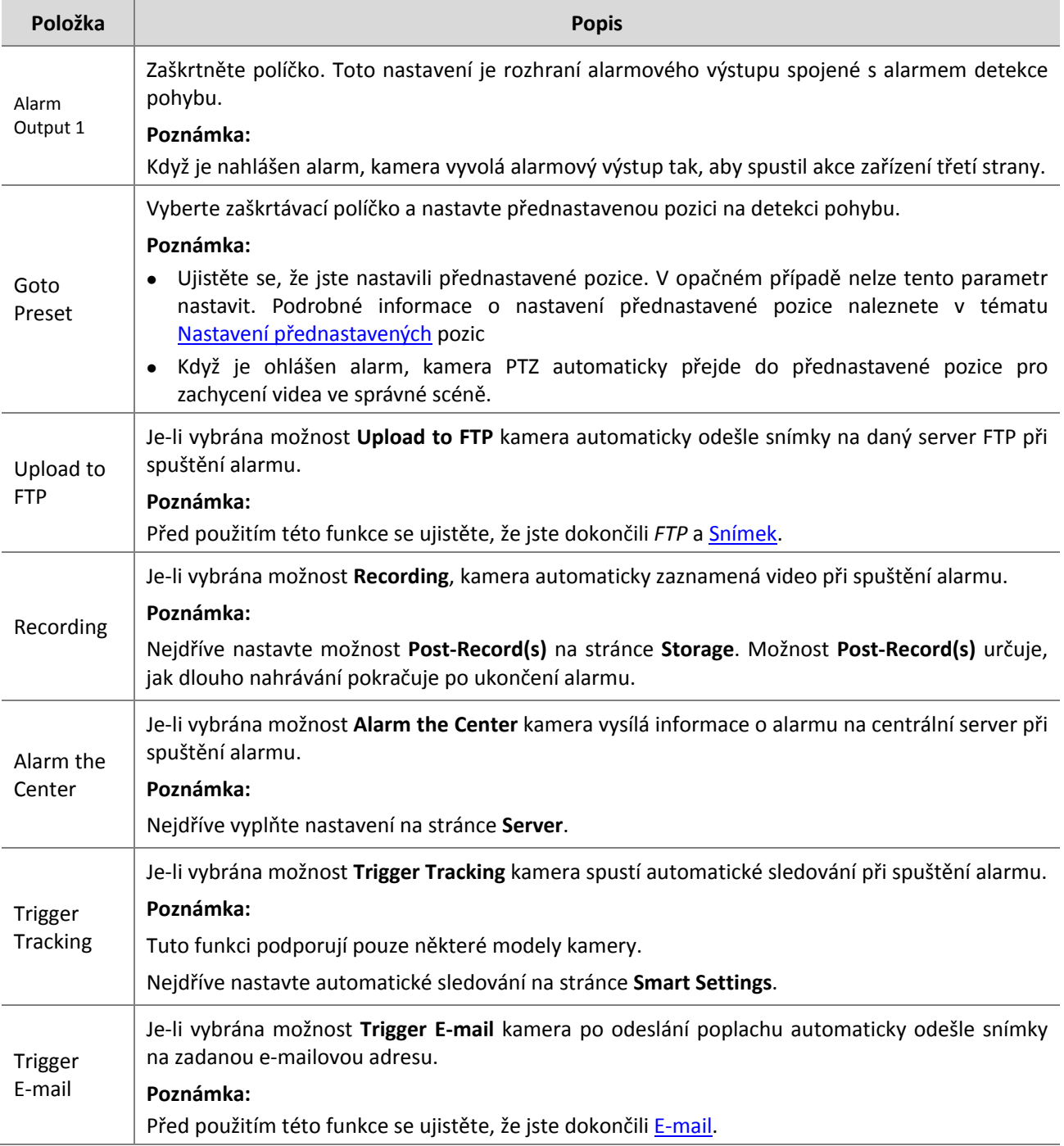

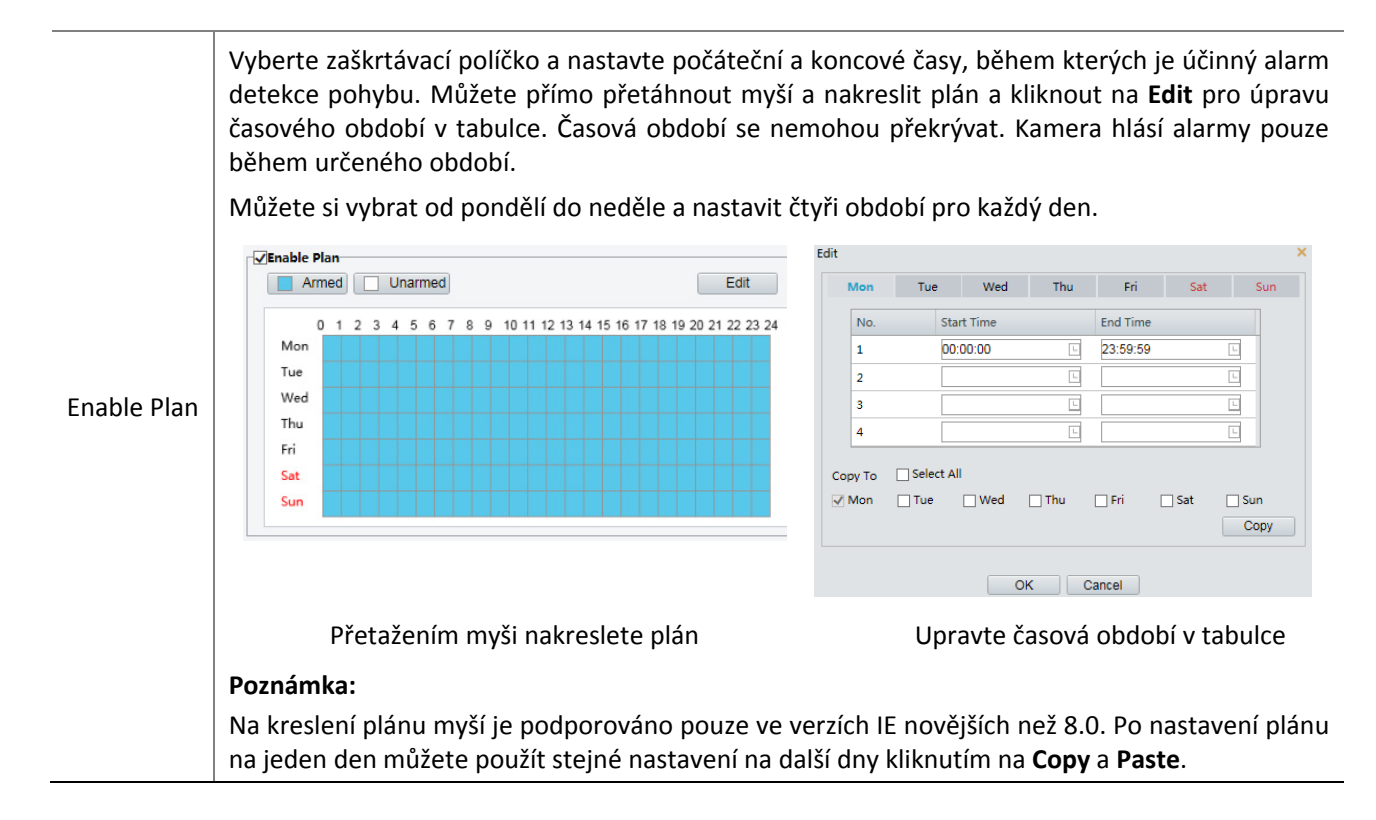

**7.** Klikněte na možnost **Save**.

#### **Mřížka detekce**

**1.** Klikněte na možnost **Setup > Events > Motion Detection**. Nastavte možnost **Detection Mode** na **Grid**.

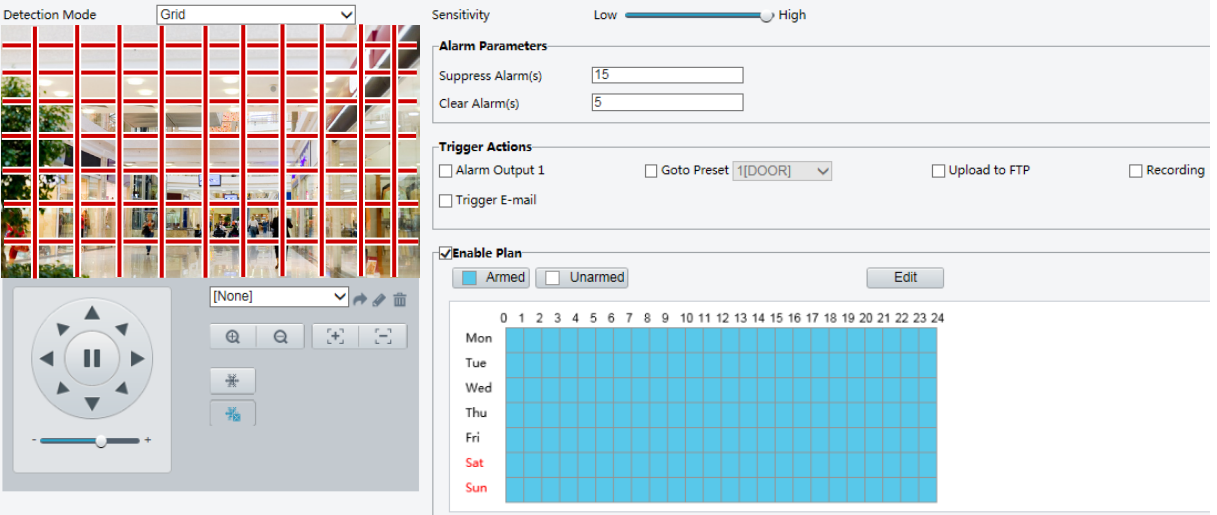

- **2.** Detekční oblast může být na mřížce nepravidelná.
- **3.** Nastavte citlivost detekce, aby se kamera rozhodla, zda má hlásit alarm detekce pohybu (alarm viditelný na kompatibilním NVR).
- **4.** Nastavte parametry alarmu.
- Suppress Alarm(s): Po spuštění alarmu nebude stejný alarm hlášen v nastaveném čase.
- Clear Alarm(s): Po spuštění alarmu,
	- **a.** Není-li stejný alarm spuštěn v nastaveném čase, alarm se vymaže a stejný alarm se může nahlásit znovu.
	- **b.** Je-li stejný alarm spuštěn v nastaveném čase, alarm nebude vymazán, dokud nevyprší čas vypršení alarmu. Pak může být opět hlášen stejný alarm.
- **5.** Nastavte akce, které mají být vyvolány alarmem detekcí pohybu a plánem. Podrobné kroky naleznete v popisu akcí vyvolaných alarmem v části [Oblast detekce](#page-46-0) v [Konfigurace alarmu detekce pohybu.](#page-45-0)
- **6.** Klikněte na možnost **Save**.

# Konfigurace alarmu neoprávněné manipulace

Konfigurujte alarm neoprávněné manipulace tak, aby kamera hlásila alarm neoprávněné manipulace, když je objektiv po určitou dobu zablokován.

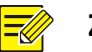

#### **ZAPAMATUJTE SI!**

- Tato funkce není u některých modelů podporována. Podrobnosti naleznete u aktuálního modelu.
- Aktivace akcí alarmu se mohou u jednotlivých modelů lišit. Podrobnosti naleznete v aktuálním webovém rozhraní.

#### **1.** Klikněte na možnost **Setup > Events > Common Alarm >Tampering Alarm**.

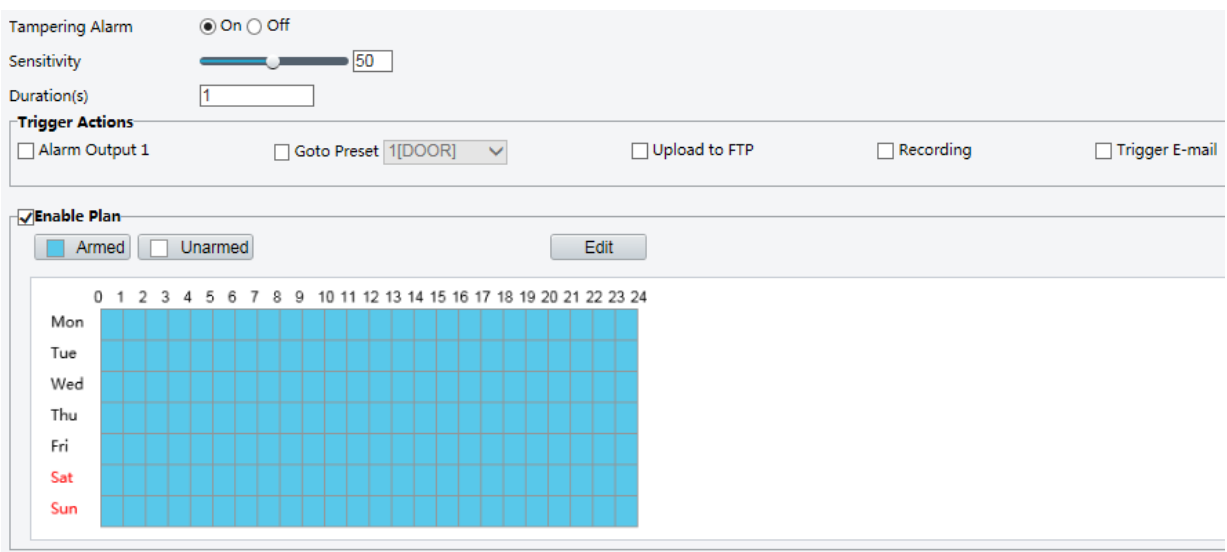

- **2.** Vyberte možnost **On** pro **Tampering Alarm**.
- **3.** Nastavte citlivost detekce a dobu, po které se kamera rozhodne, zda má ohlásit alarm neoprávněné manipulace.

Citlivost je rozdělena do tří úrovní: vysoká, střední a nízká. Ve srovnání se střední citlivostí může kamera detekovat blokování ze vzdálenějšího místa, když je citlivost nastavena na vysokou. Kamera hlásí poplach, když je objektiv zablokován po určitou dobu.

Alarm neoprávněné manipulace je účinný na celé obrazovce. Chcete-li deaktivovat alarm neoprávněné manipulace, zrušte zaškrtnutí políčka **Tampering Alarm**.

- **4.** Nastavte akce, které mají být aktivovány alarmem neoprávněné manipulace a plánem. Podrobné kroky naleznete v popisu akcí vyvolaných alarmem v části [Konfigurace alarmu detekce pohybu.](#page-45-0)
- **5.** Klikněte na možnost **Save**.

# Konfigurace alarmu audio detekce

Kamera dokáže detekovat vstupní audio signály pro výjimky. Když vzestup nebo pokles hlasitosti překročí nastavený limit nebo když vstupní hlasitost dosáhne prahu, kamera hlásí alarm a spustí nastavené akce. Ujistěte se, že zařízení audio vstupu je správně připojeno k kameře a audio vstup je zapnutý v Konfigurace [alarmového vstupu.](#page-51-0)

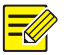

#### **ZAPAMATUJTE SI!**

- Tato funkce není u některých modelů podporována. Podrobnosti naleznete v aktuálním webovém rozhraní.
- Aktivace akcí alarmu se mohou u jednotlivých modelů lišit. Podrobnosti naleznete v aktuálním webovém rozhraní.

#### **1.** Klikněte na možnost **Setup > Events > Common Alarm >Audio Detection**.

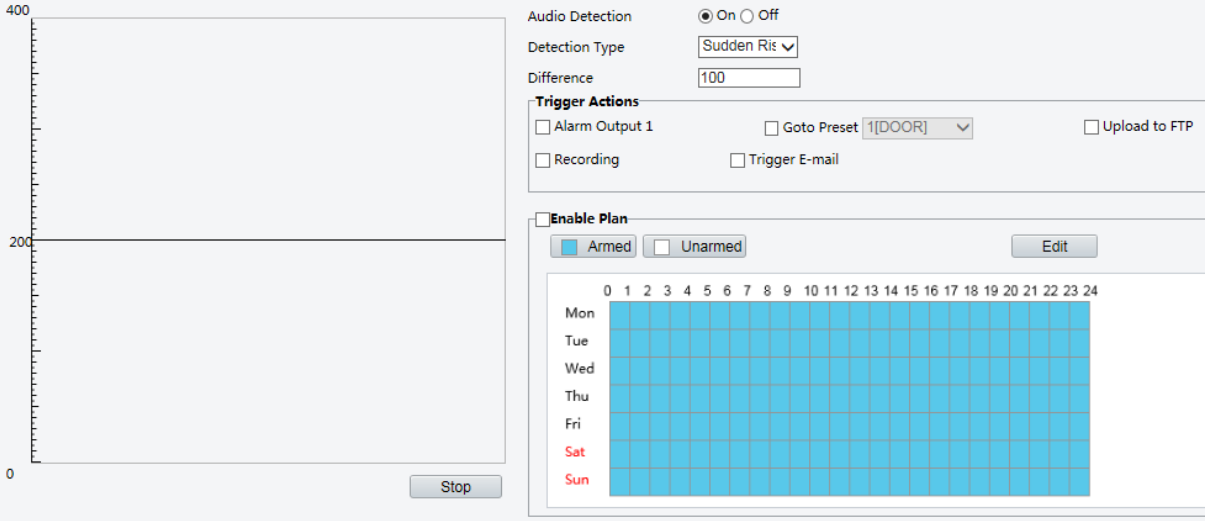

**2.** Vyberte možnost **Enable** pro **Audio Detection**, vyberte typ detekce a nastavte rozdíl nebo prahovou hodnotu. Chcete-li zakázat audio detekci, zrušte zaškrtnutí políčka **Enable**.

V následující tabulce jsou popsány některé hlavní parametry.

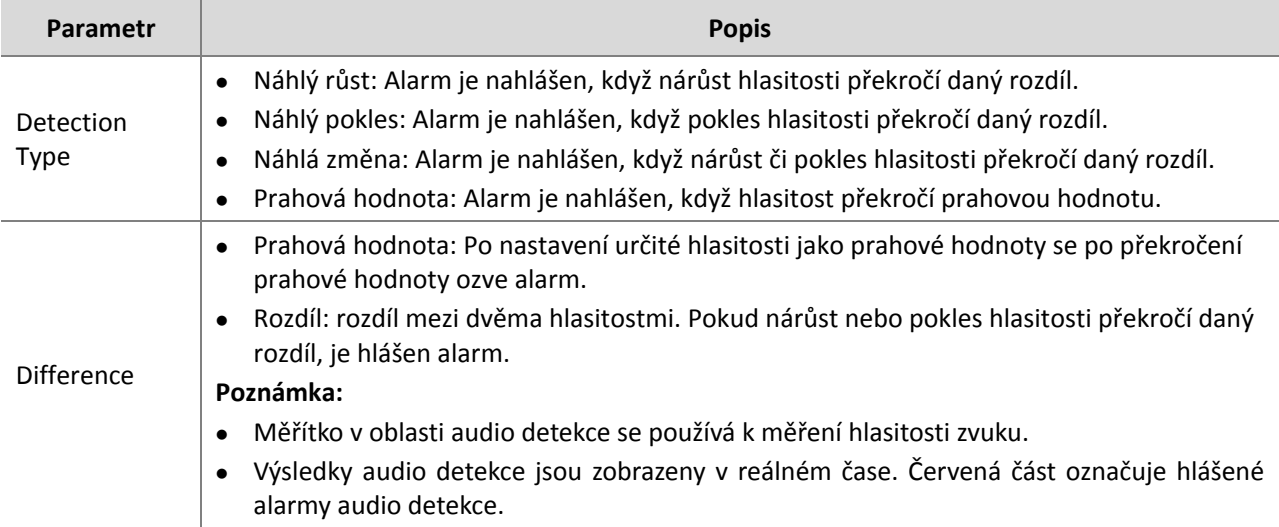

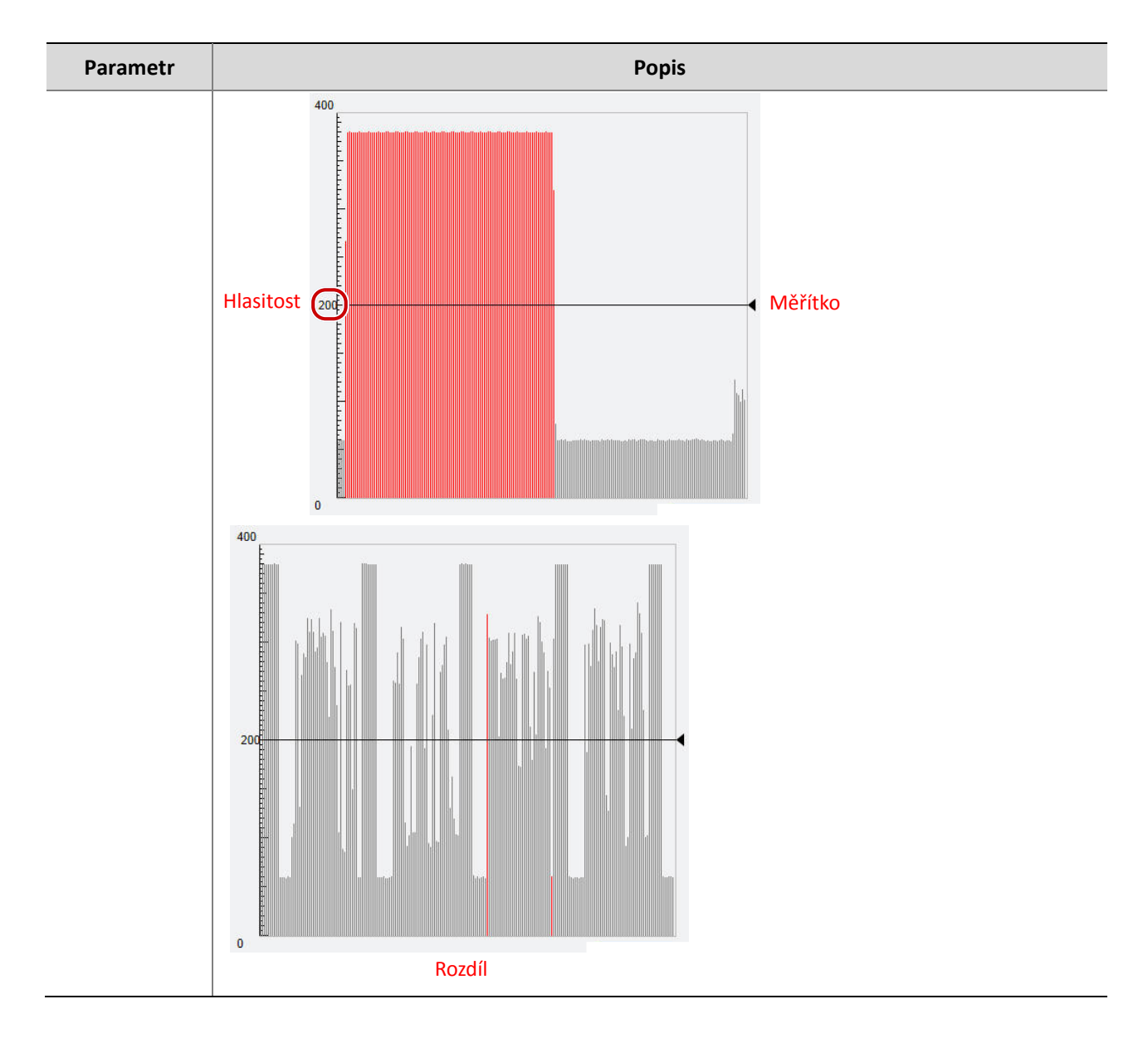

- **3.** Nastavte akce aktivace alarmu a plán aktivace podle potřeby. Podrobné kroky naleznete v popisu akcí vyvolaných alarmem v část[i Konfigurace alarmu detekce pohybu.](#page-45-0)
- **4.** Klikněte na možnost **Save**.

# <span id="page-51-0"></span>Konfigurace alarmového vstupu

Kamera může přijímat informace o alarmu ze zařízení třetí strany. Chcete-li tuto funkci používat, je nutné nejprve nakonfigurovat následující informace pro alarmový vstup: port, název poplachu, typ alarmu (normálně otevřený nebo normálně zavřený) a čas hlášení alarmů.

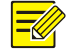

#### **ZAPAMATUJTE SI!**

- Tato funkce není u některých modelů podporována. Podrobnosti naleznete u aktuálního modelu.
- Aktivace akcí alarmu se mohou u jednotlivých modelů lišit. Podrobnosti naleznete v aktuálním webovém rozhraní.

#### **1.** Klikněte na možnost **Setup > Events > Common Alarm > Alarm Input**.

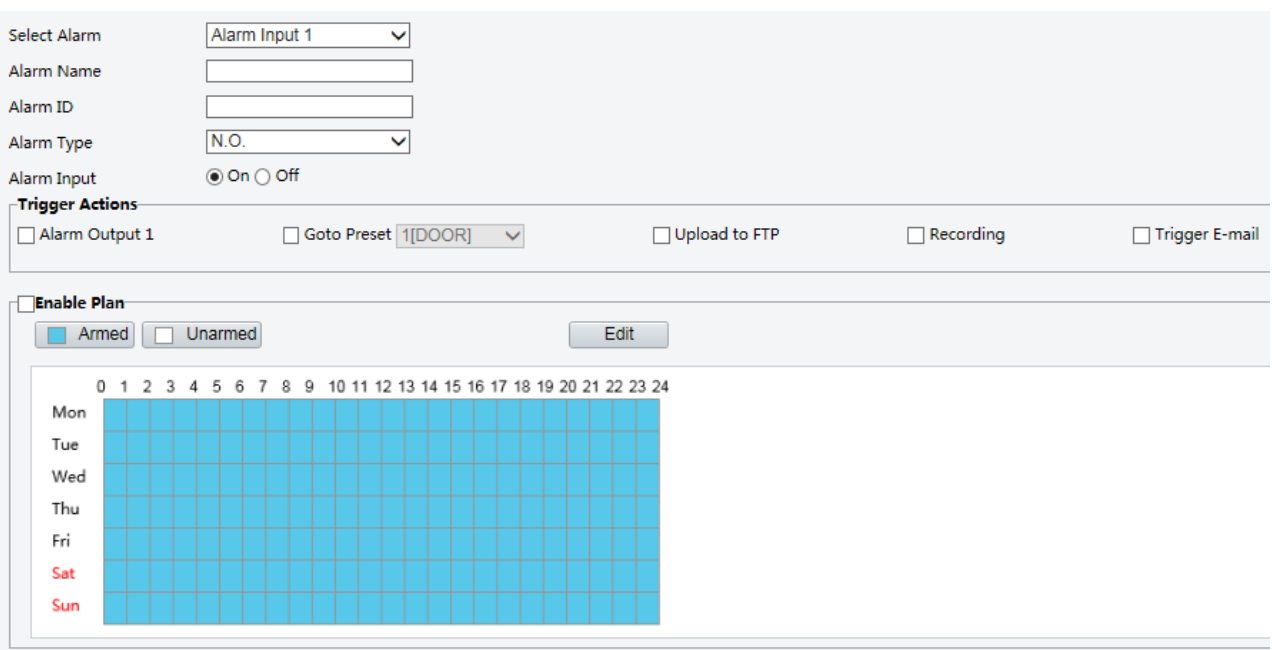

- **2.** Vyberte alarm a nastavte název alarmu.
- **3.** Vyberte možnost **N.O.** nebo **N.C.** v závislosti na typu zařízení alarmového vstupu třetí strany. Pokud je například zařízení alarmového vstupu třetí strany normálně otevřeno, je nutné zde zvolit **N.O.**, aby kamera mohla přijímat informace ze zařízení alarmového vstupu třetí strany.
- **4.** Nastavte akce, které mají být spuštěny alarmovým vstupem a plánem. Podrobné kroky naleznete v popisu akcí vyvolaných alarmem v části [Konfigurace alarmu detekce pohybu.](#page-45-0)
- **5.** Klikněte na možnost **Save**.

# Konfigurace alarmového výstupu

Po aktivaci alarmového výstupu alarmem detekce pohybu, booleovským poplachem, může kamera vysílat informace o poplachu do zařízení třetí strany, pokud je alarmový výstup správně nastaven na normálně otevřen nebo normálně zavřen. Trvání alarmového výstupu je konfigurovatelné.

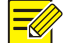

#### **ZAPAMATUJTE SI!**

Tato funkce není u některých modelů podporována. Podrobnosti naleznete u aktuálního modelu.

**1.** Klikněte na možnost **Setup > Events > Common Alarm > Alarm Output**.

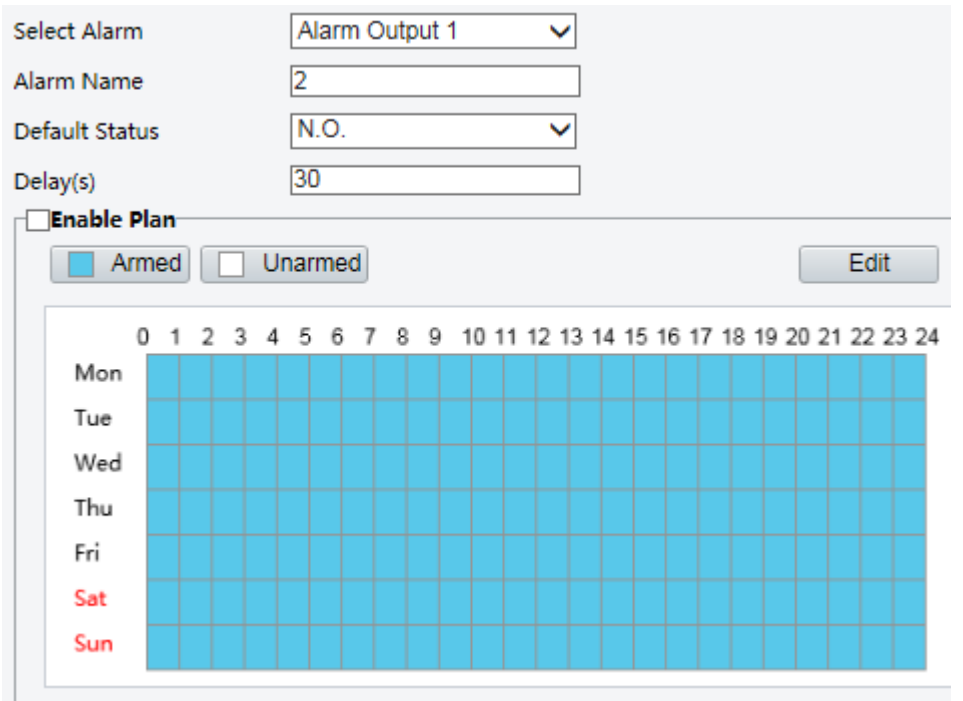

- **2.** Vyberte alarm a nastavte název alarmu.
- **3.** Nastavte stav na **N.O.** (výchozí nastavení) a nastavte dobu trvání alarmu.
- **4.** Nastavte akce, které mají být spuštěny alarmovým vstupem a plánem. Podrobné kroky naleznete v popisu akcí vyvolaných alarmem v části [Konfigurace alarmu detekce pohybu.](#page-45-0)
- **5.** Klikněte na možnost **Save**.

# **UPOZORNĚNÍ!**

Při zapínání zařízení striktně dodržte pořadí, aby nedošlo k poškození součástí kamery:

- 1. Zkontrolujte, zda je typ alarmu nastaven na **Normally Open** (výchozí nastavení) a zařízení alarmového výstupu jsou vypnuta.
- 2. Po dokončení připojení nejprve zapněte kameru a poté zapněte zařízení alarmového výstupu.

# <span id="page-53-0"></span>Úložiště – paměťová karty

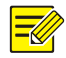

 $(i)$ 

#### **ZAPAMATUJTE SI!**

- Tato funkce není podporována u některých modelů a může se lišit podle modelů. Podrobnosti naleznete u aktuálního modelu.
- Úložiště v zařízení je doporučeno, když kamera pracuje v samostatném režimu. Pokud je kamera spravována centrálním serverem pro správu, je třeba zastavit úložiště v zařízení, aby nedošlo k ovlivnění služby následného záznamu v mezipaměti.

# Nastavení úložiště v zařízení

Úložiště v zařízení slouží k ukládání dat videa a snímků přímo na paměťovou kartu. Úložiště v zařízení je doporučeno, když kamera běží v samostatném režimu.

#### **Manuální ukládání**

Kamera zaznamenává živé video opakovaně, pokud je povoleno manuální ukládání.

#### **1.** Klikněte na možnost **Setup > Storage > Storage**.

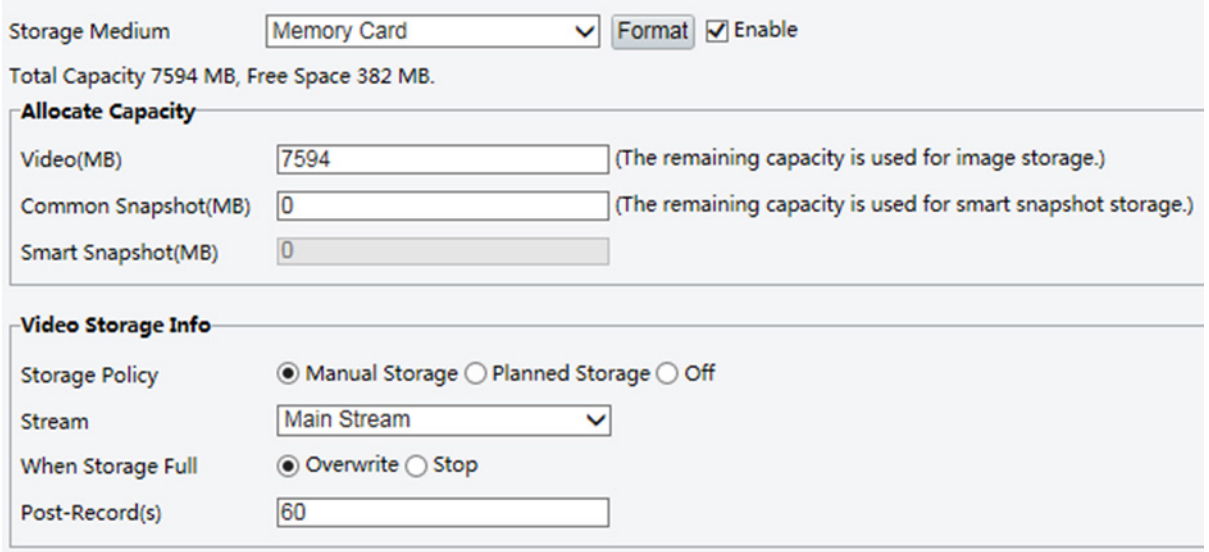

U některých modelů kamer se stránka zobrazí následujícím způsobem.

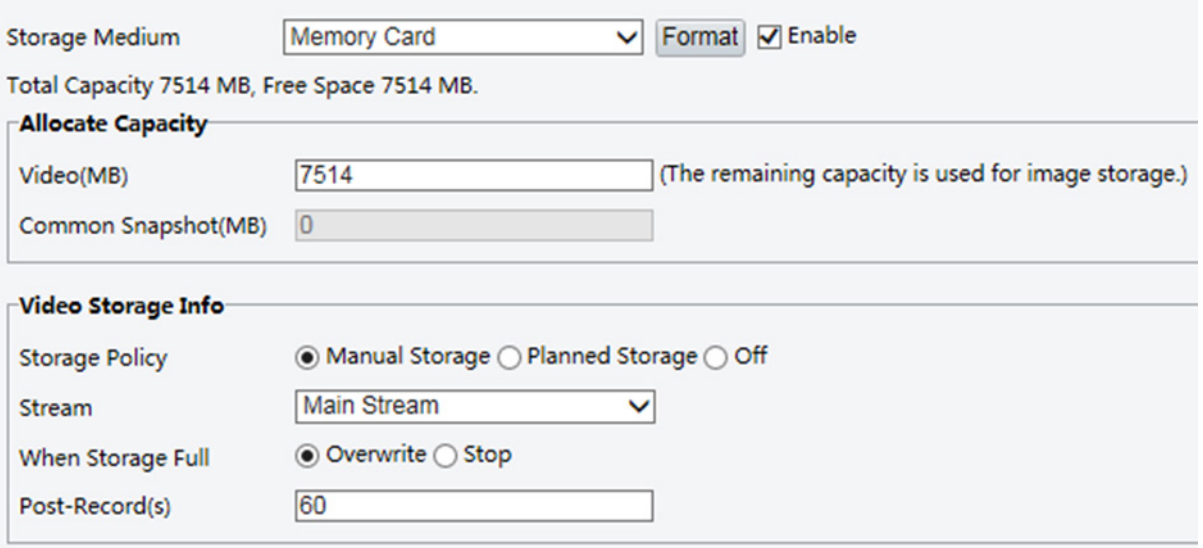

**2.** Spusťte úložiště v zařízení a upravte nastavení podle potřeby. V následující tabulce jsou popsány některé hlavní parametry.

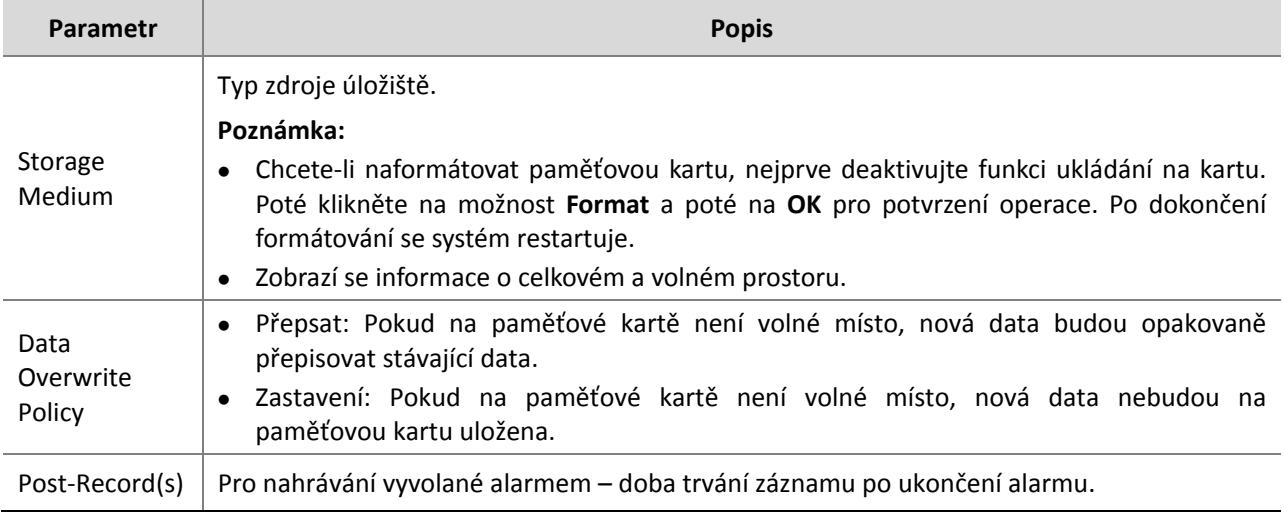

**3.** Klikněte na možnost **Save**.

# **Záznam dle plánu**

Je-li zapnutý záznam dle plánu, kamera zaznamená video na paměťovou kartu během stanovených časových úseků.

**1.** Klikněte na možnost **Setup > Storage > Storage**.

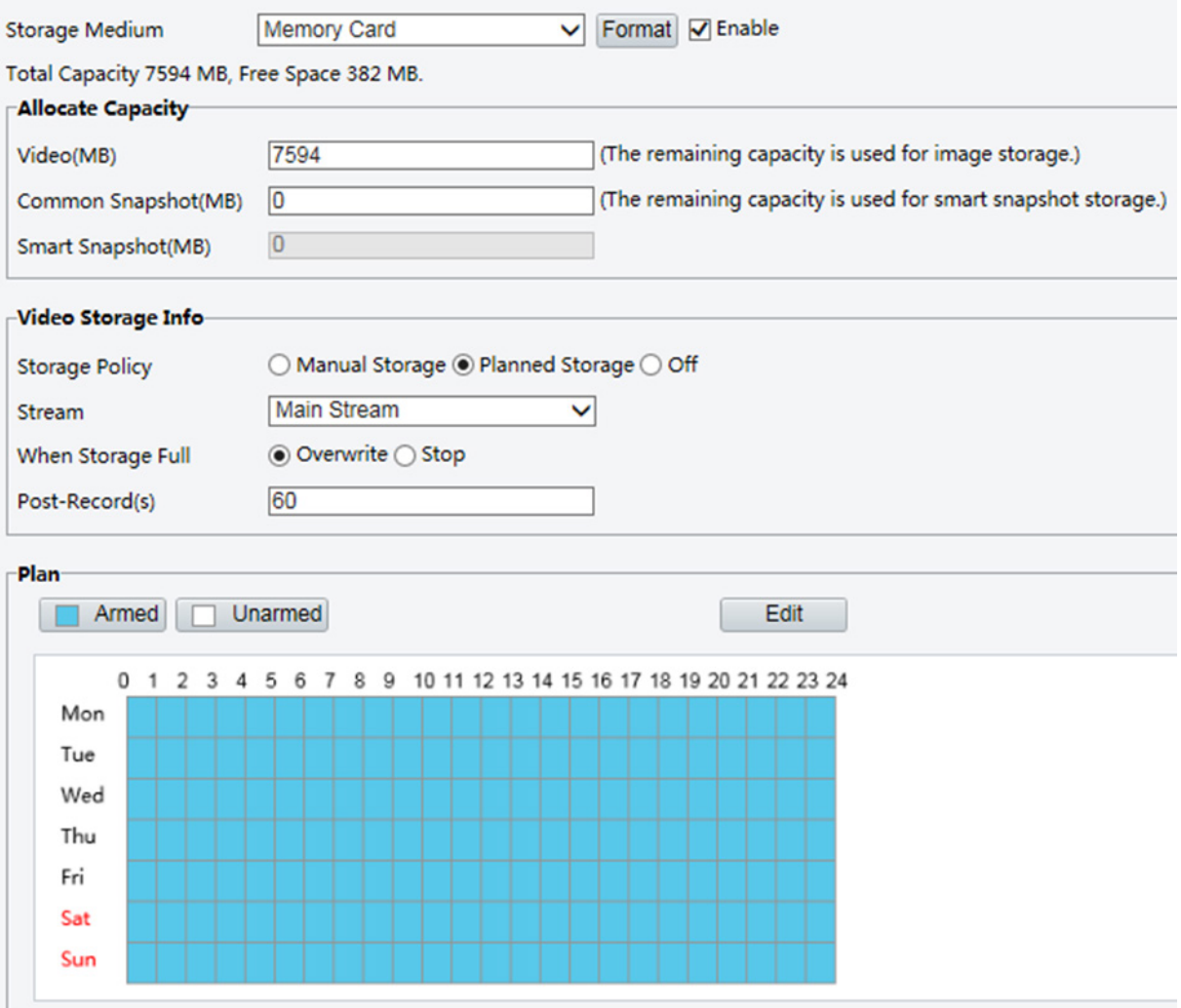

U některých modelů kamer se stránka zobrazí následujícím způsobem.

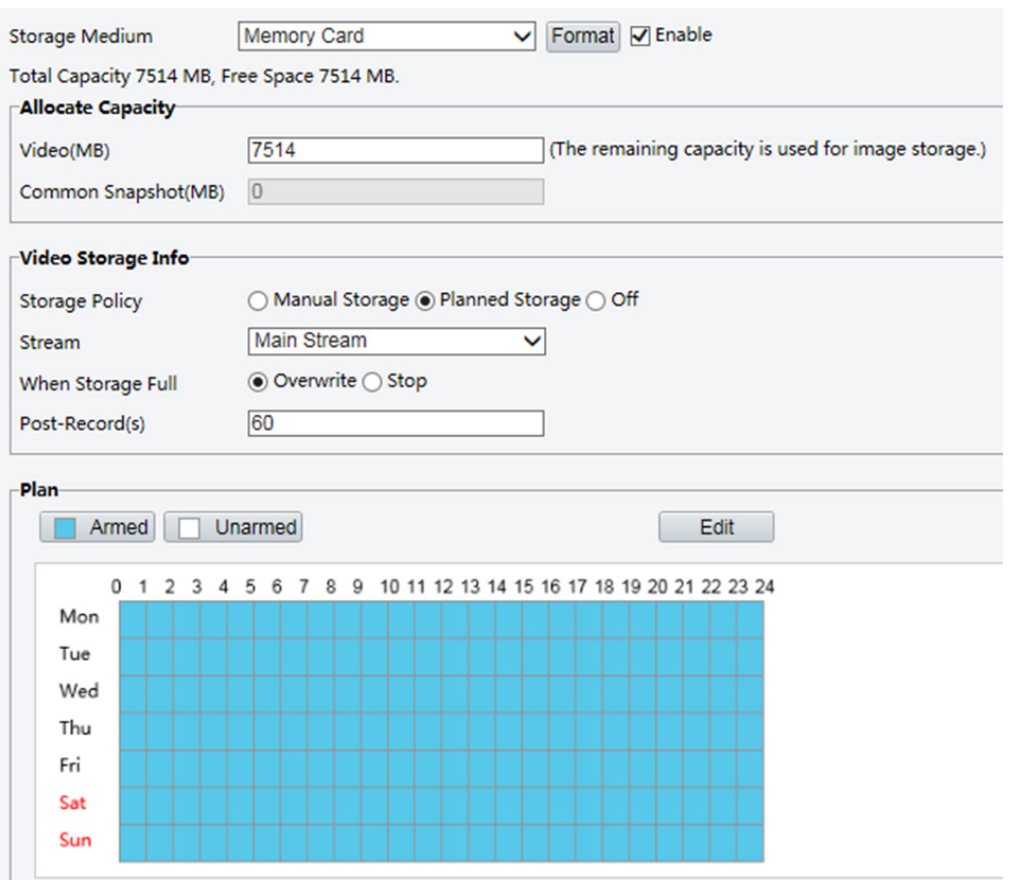

- **2.** Vyberte možnost **Planned Storage** a poté nastavte dobu, po kterou kamera zaznamená video na paměťovou kartu.
- **3.** Klikněte na možnost **Save**.

#### **ZAPAMATUJTE SI!**

- Záznam dle plánu není účinný, pokud jsou povoleny zároveň manuální úložiště a záznam dle plánu.
- Chcete-li vyhledat záznamy na paměťové kartě, viz [Přehrávání videa a stahování pomocí úložiště v](#page-77-0) [zařízení.](#page-77-0)

# Nastavení následného záznamu v mezipaměti.

Kamera v centralizované správě může používat paměťovou kartu jako záložní zdroj úložiště centrálního serveru pro správu. Pokud je ukládání z kamery do centrálního úložného zařízení přerušeno kvůli nestabilnímu síťovému připojení, kamera automaticky spustí následný záznam v mezipaměti po nahrání a uložení videozáznamů na paměťovou kartu.

Pokud je povoleno zálohování záznamu, může kamera automaticky přenést video uložené na paměťové kartě na paměťové médium záložního serveru ve formě souboru při obnovení komunikace mezi kamerou a záložním serverem.

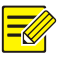

#### **ZAPAMATUJTE SI!**

Před nastavením následného záznamu v mezipaměti pro kameru zkontrolujte, zda:

- Paměťová karta je správně nainstalována v kameře.
- Zálohovací prostředek byl přidán k centrálnímu serveru.
- Pro kameru byl přidán záložní zdroj.

#### **Zakázat úložiště v zařízení**

**1.** Klikněte na možnost **Setup > Storage > Storage**.

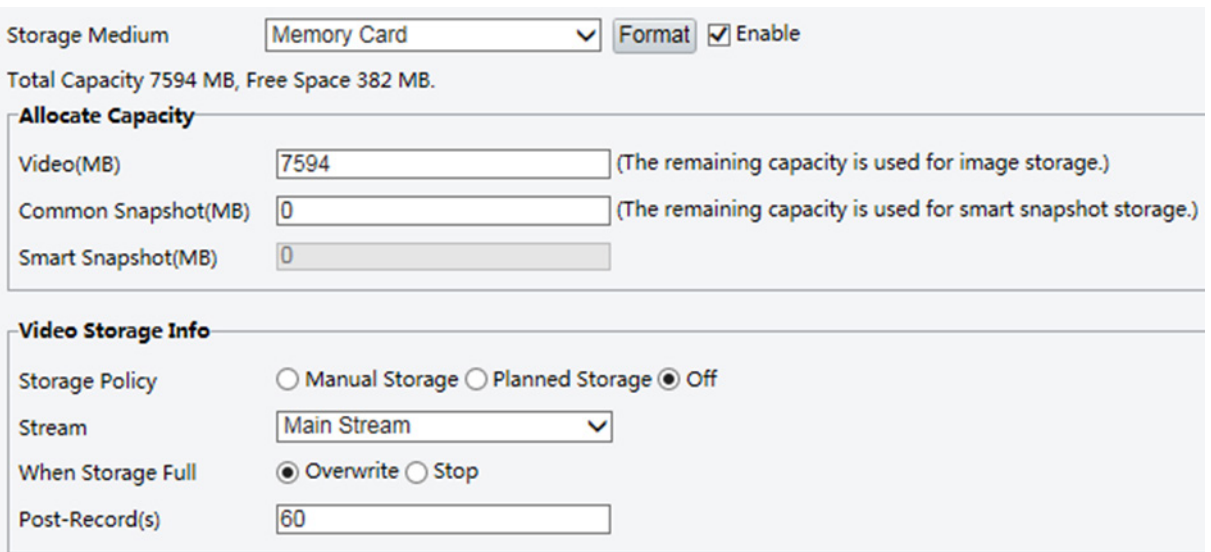

U některých modelů kamer se stránka zobrazí následujícím způsobem.

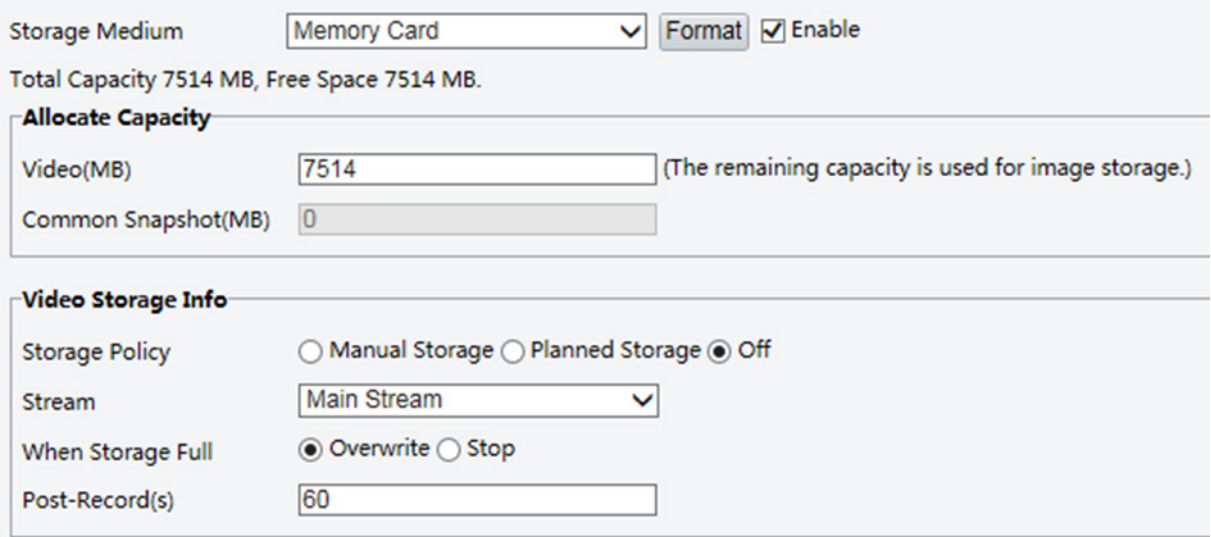

- **2.** Nastavte možnost **Edge Storage** na **Disable** (čímž deaktivujete manuální) a nastavte kapacitu videa.
- **3.** Klikněte na možnost **Save**.

# Údržba systému

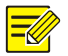

#### **ZAPAMATUJTE SI!**

Tato funkce není u některých modelů podporována. Podrobnosti naleznete u aktuálního modelu.

# Zabezpečení

#### **Správa uživatelů**

V systému jsou dva typy uživatelů:

- Správce: v této příručce se označuje jako "admin". Výchozí jméno správce je admin, který nelze změnit. Správce má úplná oprávnění a může spravovat všechny uživatele a zařízení. V systému je povolen pouze jeden správce.
- · Běžný uživatel: v této příručce je označován jako "uživatel". Uživatel má pouze povolení přehrávat živé a zaznamenané video. V systému je povoleno až 32 běžných uživatelů.

V rozhraní pro správu uživatele můžete přidat uživatele (v části **Setup > Security > User**).

Po úspěšném přidání uživatele můžete změnit heslo zadáním nového hesla nebo vymazat uživatele odstraněním uživatelského jména.

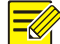

#### **ZAPAMATUJTE SI!**

- Pouze správce může změnit hesla. Změna uživatelského jména nebo hesla pro uživatele, pokud je uživatel ještě přihlášen, vynutí odhlášení uživatele. Uživatel se musí přihlásit pomocí nového uživatelského jména nebo hesla.
- Pouze správce může přidávat a odstraňovat uživatele. Odstranění uživatele, pokud je uživatel ještě přihlášen, vynutí odhlášení uživatele. Odstraněný uživatel se nemůže přihlásit.

#### **Nastavení bezpečného přenosu dat**

Nastavte bezpečný kanál pro přenos dat, abyste zajistili bezpečnost.

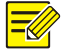

# **ZAPAMATUJTE SI!**

Tato funkce není u některých modelů podporována. Podrobnosti naleznete u aktuálního modelu.

#### **1.** Klikněte na možnost **Setup > Network > Port**.

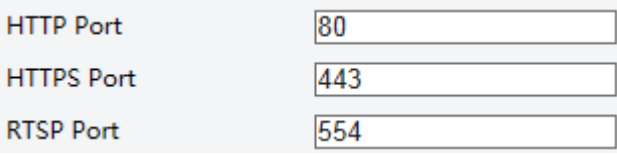

#### **2.** Zadejte číslo portu v textovém poli **HTTPS Port**.

- **3.** Klikněte na tlačítko **Save**.
- **4.** Klikněte na možnost **Setup > Security > Network Security > HTTPS**.

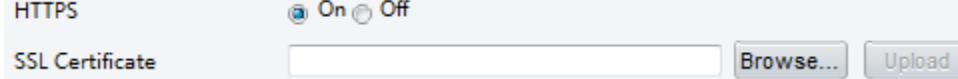

- **5.** Vyberte možnost **On** pro **HTTPS**. Můžete podle potřeby importovat vlastní certifikát SSL.
- **6.** Klikněte na možnost **Save**.

Při příštím přihlášení zadejte adresu ve formátu *https://IP:HTTPS číslo portu*, například *https://192.168.0.13:443* pro vstup do režimu zabezpečeného kanálu. Pokud používáte výchozí port HTTPS, zadejte *https://IP*.

#### **Ověřování**

RTSP (Real Time Streaming Protocol) je protokol aplikační vrstvy. Chcete-li odeslat a ovládat audio a video, nastavte ověření pomocí protokolu RTSP ve webovém rozhraní.

**1.** Klikněte na možnost **Setup > Security > Network Security > Authentication**.

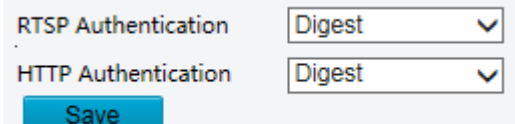

**2.** Vyberte režim ověřování a klepněte na tlačítko **Save**.

#### **Skrýt informace o dodavateli**

Ve webovém rozhraní můžete nastavit skrytí informací o dodavateli síťové kamery.

**1.** Klikněte na možnost **Setup > Security > Registration Info**.

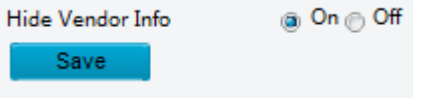

- **2.** V části **Registration Info** vyberte položku **On**.
- **3.** Klikněte na možnost **Save**.

#### **Vazba APR**

Tato funkce chrání kameru před útoky ARP. Brána a adresa MAC musí být nastaveny správně, než může počítač přistupovat ke kameře z jiné sítě; pokud je nastavena nesprávná adresa MAC, mohou mít přístup pouze počítače ve stejné síti LAN.

**1.** Klikněte na možnost **Setup > Security > Network Security > ARP Protection**.

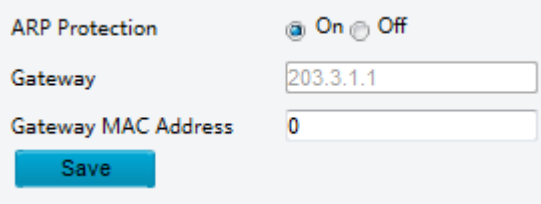

- **2.** Zaškrtnutím políčka povolíte funkci vazby ARP a nastavíte adresu brány MAC.
- **3.** Klikněte na možnost **Save**.

#### **Filtrování IP adres**

Použijte filtrování IP adres pro povolení nebo zakázání přístupu ze zadané adresy IP.

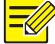

#### **ZAPAMATUJTE SI!**

Tato funkce není u některých modelů podporována. Podrobnosti naleznete u aktuálního modelu.

#### **1.** Klikněte na možnost **Setup > Security > Network Security > IP Address Filtering**.

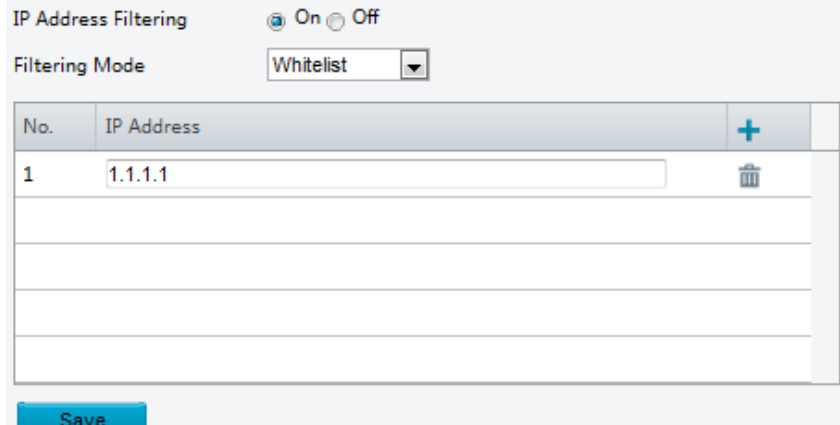

- **2.** Vyberte možnost **On** a povolte filtrování IP adres
- **3.** Vyberte režim filtrování a přidejte IP adresu (adresy).
- **4.** Klikněte na možnost **Save**.

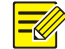

# **ZAPAMATUJTE SI!**

- Pokud je možnost **Filtering Mode** nastavena na **Whitelist**, pak mají přístup ke kameře pouze přidané IP adresy. Pokud je možnost **Filtering Mode** nastavena na **Deny Access**, pak mají přístup ke kameře pouze přidané IP adresy.
- Je povoleno až 32 IP adres. Každá IP adresa může být přidána pouze jednou.
- První bajt každé IP adresy musí být 1-223 a čtvrtý nemůže být 0. Například následující IP adresy jsou zakázané a nemohou být přidány: 0.0.0.0, 127.0.0.1, 255.255.255.255, 224.0.0.1.

#### **Přístupová politika**

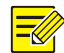

#### **ZAPAMATUJTE SI!**

Povolení přátelského hesla nemá vliv na používání. Pokud toto vypnete a přihlásíte se pod slabým heslem, zobrazí se stránka s výzvou ke změně hesla. Na této stránce není tlačítko Zrušit nebo Zavřít. Výchozí heslo je považováno za slabé.

**1.** Klikněte na možnost **Setup > Security > Network Security > Access Policy.**

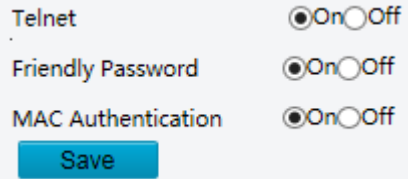

- **2.** Vyberte možnost **On** a povolit telnet, přátelské heslo a ověřování MAC.
- **3.** Klikněte na možnost **Save**.

#### **Vodoznak**

Použijte vodoznak k šifrování vlastních informací pomocí videa, abyste zabránili neoprávněnému vymazání nebo změně.

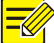

#### **ZAPAMATUJTE SI!**

Tuto funkci podporují pouze některé modely kamery.

#### **1.** Klikněte na možnost **Setup > Security > Watermark.**

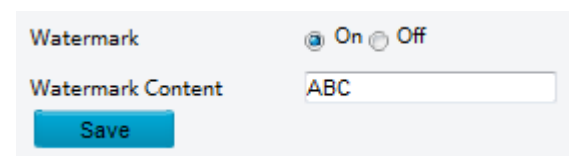

- **2.** Výběr možnosti **On** aktivujte vodoznak a poté zadejte obsah vodoznaku.
- **3.** Klikněte na možnost **Save**.

# Nastavení systémového času

Pro úpravu systémového času vašeho zařízení můžete použít následující metody.

#### **Manuální nastavení nebo synchronizace systémového času**

**1.** Klikněte na možnost **Setup > Common > Time** a potom klepněte na kartu **Time**.

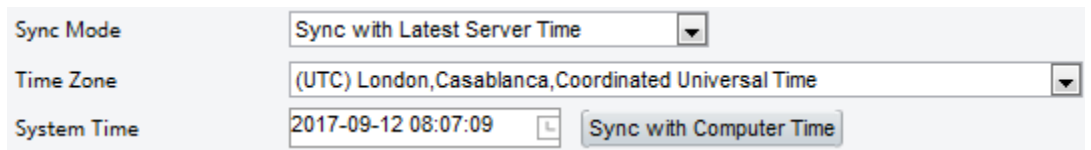

- **2.** Vyberte režim synchronizace.
- **3.** Nastavte správné časové pásmo a systémový čas. Také můžete kliknout na možnost **Sync with Computer Time** a synchronizovat nastavení času vaší kamery s časem vašeho počítače.
- **4.** Klikněte na možnost **Save**.

#### **Synchronizace se serverem NTP**

**1.** Klikněte na možnost **Setup > Common > Time** a potom klepněte na kartu **Time**.

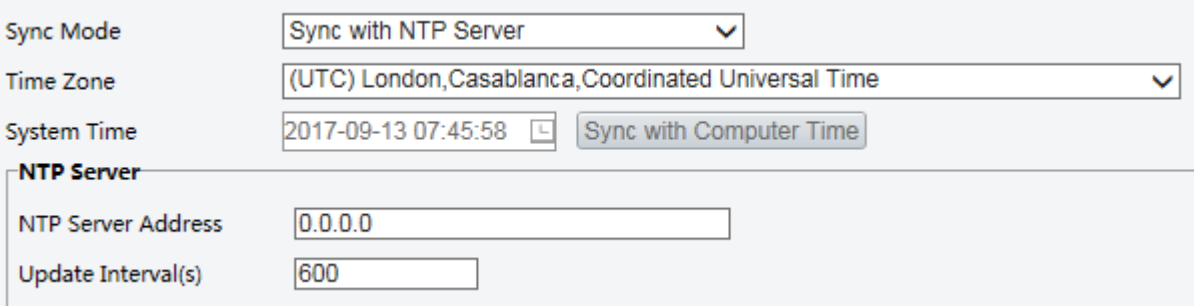

- **2.** Nastavte možnost **Sync Mode** na **Sync with NTP Server** a poté nastavte adresu IP serveru NTP a interval aktualizace.
- **3.** Klikněte na možnost **Save**. Kamera bude periodicky synchronizovat čas se serverem NTP.

#### **Nastavení DST**

**1.** Klikněte na možnost **Setup > Common > Time** a potom klepněte na kartu **DST**.

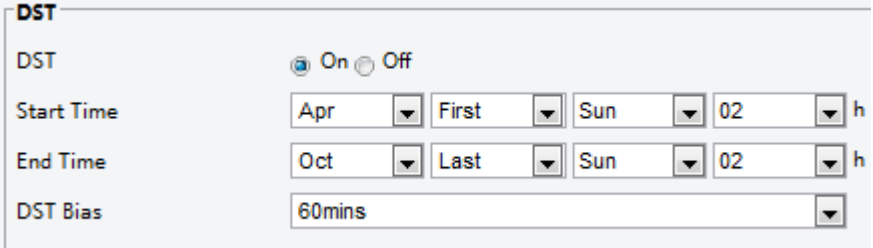

- **2.** Nastavte možnost **On** pro **DST**, nastavte čas začátku, čas ukončení a zkreslení DST.
- **3.** Klikněte na možnost **Save**.

# Nastavení serverů

#### **Inteligentní server**

Pokud je ultra-citlivá kamera spravována centrálním serverem, je nutné nakonfigurovat inteligentní server.

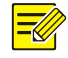

#### **ZAPAMATUJTE SI!**

- Pouze některé modely kamer podporují inteligentní server.
- Chcete-li použít snímek tváře, je nutné nakonfigurovat server TMS, do kterého jsou snímky nahrávány.

**1.** Klikněte na možnost **Setup > Common > Server** a poté klikněte na kartu **Intelligent Server**.

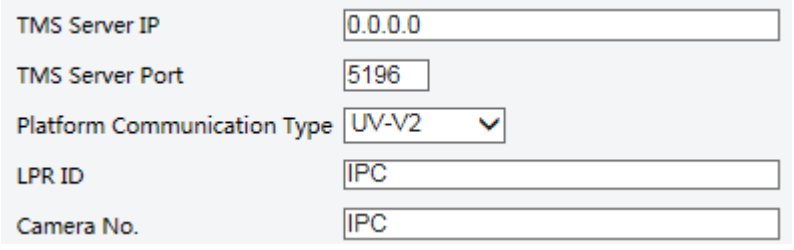

- **2.** Nastavte adresu IP serveru TMS a proveďte další nastavení.
- **3.** Klikněte na možnost **Save**.

# Konfigurace režimu sériového portu

Sériový port RS485 se používá pro výměnu dat se zařízením třetí strany. Nastavení sériového portu v kameře by mělo odpovídat nastavení připojeného zařízení třetí strany.

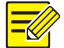

# **ZAPAMATUJTE SI!**

Tato funkce není u některých modelů podporována. Podrobnosti naleznete u aktuálního modelu.

#### <span id="page-62-0"></span>**Ovládání PTZ**

Chcete-li ovládat kameru PTZ prostřednictvím zařízení třetí strany, je nutné nastavit možnost **Port Mode** na **PTZ Control**.

Odesláním příkazů PTZ kompatibilních s PELCO-D přes port RS485 můžete ovládat kameru PTZ bez použití ovládacího panelu PTZ.

**1.** Klikněte na možnost **Setup > System > Ports & Devices** a poté klikněte na kartu **Serial Port**.

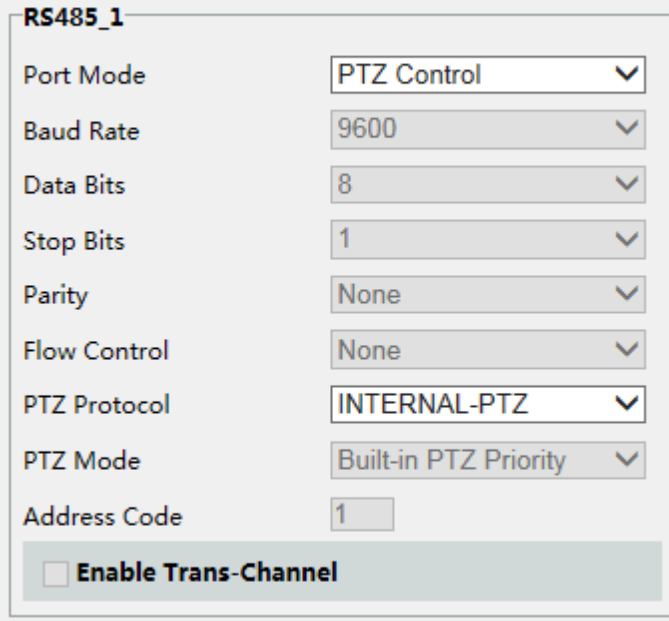

**2.** Vyberte možnost **PTZ Control** z rozevírací nabídky **Port Mode**. V následující tabulce jsou popsány některé hlavní parametry.

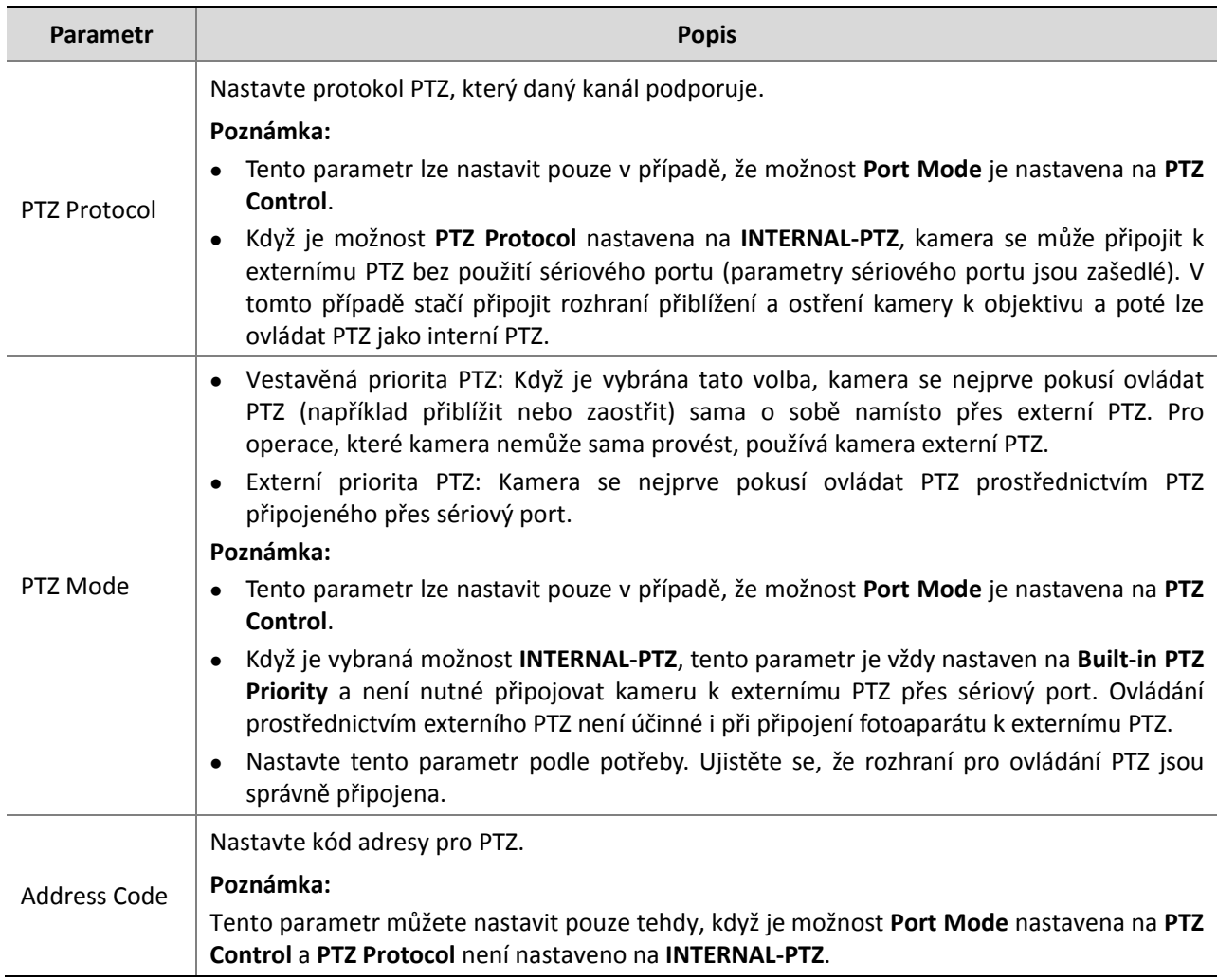

#### **3.** Klikněte na možnost **Save**.

#### **Transparentní kanál**

Pomocí sériového portu RS485 dosáhnete transparentního přenosu dat pomocí zařízení třetí strany. Transparentní kanál se používá hlavně k dosažení transparentního přenosu dat mezi dvěma zařízeními.

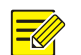

# **ZAPAMATUJTE SI!**

- Tato funkce není u některých modelů podporována. Podrobnosti naleznete u aktuálního modelu.
- Nezapomeňte nastavit možnost **Port Mode** na **Trans-Channel** pro vaši kameru.

**1.** Klikněte na možnost **Setup > System > Ports & Devices** a poté klikněte na kartu **Serial Port**.

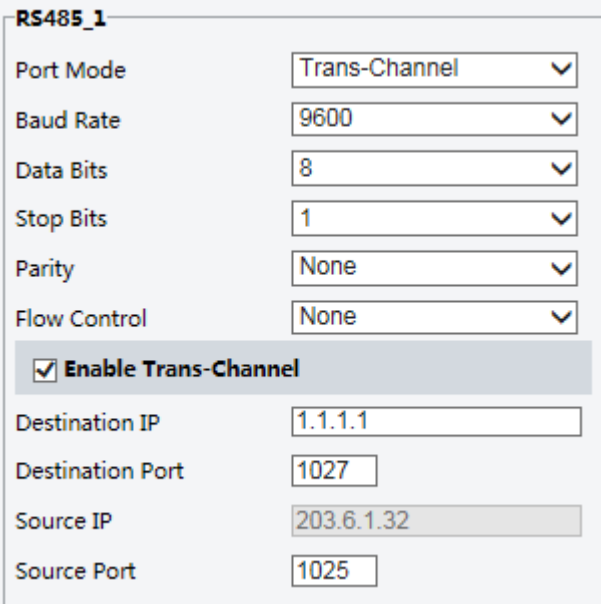

- **2.** Vyberte možnost **Trans-Channel** z rozevírací nabídky **Port Mode**.
- **3.** Vyberte možnost **Enable** pro **Trans-Channel**.
- **4.** Zadejte cílovou adresu IP a číslo portu (adresa IP a číslo portu, k němuž se transparentní kanál připojuje).
- **5.** Klikněte na možnost **Save**.

#### **OSD**

Chcete-li zobrazit informace ze zařízení třetí strany na obrazovce OSD, je nutné zvolit OSD jako režim portu. Kamera přijímá informace ze zařízení třetí strany prostřednictvím sériového portu RS485, přenáší přijaté

informace a poté je zobrazuje na obrazovce OSD.

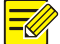

# **ZAPAMATUJTE SI!**

Chcete-li kameru aktivovat správně tak, aby přenášela informace přijaté od zařízení třetí strany, ujistěte se, že informace odeslané zařízením třetí strany prostřednictvím sériového portu odpovídají datovému formátu specifikovanému naší společností. Další informace získáte u prodejce.

**1.** Klikněte na možnost **Setup > System > Ports & Devices** a poté klikněte na kartu **Serial Port**.

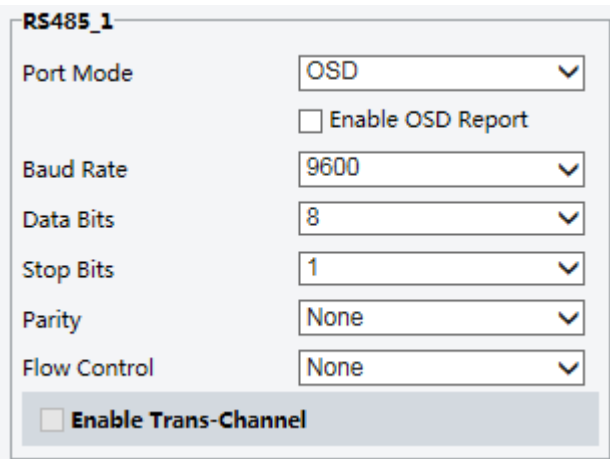

- **2.** Vyberte možnost **OSD** z rozevírací nabídky **Port Mode**. Vyberte možnost **Enable OSD Report** (takže data OSD budou nahrána na platformu).
- **3.** Klikněte na možnost **Save**.

#### **Transparentní kanál ONVIF**

Přenášejte data přes transparentní kanál (ONVIF) mezi porty RS485 kamery a zařízeními třetí strany.

**1.** Klikněte na možnost **Setup > System > Ports & Devices** a poté klikněte na kartu **Serial Port**.

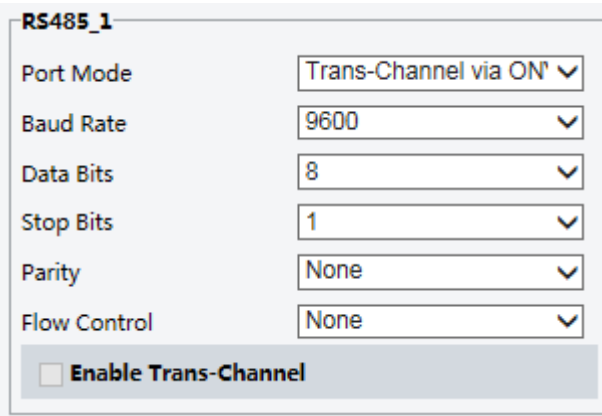

- **2.** Nastavte možnost **Port Mode** na **Select Trans-Channel via ONVIF**.
- **3.** Klikněte na možnost **Save**.

# Řízení stěrače

Nastavte parametry stěrače, abyste mohli ovládat stěrač.

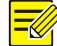

#### **ZAPAMATUJTE SI!**

Tato funkce není u některých modelů podporována. Podrobnosti naleznete u aktuálního modelu.

**1.** Klikněte na možnost **Setup > System > Ports & Devices** a poté klikněte na kartu **External Device**.

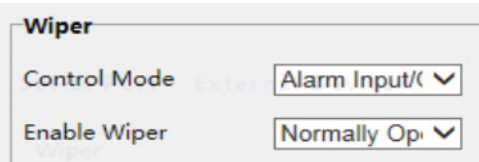

**2.** Nastavte řídicí režim stěrače. V následující tabulce jsou popsány některé hlavní parametry.

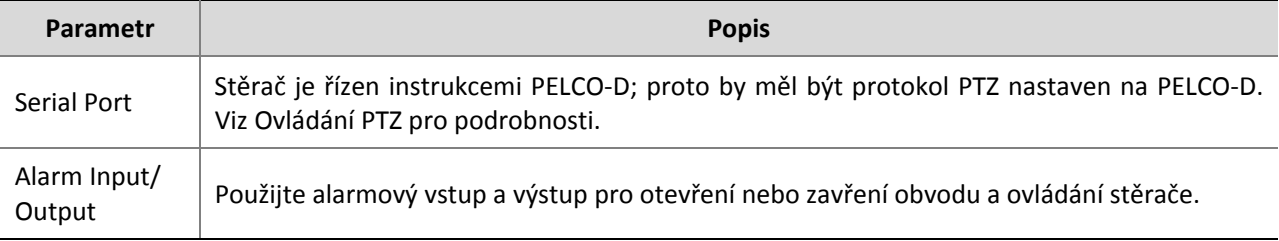

# Zobrazení stavu zařízení

Můžete zobrazit aktuální stav kamery.

- **1.** Klikněte na možnost **Setup > Common > Basic Info**.
- **2.** Klikněte na možnost **Refresh** pro nejnovější informace o stavu.
- **3.** Zobrazení informací o zařízení.

# Stav úložiště snímků

Zobrazení aktuálního stavu úložiště snímků. Úplné zásady úložiště viz Úložiště – [paměťová karty.](#page-53-0)

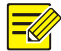

# **ZAPAMATUJTE SI!**

Pouze modely s funkcí úložiště podporují tuto funkci. Podrobnosti naleznete u aktuálního modelu.

**1.** Klikněte na možnost **Photo**.

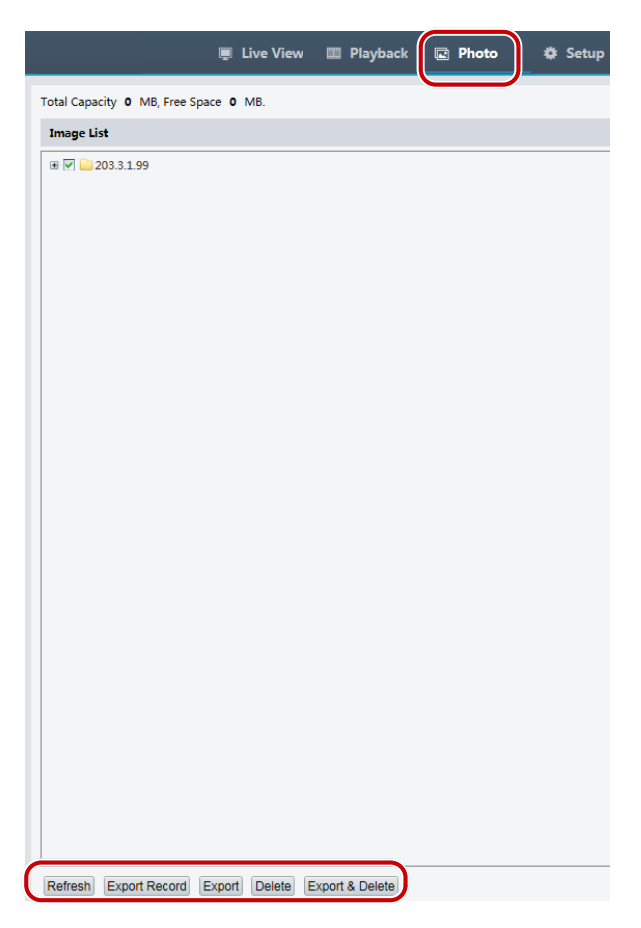

- **2.** Klikněte na možnost **Refresh** pro aktualizaci stavu úložiště.
- **3.** Snímky můžete exportovat nebo odstranit v oblasti **Image List**.

# Upgrade zařízení

Pokud je zařízení spravováno centrálním serverem pro správu a chcete aktualizovat zařízení v dávkovém režimu, doporučuje se provést upgrade na centrálním serveru. Podrobné kroky naleznete v uživatelské příručce centrálního serveru pro správu.

**1.** Klikněte na možnost **Setup > System > Maintenance**.

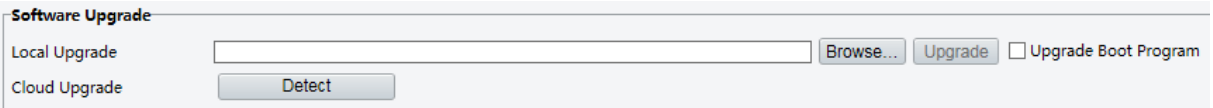

- **2.** V části **Software Upgrade** klikněte na možnost **Browse** a vyberte správný soubor upgradu.
- **3.** Klikněte na možnost **Upgrade** a pak potvrďte spuštění. Kamera se po dokončení upgradu automaticky restartuje. Některá zařízení podporují aktualizaci zaváděcího programu. Chcete-li provést upgrade, vyberte možnost **Upgrade Boot Program**.
- **4.** Můžete kliknout na možnost **Detect** a zkontrolovat nové verze dostupné pro upgrade pomocí cloudu.

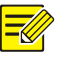

#### **ZAPAMATUJTE SI!**

- Pro kameru je nutné použít správný soubor upgradu. V opačném případě může dojít k neočekávaným výsledkům.
- Soubor upgradu je soubor ZIP a musí obsahovat všechny potřebné soubory.
- Zaváděcí program načte operační systém a systém se spustí. Funkce spouštěcího programu pro upgrade je ve výchozím nastavení zakázána a pouze kamera bude aktualizována na nejnovější verzi. Pokud je možnost povolena, budou aktualizovány program kamery i zaváděcí program. Operační systém následujících verzí bude možné řádně zavést a kameru pohodlně upgradovat.
- Během upgradu se ujistěte, že je napájení normální. Zařízení se po dokončení upgradu automaticky restartuje.

# Restart systému

 $(i)$ 

**1.** Klikněte na možnost **Setup > System > Maintenance**.

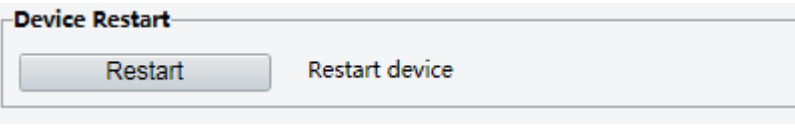

**2.** V části **Device Restart** klikněte na možnost **Restart**. Po potvrzení operace se zařízení restartuje.

# **UPOZORNĚNÍ!**

Tuto operaci provádějte opatrně, protože při restartování systému se přeruší probíhající služba.

# Import a export souboru konfigurace systému

Exportujte aktuální konfiguraci kamery a uložte je do počítače nebo na externí paměťové médium. Můžete také rychle obnovit konfigurace importováním konfigurací záloh uložených v počítači nebo z externího paměťového média zpět do kamery.

#### **UPOZORNĚNÍ!**

- Po provedení operace uvedení do výchozího stavu se všechna nastavení obnoví na výchozí tovární hodnoty s výjimkou následujícího: přihlašovací heslo správce systému, nastavení sítě a systémový čas.
- Ujistěte se, že jste importovali správný konfigurační soubor kamery. V opačném případě může dojít k neočekávaným výsledkům.
- Po úspěšném importu konfiguračního souboru se kamera restartuje.

#### **1.** Klikněte na možnost **Setup > System > Maintenance**.

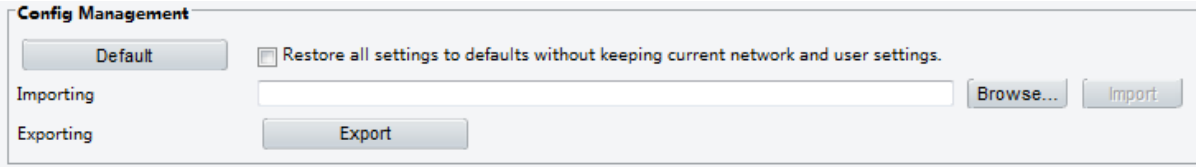

- **2.** Chcete-li importovat konfigurace, které jste zálohovali, klepněte na tlačítko **Browse** vedle tlačítka **Import** a vyberte konfigurace, které chcete importovat. Poté klepněte na tlačítko **Import**. Zobrazí se výsledek.
- **3.** Chcete-li exportovat konfigurace, klepněte na tlačítko **Export** a vyberte cílovou složku.

**4.** Chcete-li obnovit výchozí konfigurace, klepněte na tlačítko **Default** a pak potvrďte operaci. Zařízení se restartuje a obnoví výchozí konfigurace.

# Shromažďování diagnostických informací

Diagnostické informace zahrnují protokoly a konfigurace systému. Diagnostické informace můžete exportovat do počítače.

**1.** Klikněte na možnost **Setup > System > Maintenance**.

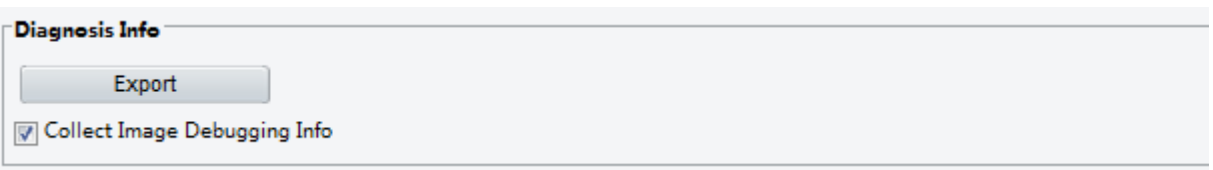

**2.** V části **Diagnosis Info** klikněte na možnost **Export** a vyberte cílovou složku.

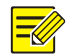

#### **ZAPAMATUJTE SI!**

- Diagnostické informace jsou exportovány do místní složky ve formě komprimovaného souboru. Soubor je nutné dekomprimovat pomocí určitého nástroje, např. WinRAR, a poté jej otevřít v textovém editoru.
- Vyberete-li možnost **Collect Image Debugging Info** můžete současně zobrazit video a informace o ladění, což usnadňuje odstraňování problémů.

# Konfigurace zaostření

Zařízení může nastavit rychlost automatického zaostření podle minimální vzdálenosti zaostření. Chcete-li snímat zaostřené objekty, doporučujeme, aby vzdálenost minimálního zaostření byla nastavena kratší než vzdálenost mezi objekty a objektivem, například pokud je minimální zaostřovací vzdálenost 3 m, pak objekty ve vzdálenosti do 3 m od objektivu nebudou zaostřeny .

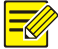

# **ZAPAMATUJTE SI!**

Tuto funkci podporují pouze přístroje s automatickým ostřením. Podrobnosti naleznete u aktuálního modelu.

**1.** Klikněte na možnost **Setup > System > Maintenance**.

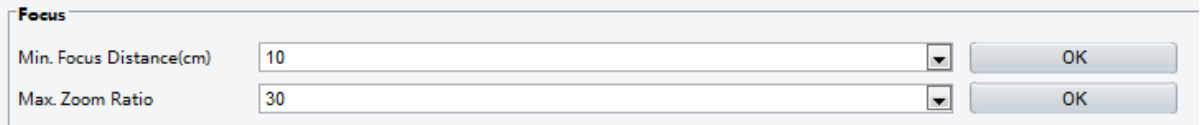

- **2.** V části **Focus** konfigurujte možnost **Min. Focus Distance** (jednotka: cm) a **Max. Zoom Ratio**.
- **3.** Klikněte na tlačítko **OK**.

# Montážní výška zařízení

Zadejte skutečnou výšku z nainstalované infračervené kopule od země tak, aby kopule dokázala automaticky nastavit svou infračervenou lampu.

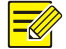

#### **ZAPAMATUJTE SI!**

Tuto funkci podporují pouze některé infračervené kamery. Podrobnosti naleznete u aktuálního modelu.

**1.** Klikněte na možnost **Setup > System > Maintenance**.

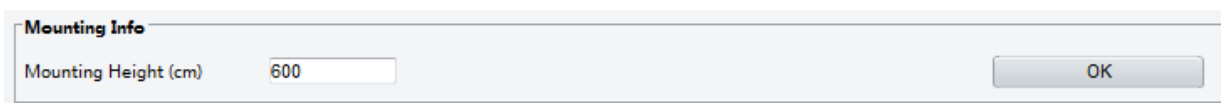

- **2.** Zadejte skutečnou výšku namontované infračervené kopule od země.
- **3.** Klikněte na tlačítko **OK**.

# Parametr kamer rybí oko

Pro správné zobrazení videa je nutné správně nastavit parametry rybího oka podle aktuálního režimu montáže.

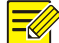

#### **ZAPAMATUJTE SI!**

Tuto funkci podporují pouze některé kamery – rybí oko. Podrobnosti naleznete u aktuálního modelu.

**1.** Klikněte na možnost **Live View > Mount**. Vyberte režim montáže. Zvolený režim montáže musí odpovídat aktuálnímu režimu montáže.

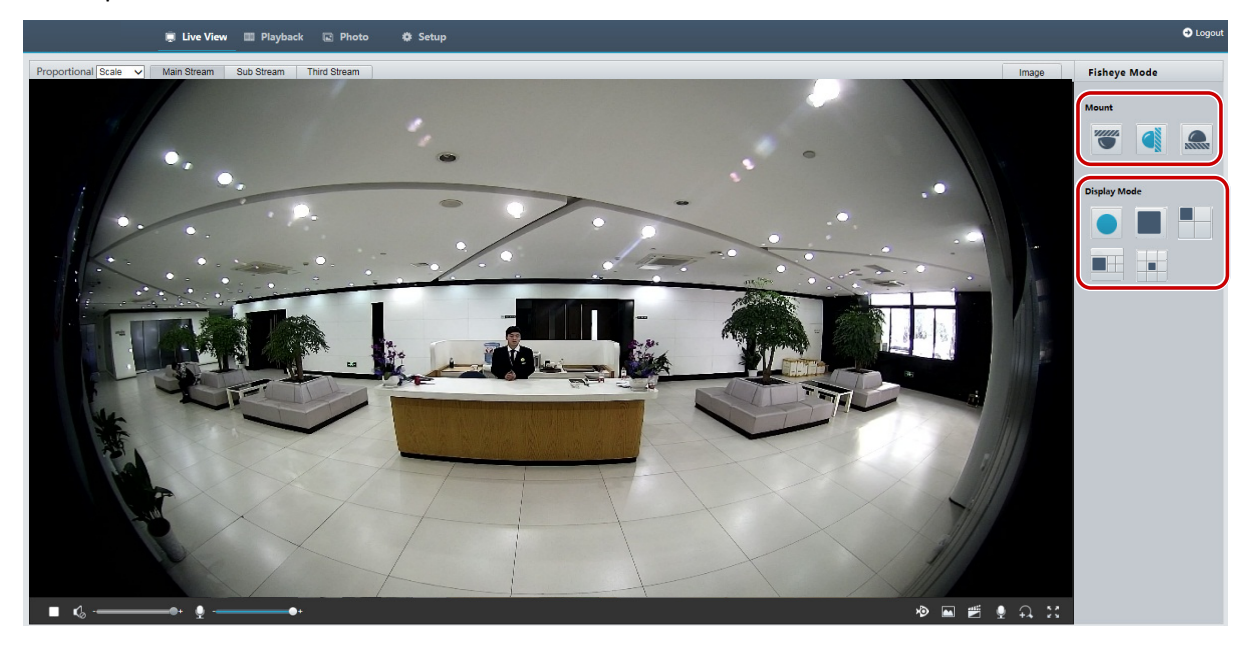

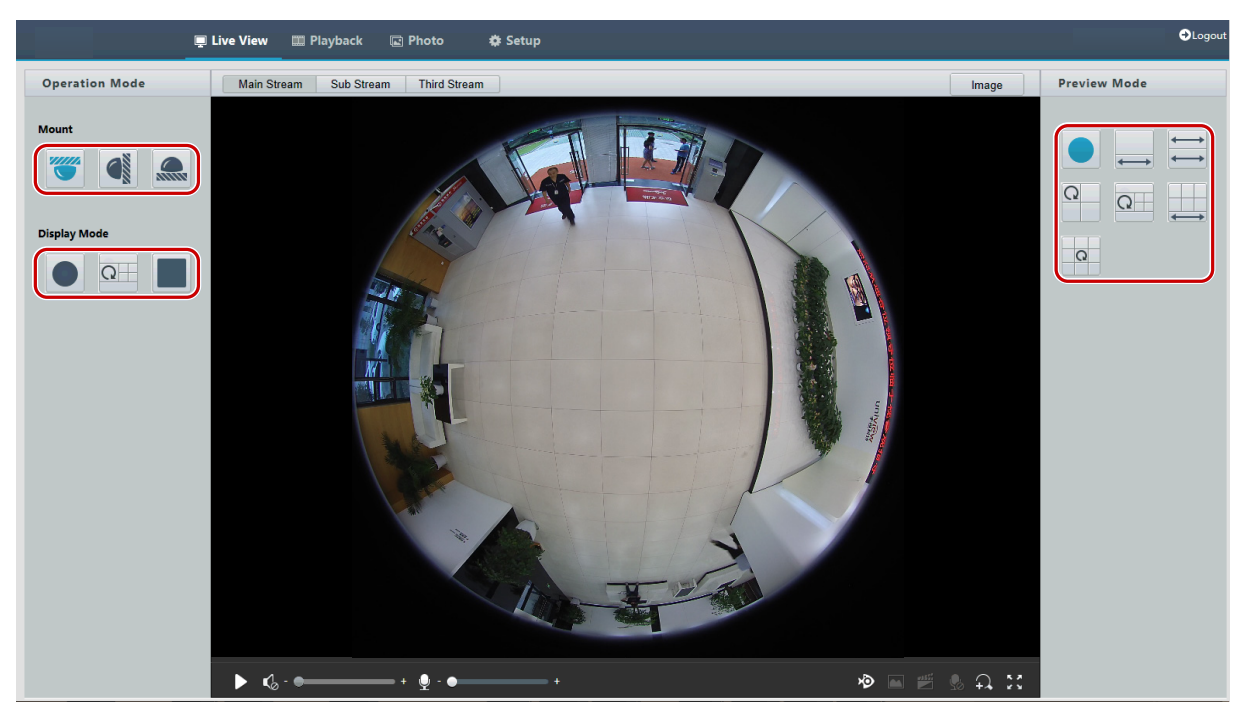

U některých modelů kamer se stránka zobrazí následujícím způsobem.

**2.** Nastavte parametry. V následující tabulce jsou popsány některé hlavní parametry.

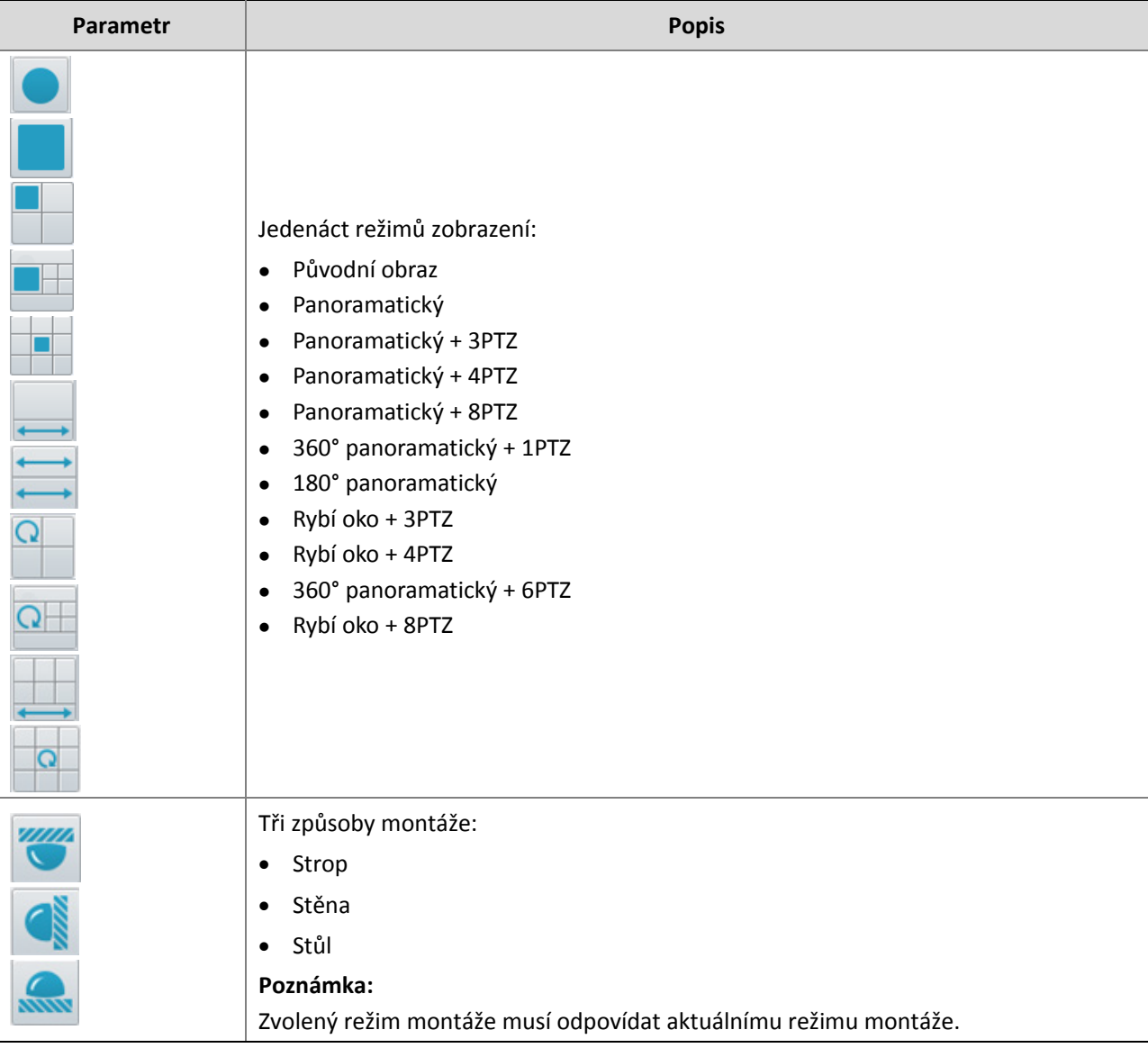

# **4 Živé zobrazení**

Živé zobrazení znamená přehrávání živého videa (zvuk a video v reálném čase), které bylo přijato z kamery v okně prostřednictvím webového rozhraní.

Pokud se přihlásíte při zaškrtnutém políčku **Live View**, zobrazí se ve výchozím nastavení při přihlášení živé video. Na toto okno můžete dvakrát kliknout a otevřít nebo ukončit režim celé obrazovky.

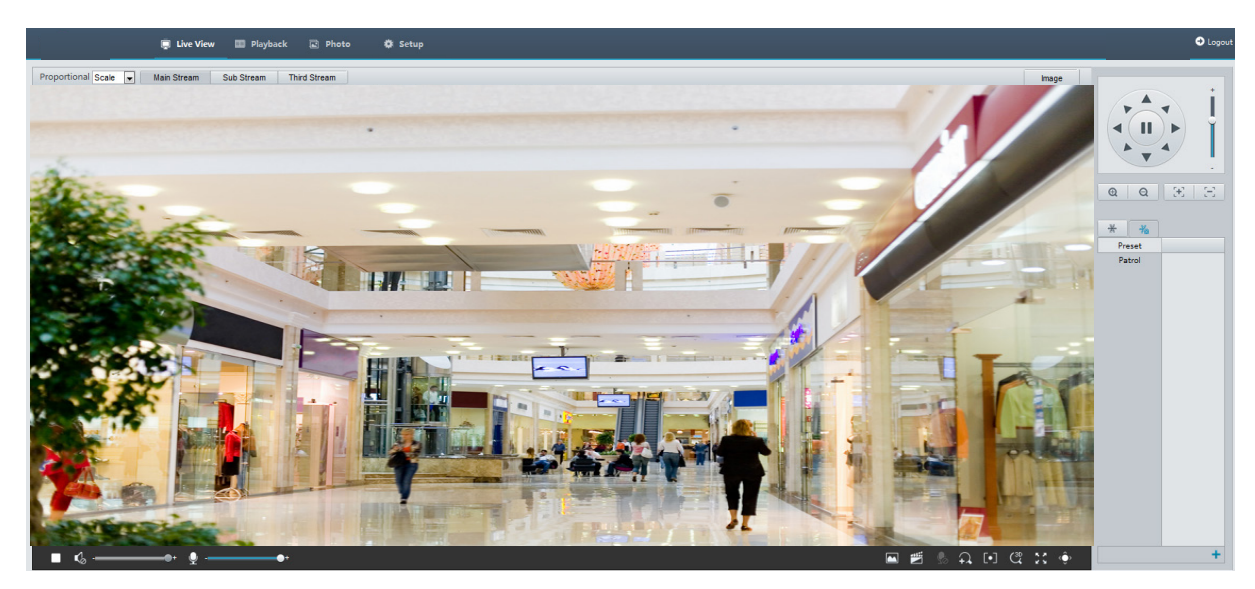

# Panel nástrojů živého zobrazení

# **ZAPAMATUJTE SI!**

Podporované operace živého pohledu se mohou lišit podle modelu kamery. Operace, které vaše kamera podporuje, naleznete na webovém rozhraní.

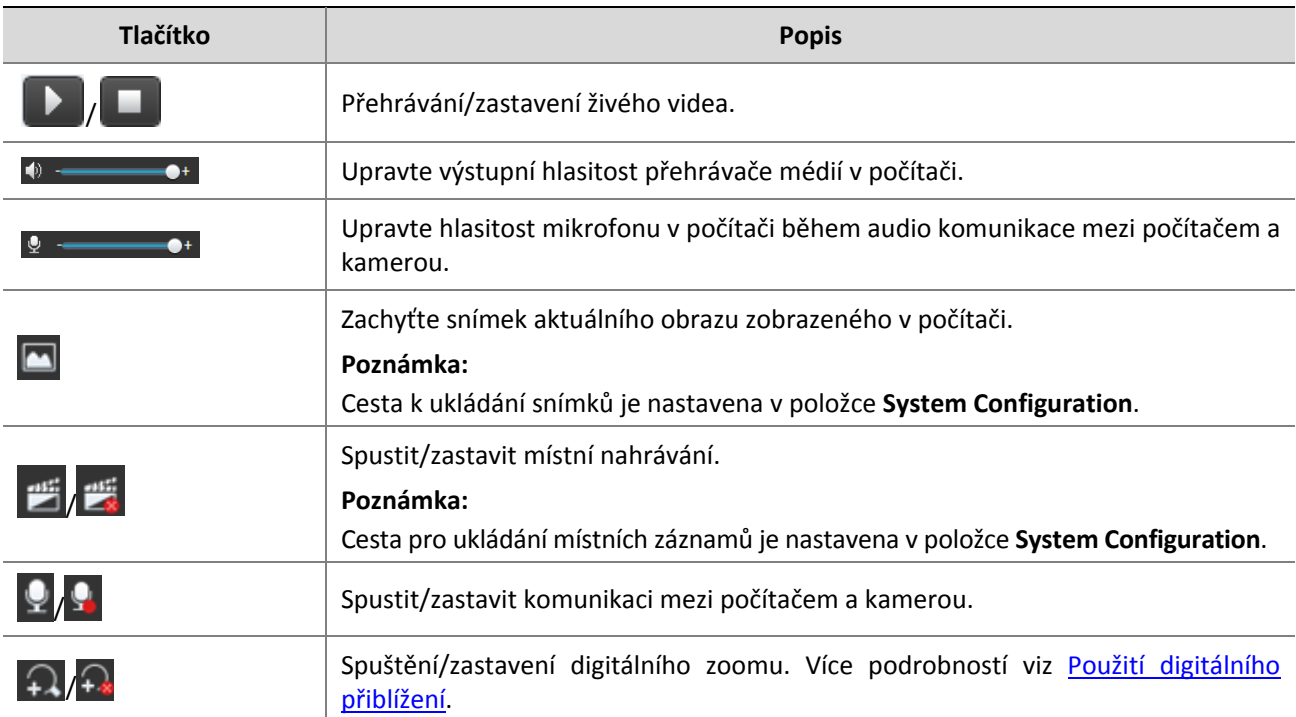
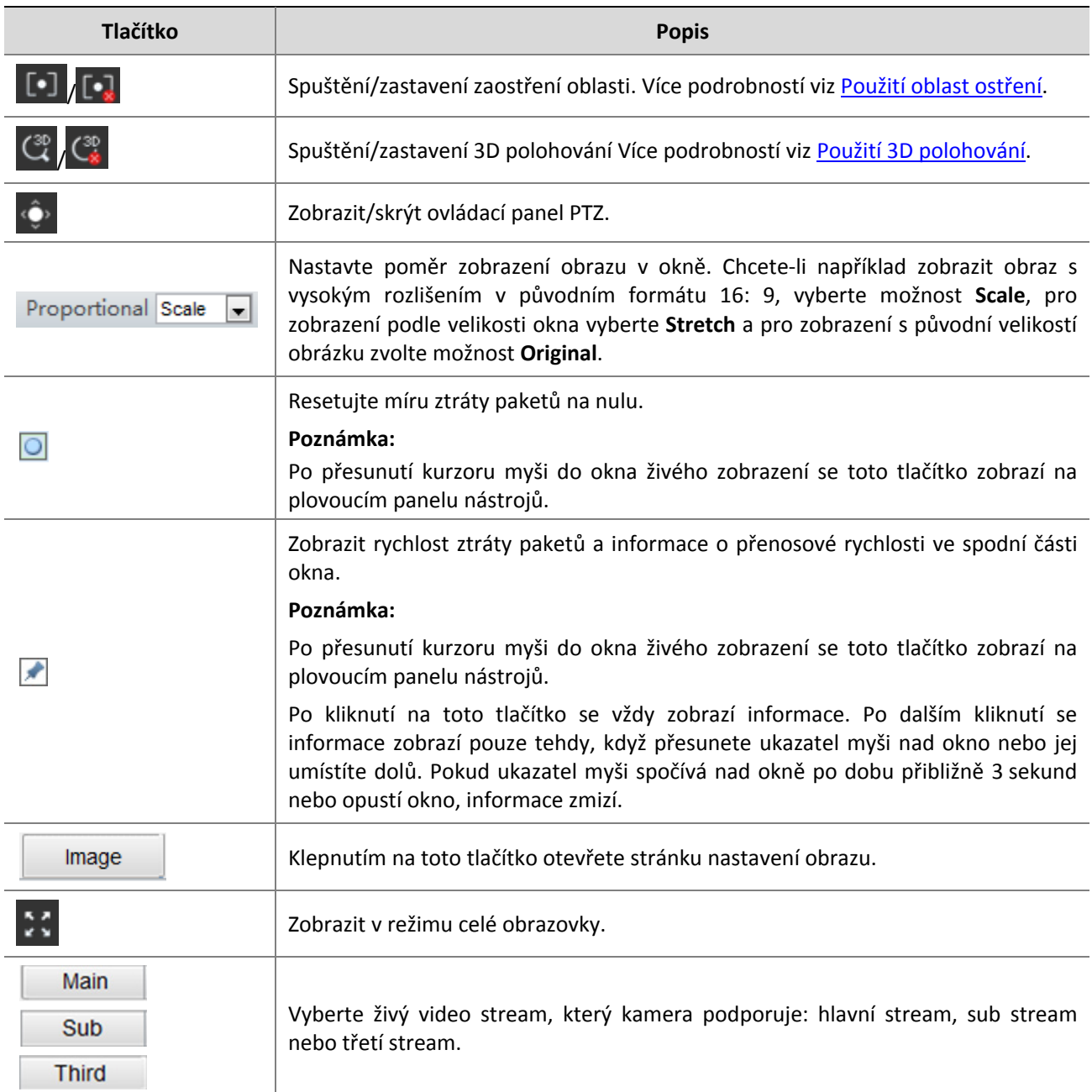

# Zobrazení určité oblasti obrazu

Digitální přiblížení, zaostření oblasti a 3D polohování umožňují získat více detailů o určité části obrazů. Digitální zoom zvětšuje obraz se ztrátou kvality obrazu, zatímco 3D polohování zvětšuje obraz beze ztráty.

#### Použití digitálního přiblížení

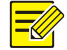

#### **ZAPAMATUJTE SI!**

Podporované operace živého pohledu se mohou lišit podle modelu kamery. Operace, které vaše kamera podporuje, naleznete na webovém rozhraní.

**1.** Na stránce Live View klikněte na možnost  $\Omega$  na panelu nástrojů.

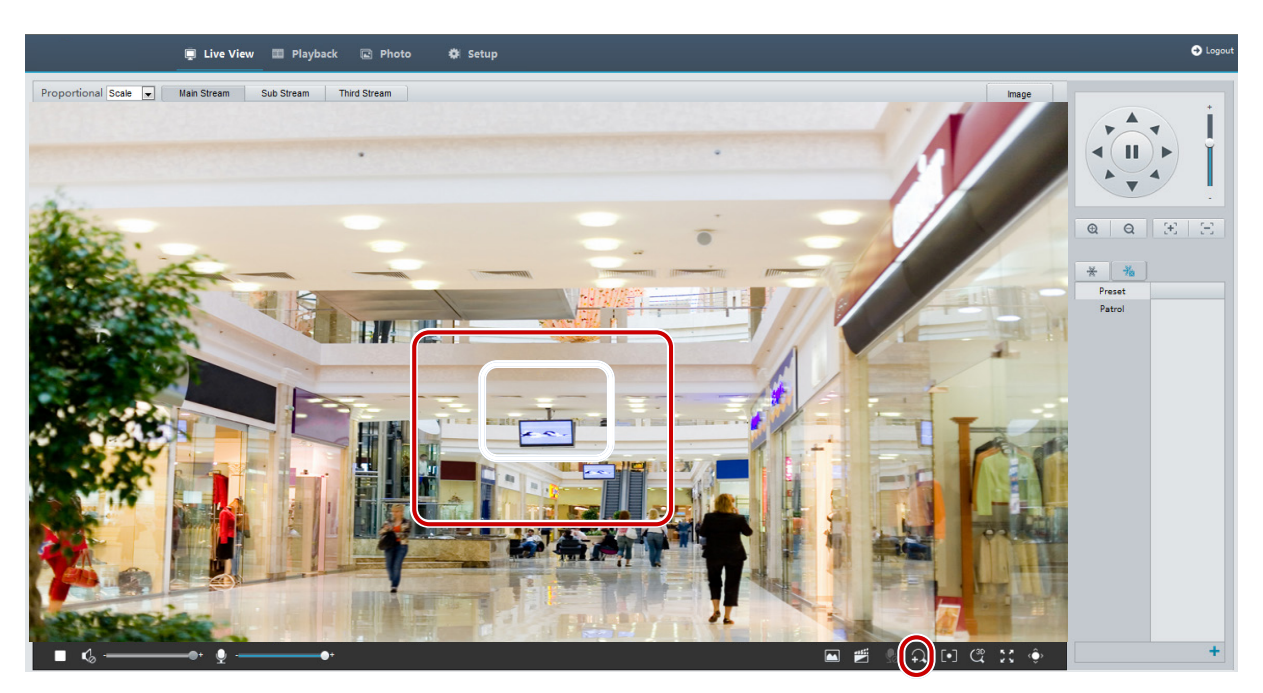

- **2.** Klepnutím a podržením tlačítka myši a přetažením shora dolů (nakreslete obdélník) určete příslušnou oblast. Chcete-li obnovit původní velikost obrazu a přiblížit jiné oblasti obrazu, klepněte pravým tlačítkem myši.
- **3.** Pro ukončení klepněte na tlačítko  $\widehat{+x}$

#### <span id="page-73-0"></span>Použití oblast ostření

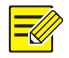

#### **ZAPAMATUJTE SI!**

Podporované operace živého pohledu se mohou lišit podle modelu kamery. Operace, které vaše kamera podporuje, naleznete na webovém rozhraní.

**1.** Na stránce Live View klikněte na možnost  $\lceil \cdot \rceil$  na panelu nástrojů.

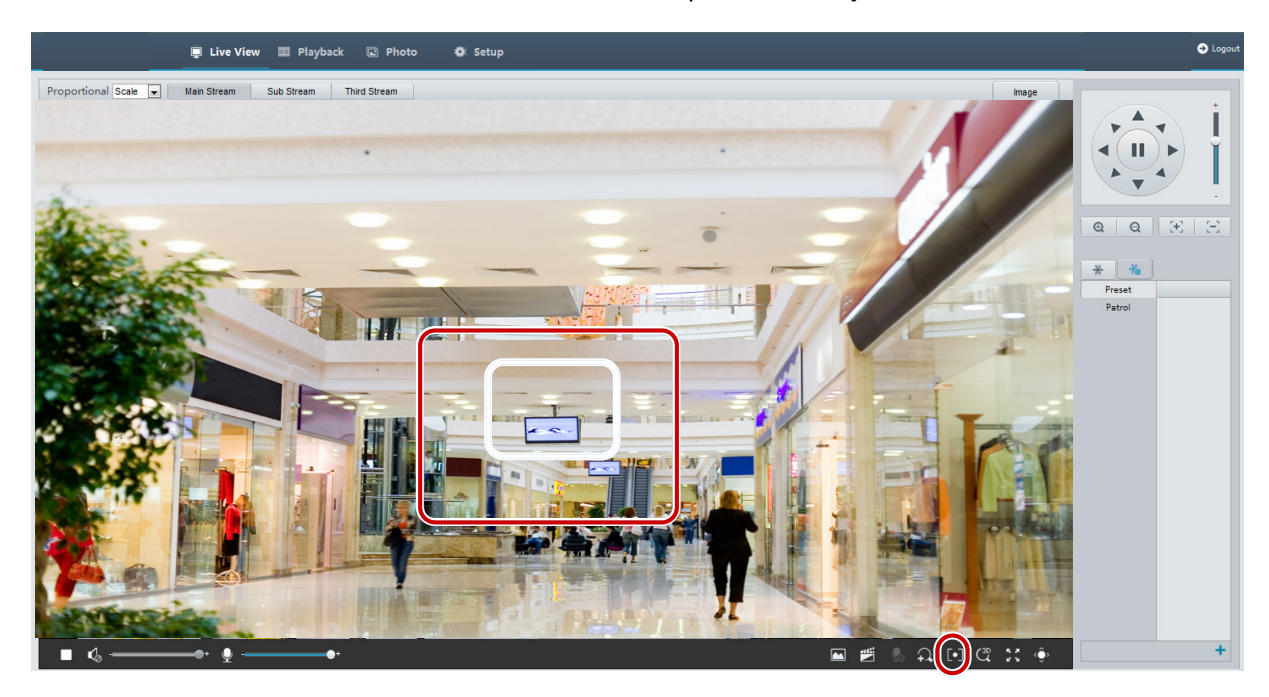

- **2.** Klepnutím a podržením tlačítka myši a přetažením shora dolů (nakreslete obdélník) určete příslušnou oblast.
- **3.** Pro ukončení klepněte na tlačítko  $\begin{bmatrix} \bullet & \bullet \\ \bullet & \bullet \end{bmatrix}$

#### <span id="page-74-0"></span>Použití 3D polohování

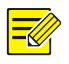

#### **ZAPAMATUJTE SI!**

Tato funkce je k dispozici pouze pro síťové kamery PTZ a síťové kamery vybavené motoricky ovládaným objektivem a PTZ. Podrobnosti naleznete u skutečných modelů.

**1.** Na stránce **Live View** klikněte na možnost (SP) na panelu nástrojů.

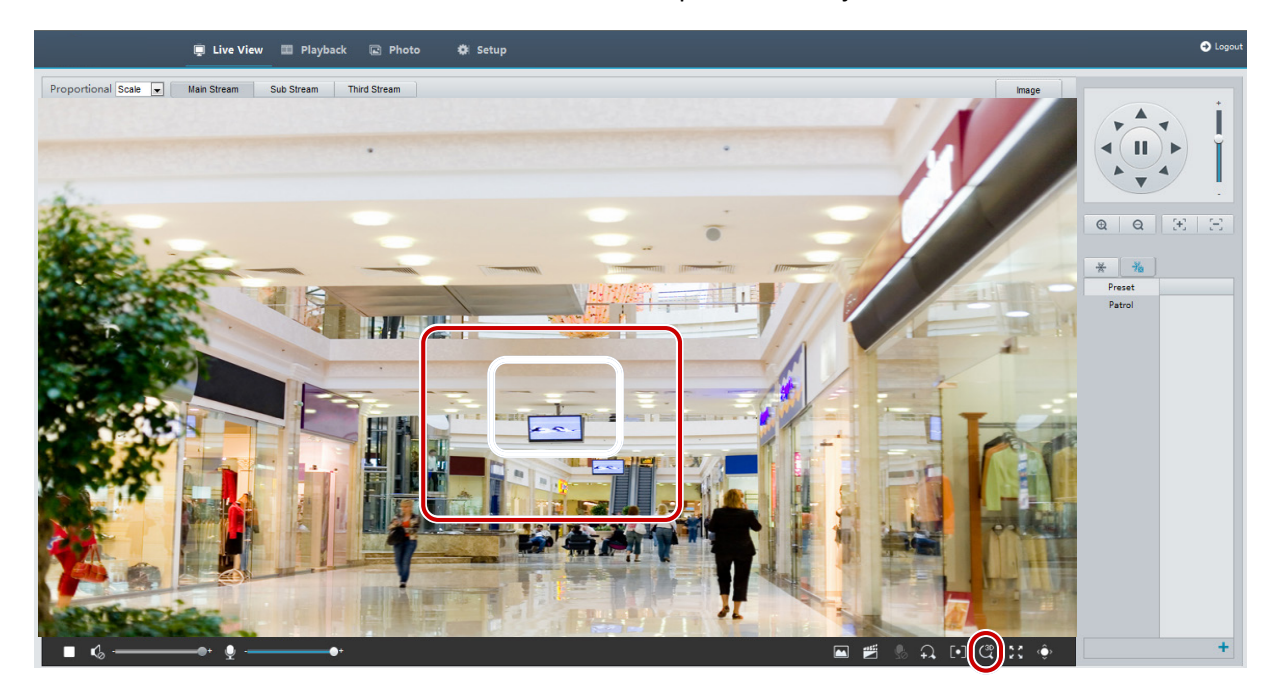

- **2.** Klepnutím a podržením tlačítka myši a přetažením shora dolů (nakreslete obdélník) určete příslušnou oblast. Při obráceném přetažení (od horní části) dojde ke zmenšení.
- **3.** Pro ukončení klepněte na tlačítko .

# Živé zobrazení kamery – rybí oko

#### **ZAPAMATUJTE SI!**

- Tuto funkci podporují pouze některé síťové kamery rybí oko. Podrobnosti naleznete u skutečných modelů.
- Náhled obrazu na webu se může lišit podle nastavení rybího oka kamery. Nastavte parametry rybího oka (viz část Parametr kamer rybí oko) a režim rybího oka (viz část Konfigurace videa) kamery před spuštěním živého zobrazení.

Režimy zobrazení obsahují tři hlavní typy: Původní obraz, rybí oko a PTZ, panoramatické a PTZ V různých režimech montáže se obrazy zobrazují jinak. V následující části je jako příklad uveden držák na stěnu. Je-li vybrána možnost Original Image, obrazy rybího oka se zobrazují následovně.

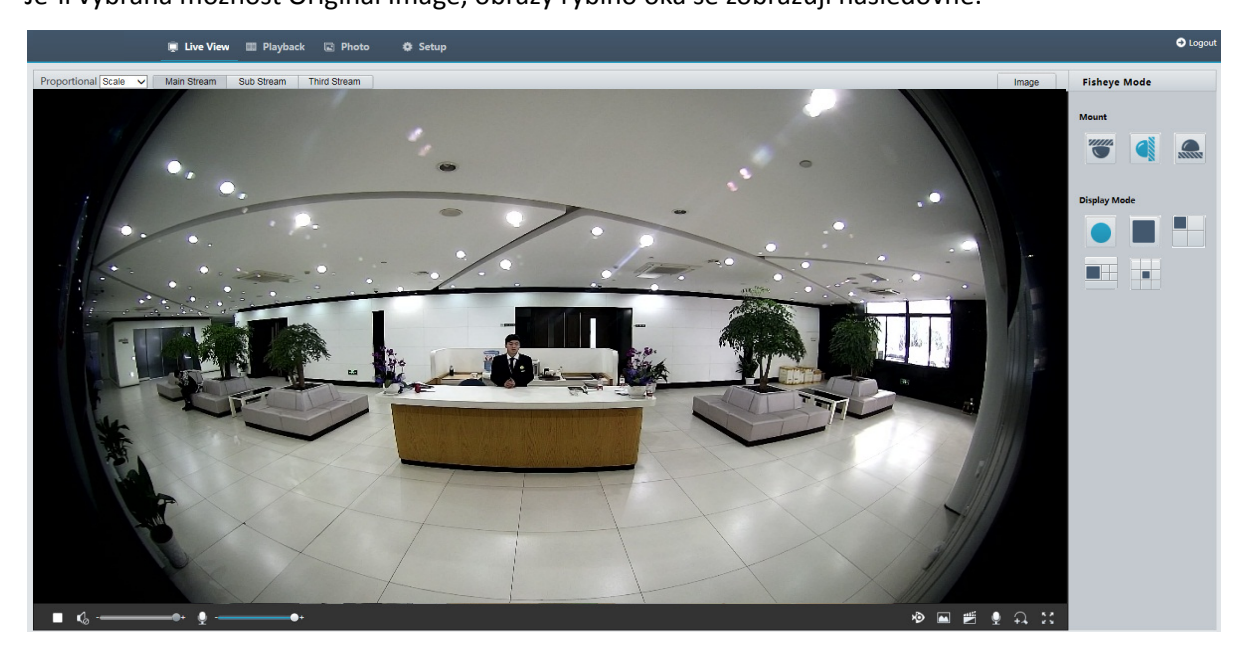

Pokud je vybrána možnost Panoramatický, narovnané panoramatické snímky se zobrazí následovně.

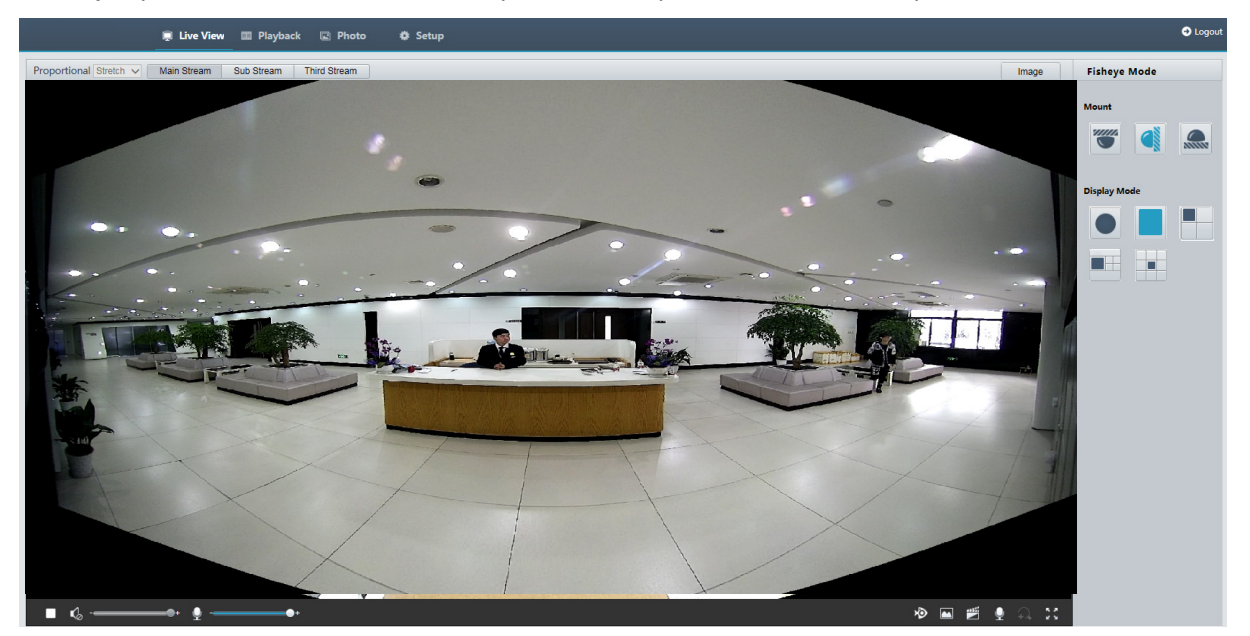

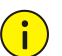

#### **ZAPAMATUJTE SI!**

Pokud je použita montáž na strop nebo montáž na stůl, panoramatický snímek (dva obrázky 180°) je narovnaný obraz náhledu rybího oka (obraz 360°). Připevněte kameru pod vhodným úhlem záběru podle skutečných požadavků na sledování.

Pokud je například kamera instalována na strop, je cíl sledování zobrazen v horní části panoramatického obrazu, když je úhel průniku mezi vývodem kabelu zařízení (logo) a cílem sledování 135° ve směru hodinových ručiček.

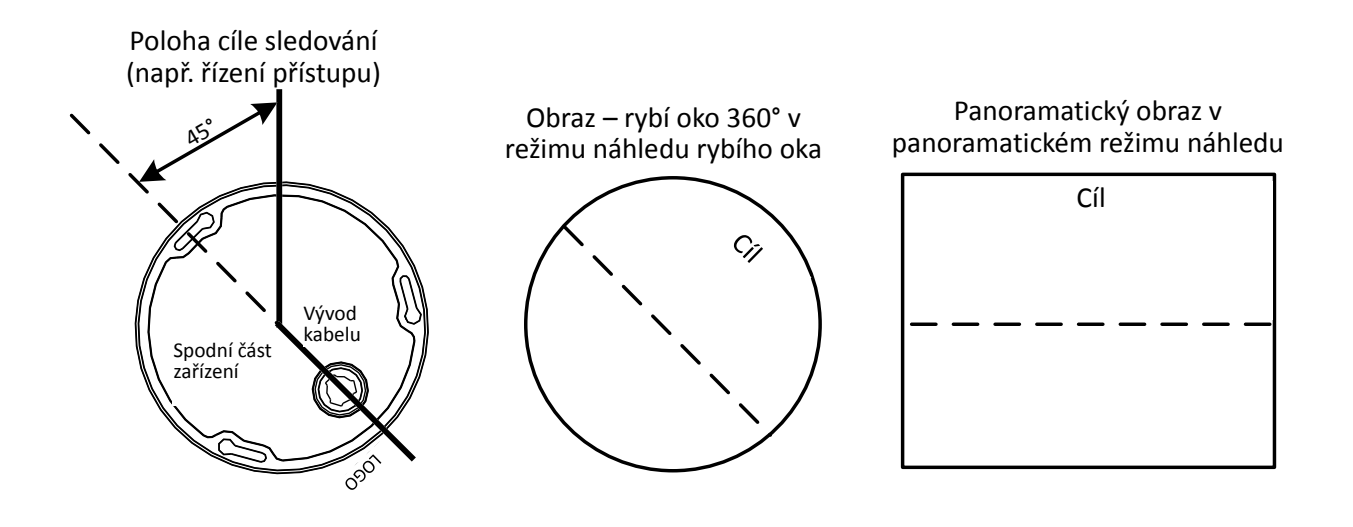

Když je v seznamu vpravo vybrán režim náhledu Panoramatický + 4PTZ, zobrazují se ve výchozím nastavení 4 místní obrazy, zleva doprava, shora dolů. Ovládání PTZ a operace přiblížení můžete provést na každém místním obrazu, jak je znázorněno na obrázku níže.

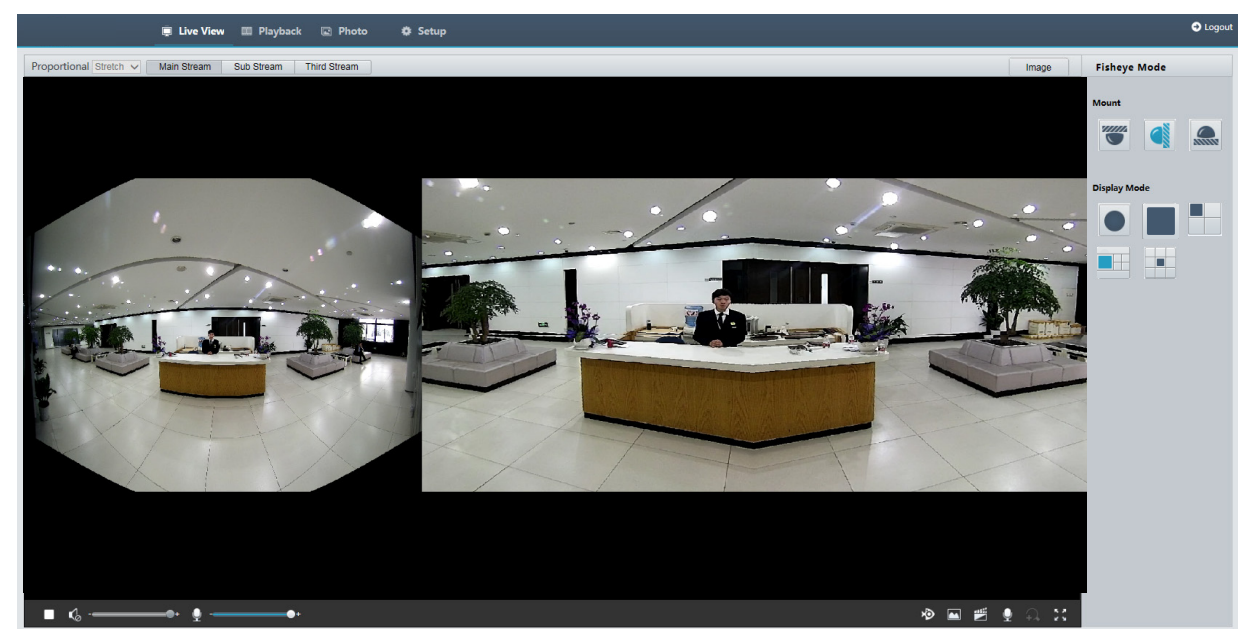

# **5 Přehrávání videa a stahování pomocí úložiště v zařízení**

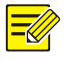

#### **ZAPAMATUJTE SI!**

- Úložiště v zařízení se týká záznamu videa na paměťovou kartu frontendového zařízení (většinou kamery). Místní nahrávání znamená nahrávání videa do místního klienta v přenosném počítači.
- Než přehrajete video s úložištěm v zařízení, zkontrolujte, zda byla do kamery vložena paměťová karta a zda byl nakonfigurován úložný prostor.
- Tato funkce není u některých modelů podporována. Podrobnosti naleznete u skutečných modelů.

# Přehrávání videa

**1.** Klikněte na možnost **Playback** na domovské stránce.

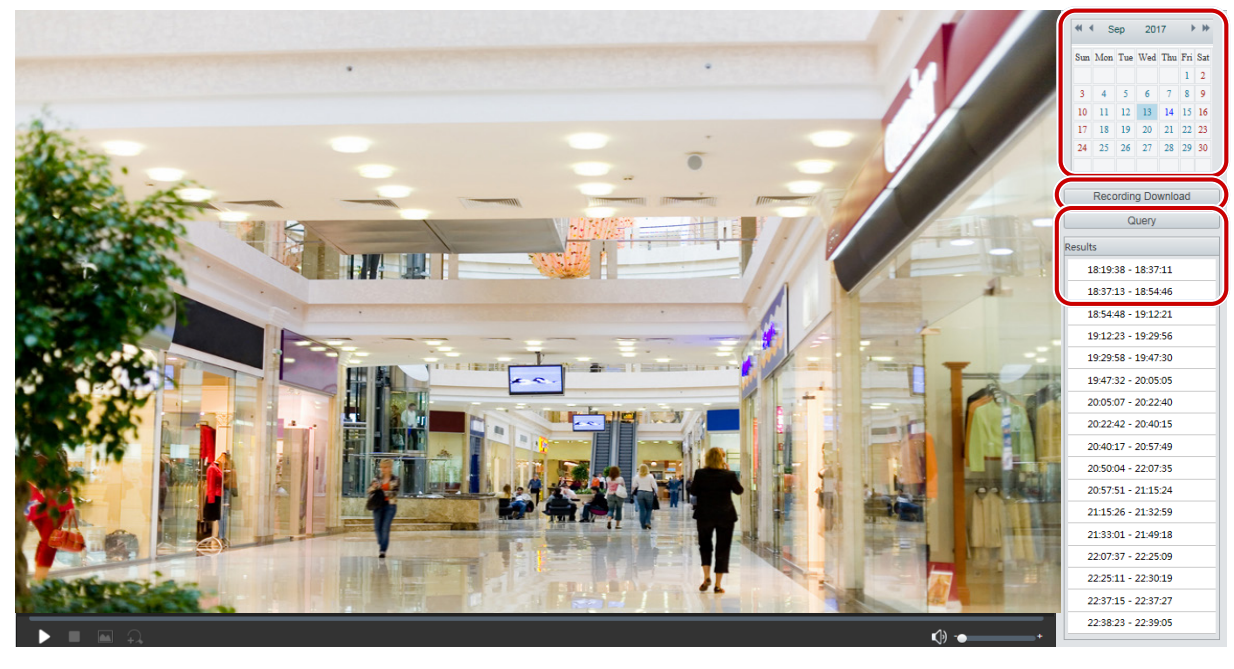

- **2.** Vyberte datum z kalendáře.
- **3.** Klikněte na možnost **Query**.
- **4.** V části **Results** klidně za dvakrát na časové období a začněte přehrávat záznam.

### Stažení

**1.** Klikněte na možnost **Playback** na domovské stránce.

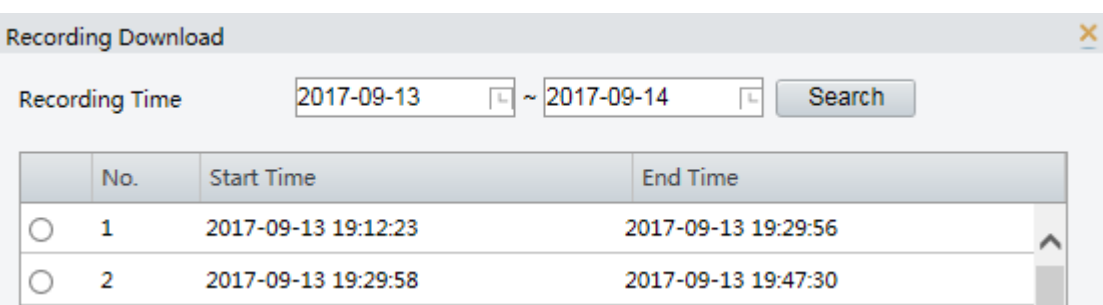

- **2.** Vyhledávání videa v určeném období. Výsledky se zobrazí v seznamu.
- **3.** Vyberte video a klikněte na možnost **Download**. Video se stáhne z místní cesty z paměťové karty (místní cesta může být změněna v části **Local Settings**).
- **4.** Kliknutím na možnost **Open** zobrazíte složku, v níž je stažené video uloženo.

# **6 Ovládání PTZ**

Tato funkce je k dispozici pouze pro kupolovité kamery PTZ nebo pro box kamery nainstalované na motoru pro otáčení/náklon.

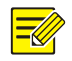

#### **ZAPAMATUJTE SI!**

- Některé funkce ovládání objektivu platí pro kamery vybavené motorizovanými objektivy.
- Tlačítka ovládání PTZ se mohou lišit podle modelu kamery. Tlačítka ovládání PTZ, které vaše kamera podporuje, naleznete na webovém rozhraní.

# <span id="page-78-0"></span>Panel nástrojů ovládání PTZ

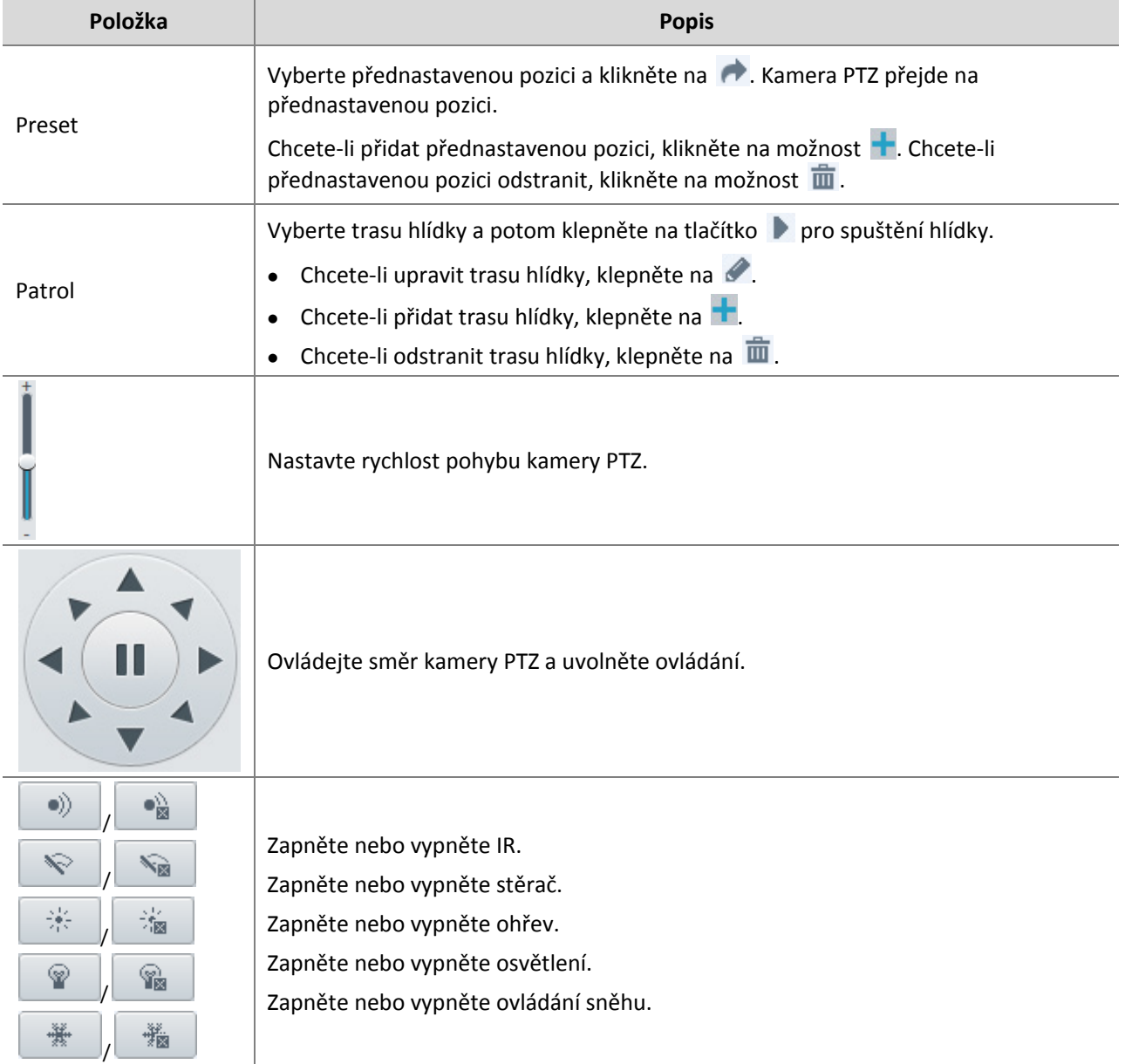

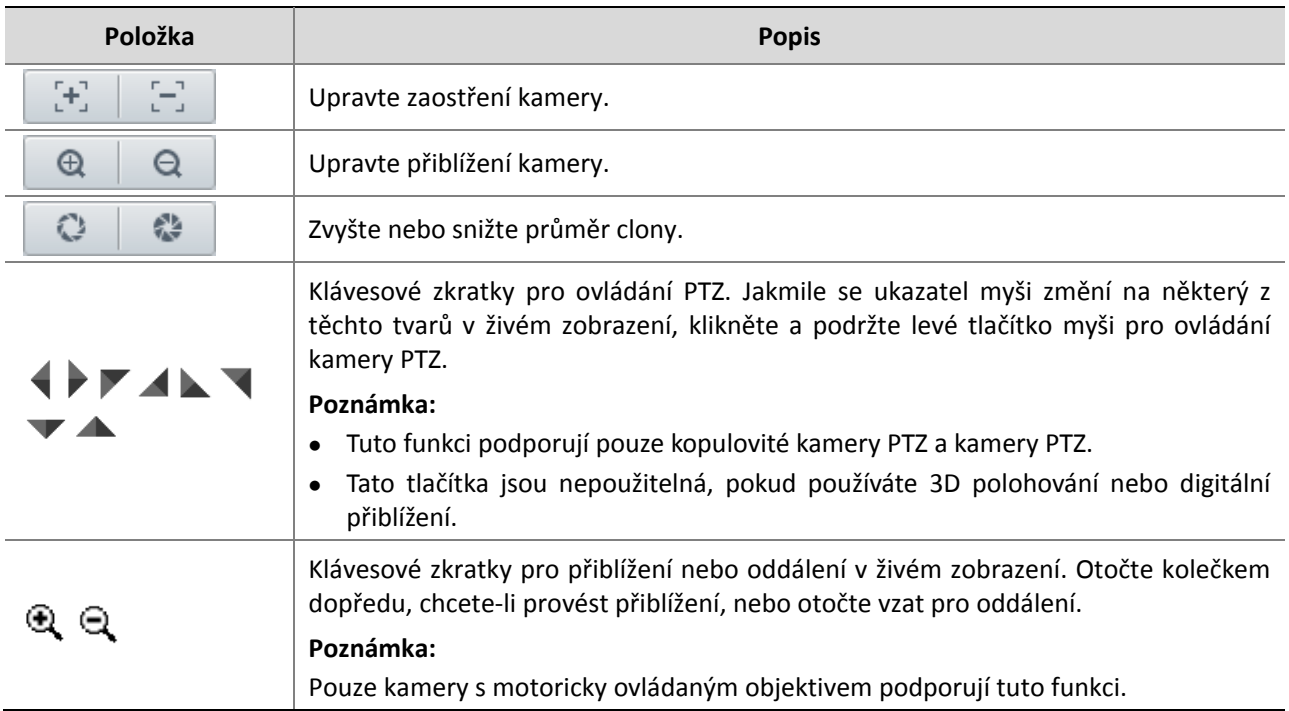

# Nastavení hlídky podle přednastavených pozic

### Nastavení přednastavených pozic

Na kartě **Preset** můžete spravovat přednastavené pozice nebo provádět určité operace s kamerou PTZ. Více podrobností viz [Panel nástrojů ovládání](#page-78-0) PTZ.

#### <span id="page-79-0"></span>**Přidat přednastavenou pozici**

**1.** Na stránce **Live View** klikněte na možnost **Preset** na panelu nástrojů.

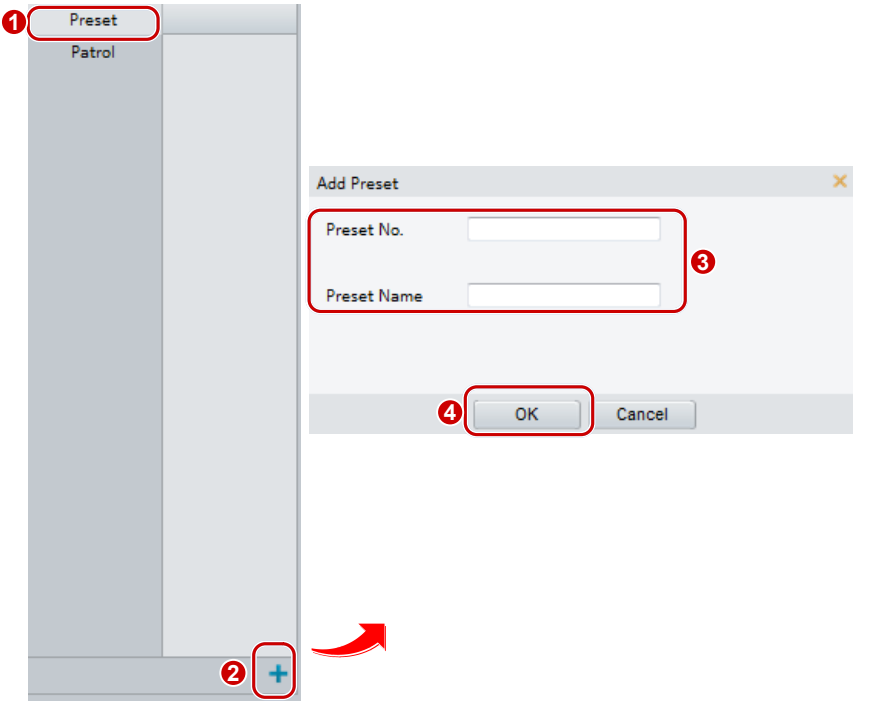

- **2.** Kameru nastavte tak, aby ukazovala požadovaným směrem.
- **3.** Přizpůsobte přiblížení a zaostření podle potřeby, abyste získali optimální obraz.

4. Kliknutím na možnost + ji přidáte jako přednastavenou pozici. Zadejte číslo a název přednastavené pozice a klepněte na tlačítko **OK**.

#### **Přechod na přednastavenou pozici**

**1.** Na stránce **Live View** klikněte na možnost **Preset** na panelu nástrojů.

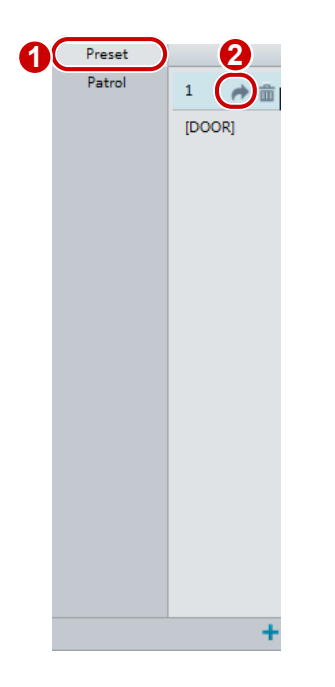

2. Klikněte na **pro přednastavenou pozici. Kamera PTZ přejde na přednastavenou pozici.** 

#### **Odstranění přednastavené pozice.**

**1.** Na stránce **Live View** klikněte na možnost **Preset** na panelu nástrojů.

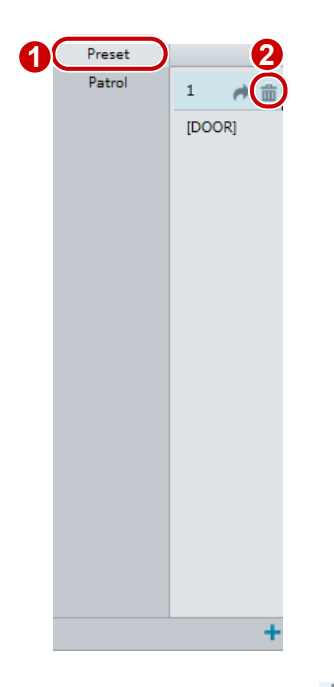

**2.** Klikněte na možnost 面 pro výběr určité přednastavené pozice a poté potvrďte odstranění.

#### Nastavení hlídky

Trasa hlídky je stopa, kterou kamera PTZ sleduje při přesunu z jedné přednastavené pozice na další. Dobu, po kterou kamera PTZ zůstane u každé přednastavené pozice, lze konfigurovat. Pro kameru PTZ je povoleno několik tras hlídky.

Akce hlídky zahrnují přechod naučit o přednastavenou pozici a prodlevu na určité nastavené pozici po určitou dobu předtím, než kamera přejde na další. Můžete nastavit směr otáčení, přiblížení, rychlost otáčení, dobu hlídky a dobu prodlevy. Systém zaznamená trasu a přidá ji do seznamu akcí. Můžete vybrat možnost **Keep Rotating** takže kamera PTZ bude sledovat stejnou trasu a hlídky opakovaně.

#### <span id="page-81-0"></span>**Přidání trasy hlídky**

**1.** Na stránce **Live View** klikněte na možnost **Patrol** na panelu nástrojů.

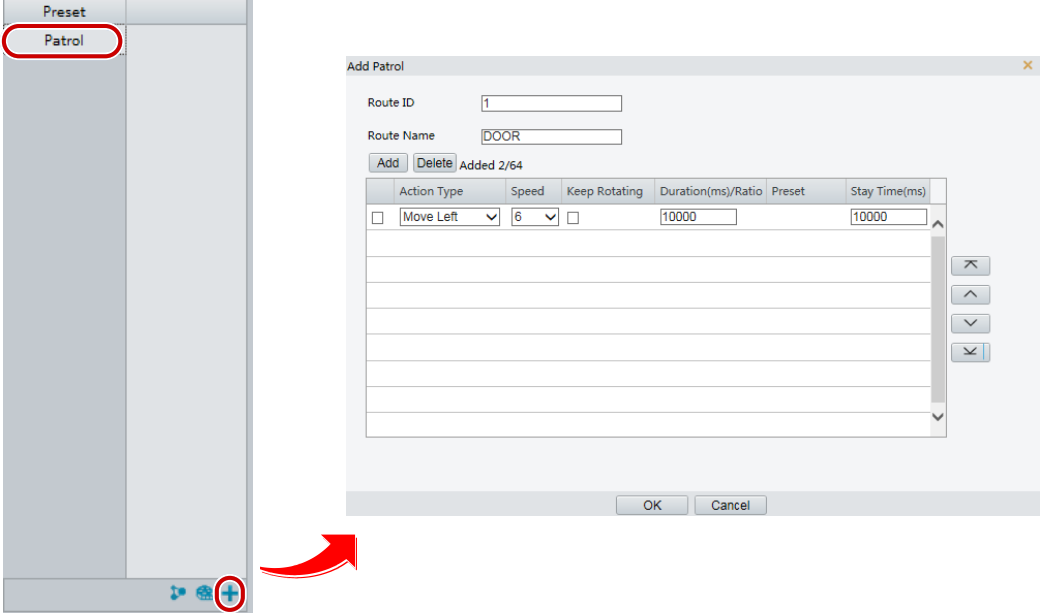

- **2.** Klikněte na **+**.
- **3.** Na stránce **Add Patrol** zadejte ID a název trasy a klepnutím na tlačítko **Add** přidejte určitou akci hlídky. Je povoleno až 64 akcí. Každý řádek obsahuje dvě akce, při kterých je nastaven typ akce na **Move Direction** a **Zoom**, takže je povoleno 32 akcí. Pomocí tlačítek upravte posloupnost akcí.

Akce hlídky zahrnují:

- Přechod na hlídku a prodlévání po určitou dobu, než se přejde na další přednastavenou pozici.
- Je-li vybrána položka **Keep Rotating** otáčení nastavenou rychlostí ve stanoveném směru po určitou dobu, přiblížení, prodlévání na určité pozici po určitou dobu, nebo opakované hlídání.

Doporučuje se, aby byl první typ akce **Go to Preset**.

**4.** Klikněte na tlačítko **OK**.

#### **Záznam trasy hlídky**

**1.** Na stránce **Live View** klikněte na možnost **Patrol** na panelu nástrojů.

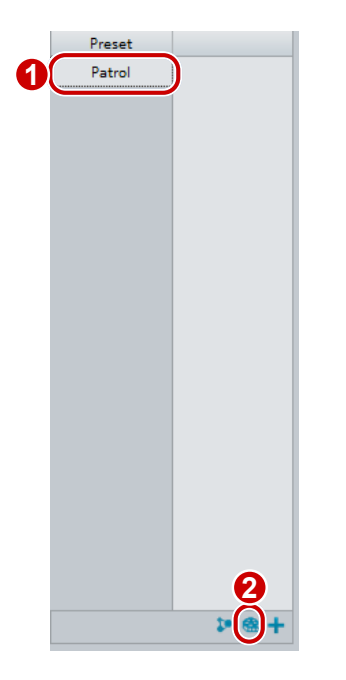

- 2. Kliknutím na možnost **az** spustíte záznam trasy hlídky. Během záznamu můžete nastavit směr a přiblížení kamery. Systém zaznamená pohyb a stopu kamery a přidá je do seznamu akcí.
- 3. Klepnutím na **dokončíte nahrávání. Poté se trasa hlídky** automaticky uloží jako trasa režimu. Kliknutím na možnost  $\blacktriangleright$  spustíte vyhlídku nebo kliknutím na  $\mathbf{\bar{m}}$  odstraníte trasu režimu.

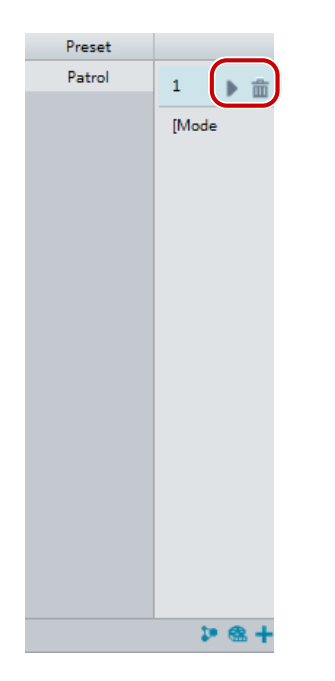

#### **Vytvoření plánu hlídky**

**1.** Na stránce **Live View** klikněte na možnost **Patrol** na panelu nástrojů.

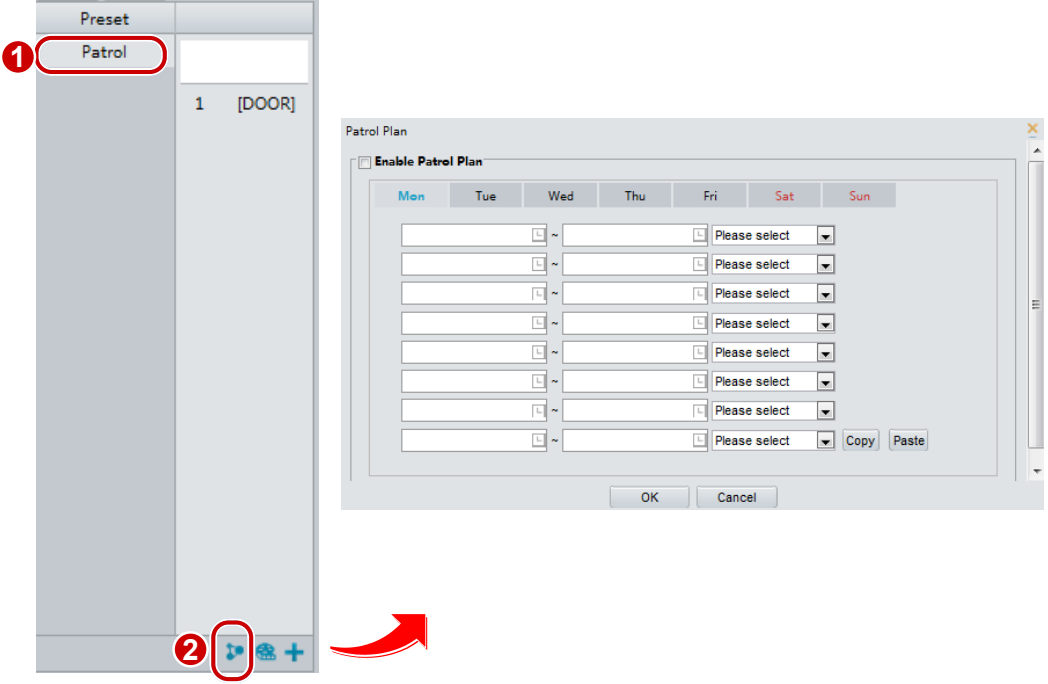

- **2.** Klikněte na  $\mathbf{P}$ . Zobrazí se stránka pro nastavení plánů hlídky.
- **3.** Nastavte správný čas a trasu hlídky.
- **4.** Vyberte možnost **Enable Patrol Plan**.
- **5.** Klikněte na tlačítko **OK**.

#### **Spuštění trasy hlídky**

Po přidání trasy hlídky vyberte trasu hlídky a spusťte hlídku.

**1.** Na stránce **Live View** klikněte na možnost **Patrol** na panelu nástrojů.

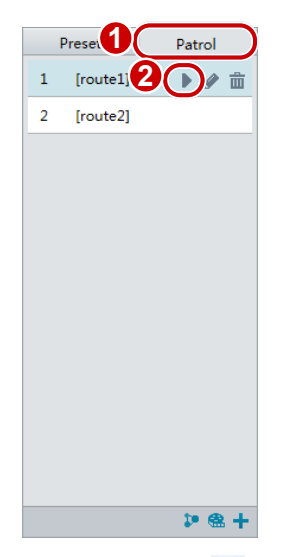

2. Klikněte na **pro trasu hlídky, kterou chcete spustit.** 

#### **Úprava trasy hlídky**

**1.** Na stránce **Live View** klikněte na možnost **Patrol** na panelu nástrojů.

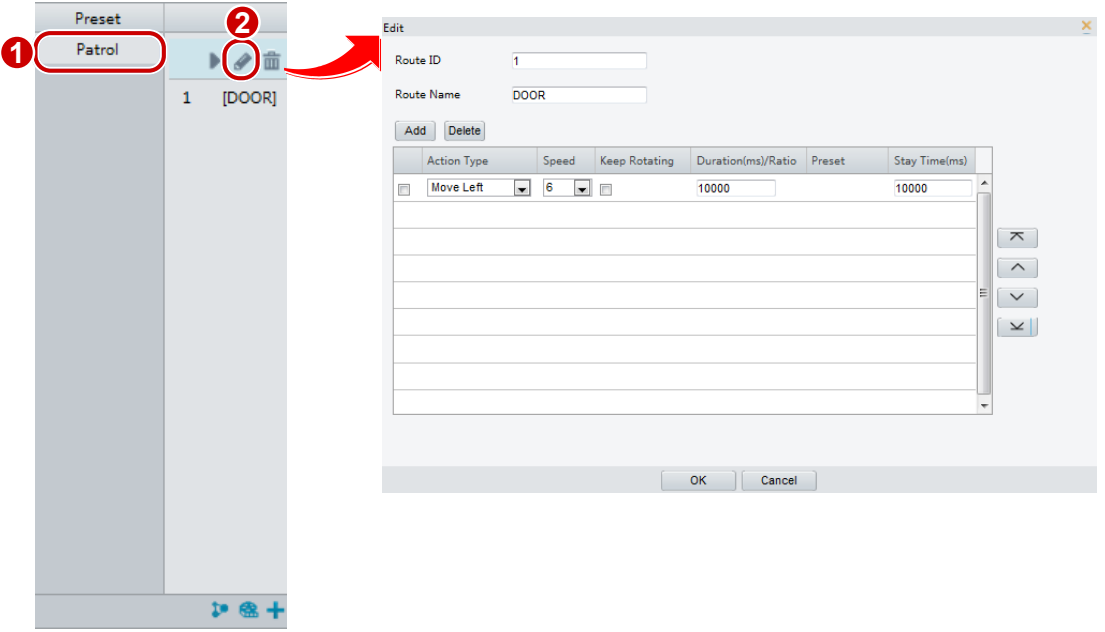

2. Klikněte na **pro trasu hlídky, kterou chcete upravit, a upravte požadovaná nastavení.** 

#### **Odstranění trasy hlídky**

**1.** Na stránce **Live View** klikněte na možnost **Patrol** na panelu nástrojů.

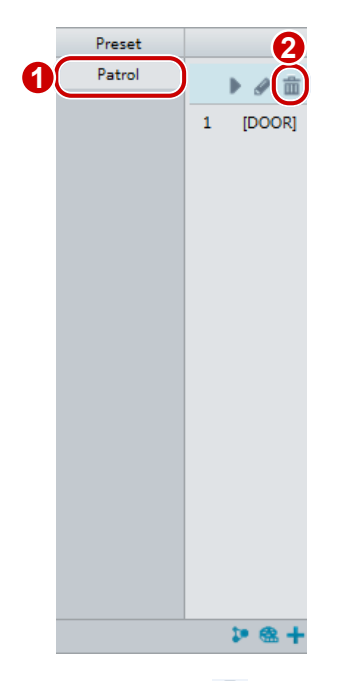

2. Klikněte na  $\overline{\mathbf{m}}$  pro trasu hlídky, kterou chcete odstranit a poté potvrďte odstranění.

# Nastavení výchozí polohy

Kamera PTZ se vrátí do výchozí polohy, pokud během určité doby nedojde k žádné akci.

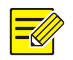

#### **ZAPAMATUJTE SI!**

- Tato funkce je k dispozici pouze pro síťové kamery PTZ.
- Nejprve je nutné přidat přednastavené pozice nebo trasu hlídky. Podrobnosti viz [Přidat přednastavenou](#page-79-0)  [pozici](#page-79-0) [a Přidání trasy hlídky.](#page-81-0)

**1.** Klikněte na možnost **Setup > PTZ > Home Position**.

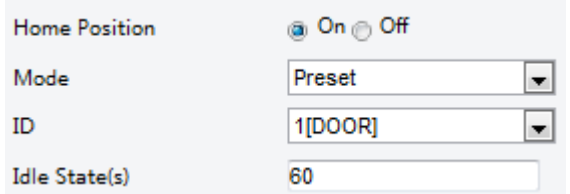

- **2.** Vyberte režim a ID.
- **3.** Klikněte na možnost **Save**.

# Vzdálené ovládání PTZ

Pokud je použita platforma třetí strany a protokol PTZ tomu neodpovídá, můžete nastavit funkci vzdáleného ovládání pro ovládání PTZ.

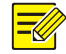

#### **ZAPAMATUJTE SI!**

Tuto funkci podporují pouze některé kamery PTZ.

#### **1.** Klikněte na možnost **Setup > PTZ > Remote Control**.

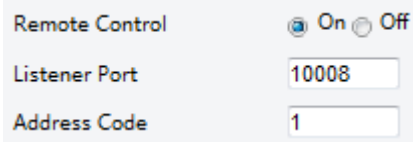

**2.** Vyberte možnost **On** pro povolení **Remote Control**. Nastavte port pro naslouchání a kód adresy. V následující tabulce jsou popsány některé hlavní parametry.

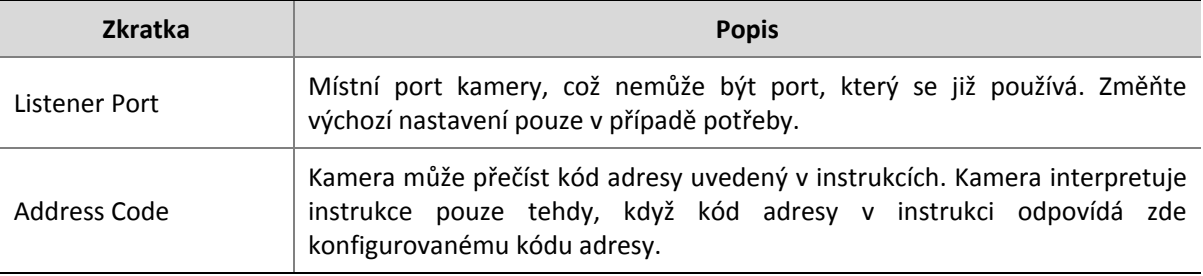

**3.** Klikněte na možnost **Save**.

# Limit PTZ

Nastavte limity rotace, aby se zabránilo tomu, že kamera PTZ narazí do překážky, například do stěny.

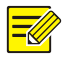

#### **ZAPAMATUJTE SI!**

Tuto funkci podporují pouze některé kamery PTZ.

**1.** Klikněte na možnost **Setup > PTZ > PTZ Limit**.

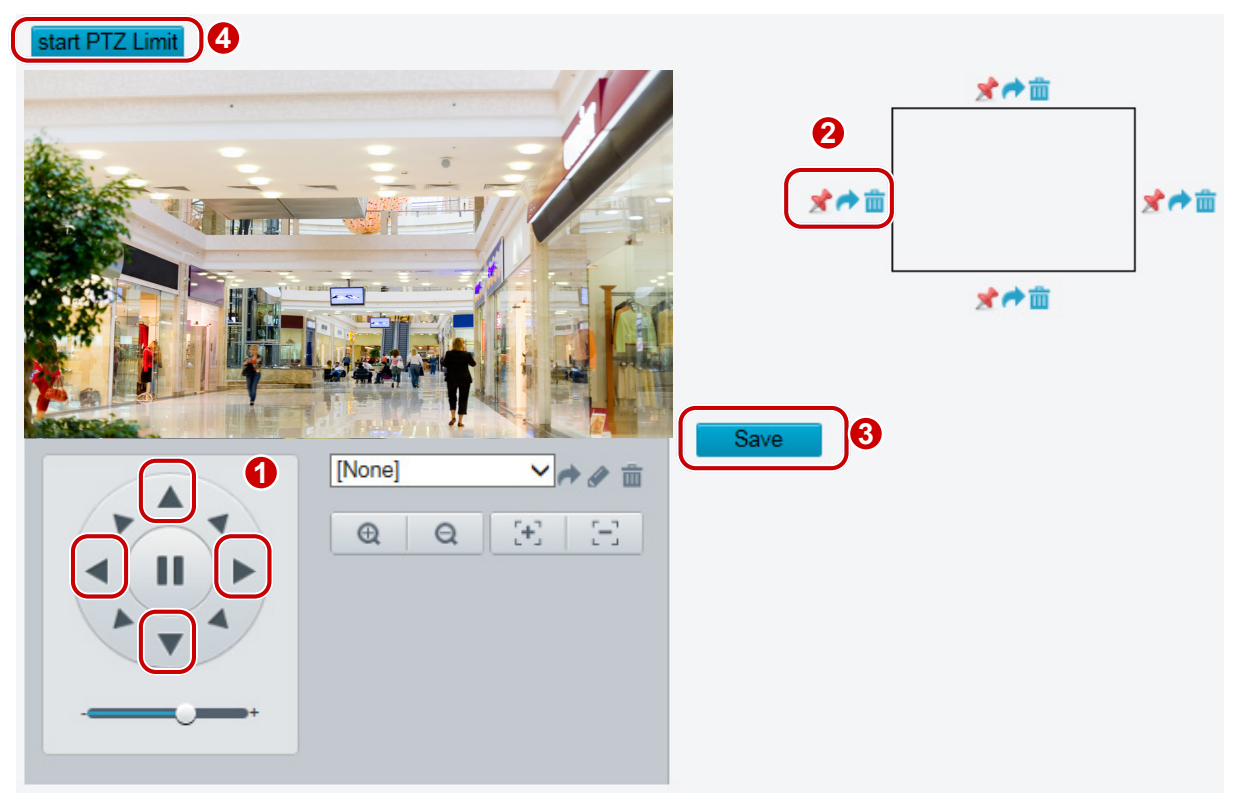

- **2.** Pomocí směrových tlačítek otočte kameru do určené polohy.
- **3.** Kliknutím na možnost **\*** nastavíte aktuální polohu jako limit. Například klikněte na \* v horní části

pro nastavení horního limitu. Kliknutím na otočíte kameru do aktuální polohy, pokud byl změněn směr.

- **4.** Opakujte výše uvedené kroky, chcete-li nastavit všechny limity podle potřeby (nahoru, dolů, doleva, doprava).
- **5.** Klikněte na možnost **Save**.
- **6.** Kliknutím na možnost **Start PTZ Limit** nastavení použijete.
- **7.** Kliknutím na možnost  $\overline{m}$  odstraníte nastavení a resetuje limit.

# Obnovení hlídky

**1.** Klikněte na možnost **Setup > PTZ > Patrol**.

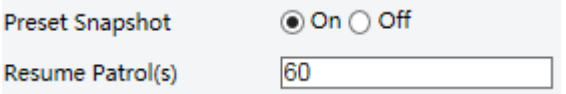

- **2.** Nastavte čas, kdy se hlídka obnoví.
- **3.** Klikněte na možnost **Save**.

# **Dodatek A – glosář**

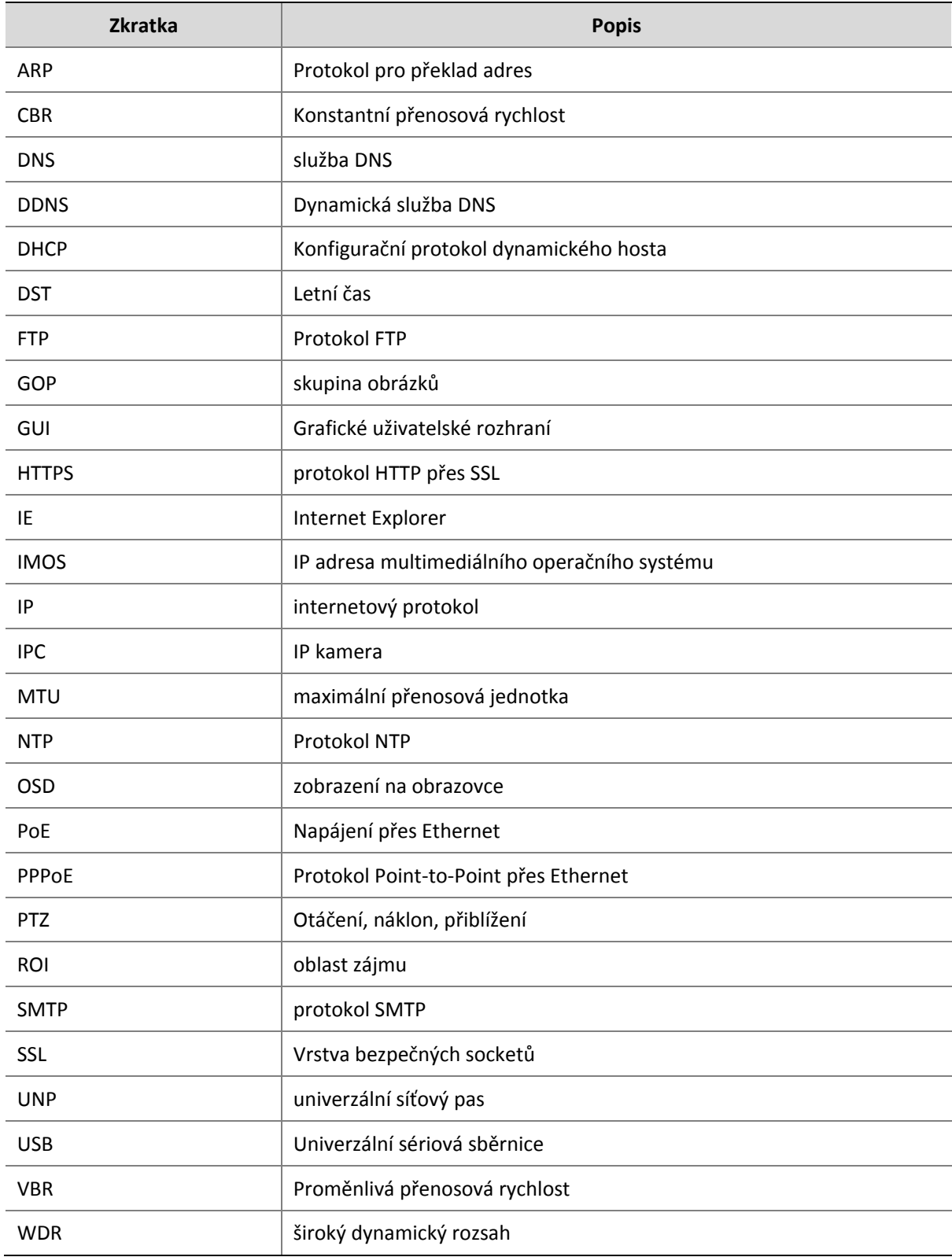

#### **Co dělat, když se po prvním přihlášení k počítači se systémem Windows 7 neobjeví výzva k instalaci technologie ActiveX**

Odpověď: Následujícím postupem vypněte UAC a znovu se přihlaste:

- **1.** Klikněte na nabídku **Start** a pak na možnost **Control Panel**.
- **2.** Do vyhledávacího pole zadejte příkaz uac a potom klepněte na tlačítko **Change User Account Control Settings**.
- **3.** Přesuňte posuvník do polohy **Never Notify** a klepněte na tlačítko **OK**.
- **4.** Po vypnutí UAC se znovu přihlaste.

#### **Co dělat, pokud selže instalace technologie ActiveX**

Odpověď: Pokud instalace selhala, přidejte adresu IP fotoaparátu jako důvěryhodného místa: otevřete **Internet Option** v aplikaci IE, klikněte na kartu **Security**, klikněte na možnost **Trusted sites** a poté klikněte na **Sites** a přidejte webovou stránku.

Používáte-li systém Windows 7, je nutné nejdříve uložit do počítače soubor **setup.exe** a potom na tento soubor klepnout pravým tlačítkem myši, zvolit **Run as administrator** a poté jej nainstalovat podle pokynů.

#### **Co dělat, když živé video selže po prvním přihlášení**

Odpověď: Zavřete bránu Firewall v počítači a znovu se přihlaste k webovému rozhraní.